МІНІСТЕРСТВО ОСВІТИ І НАУКИ, МОЛОДІ ТА СПОРТУ УКРАЇНИ ХАРКІВСЬКА НАЦІОНАЛЬНА АКАДЕМІЯ МІСЬКОГО ГОСПОДАРСТВА

# **ЛАБОРАТОРНИЙ ПРАКТИКУМ У ПРОГРАМНОМУ ЗАБЕЗПЕЧЕННІ "ArCGIS 9 DESKTOP" З НАВЧАЛЬНОГО КУРСУ "ТЕХНОЛОГІЇ ГІС"**

(для студентів 3 курсу денної і заочної форм навчання напряму підготовки 6.080101 "Геодезія, картографія та землеустрій")

> Харків ХНАМГ 2012

Лабораторний практикум у програмному забезпеченні "ArcGIS 9 Desktop" навчального курсу "Технології ГІС" (для студентів 3 курсу денної і заочної форми навчання напряму підготовки "Геодезія, картографія та землеустрій") / Харк. нац. акад. міськ. госпва; уклад.: В. Д. Шипулін. – Х.: ХНАМГ, 2012. – 161 с.

Укладач **В. Д. Шипулін**

Рецензент доц., к.т.н. І. М. Патракеєв

Рекомендовано кафедрою геоінформаційних систем і геодезії; протокол № 5 від 12.11.2010 р.

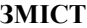

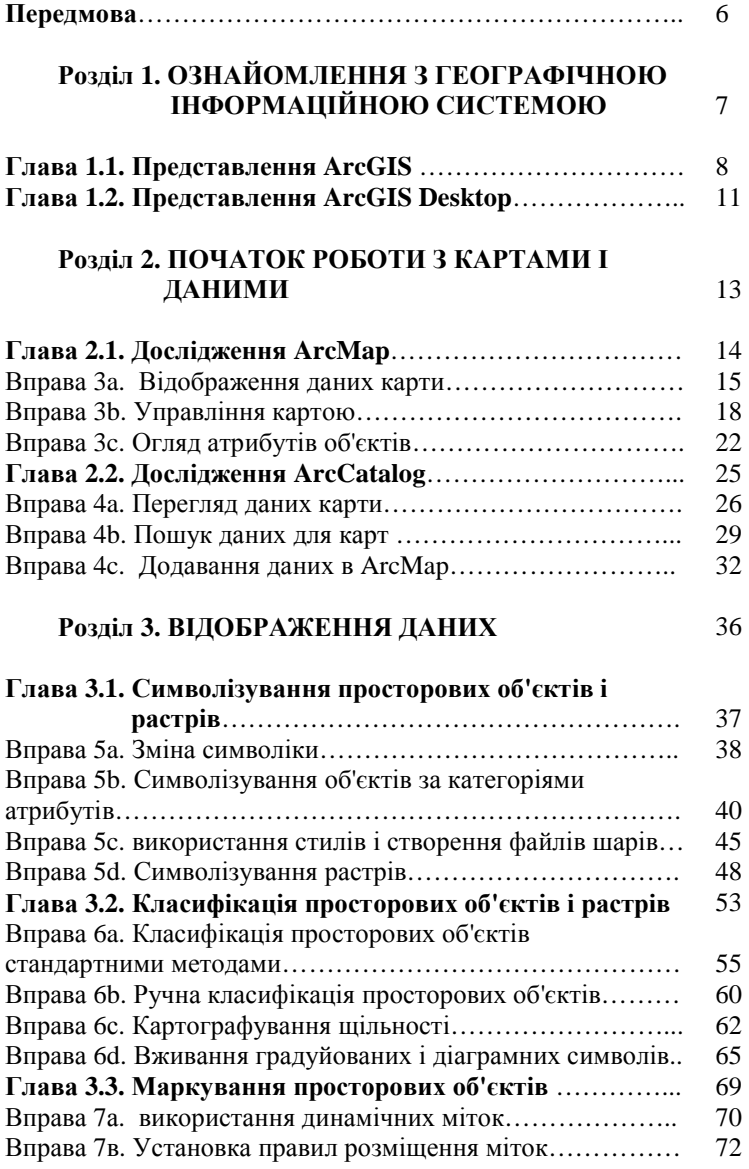

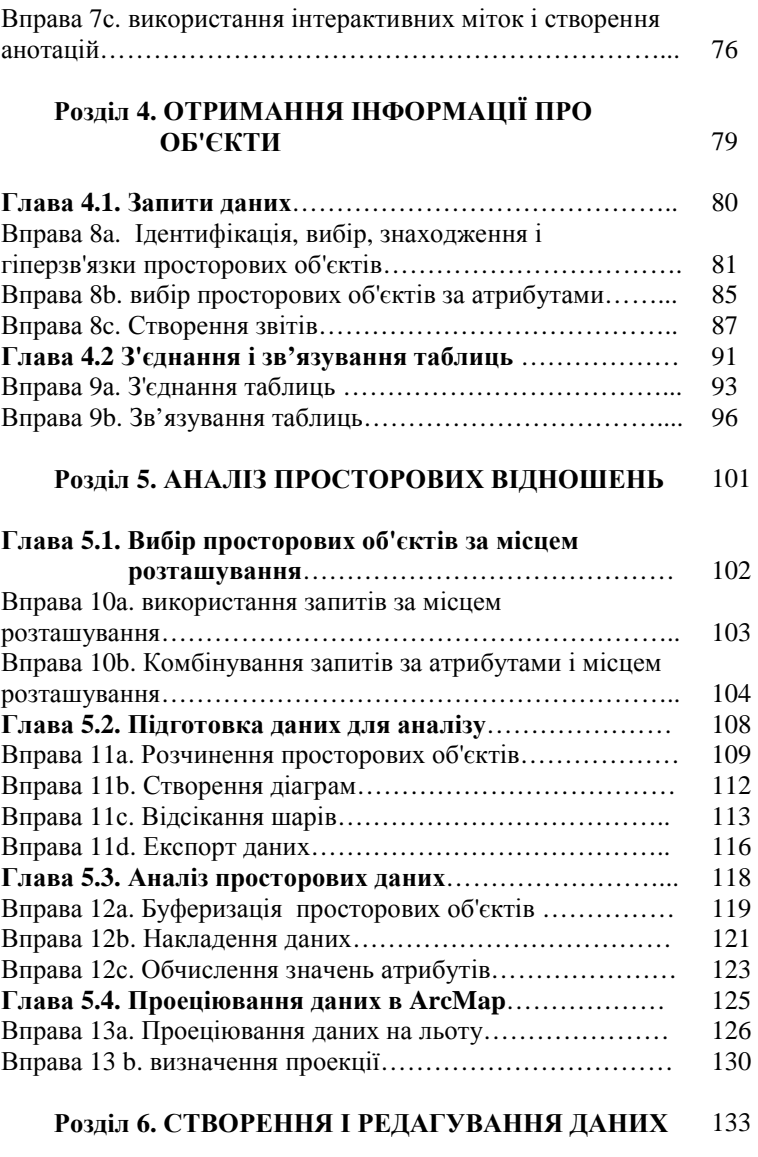

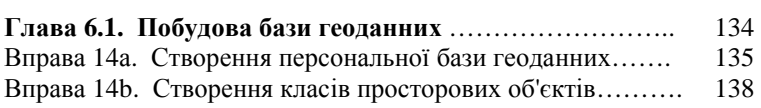

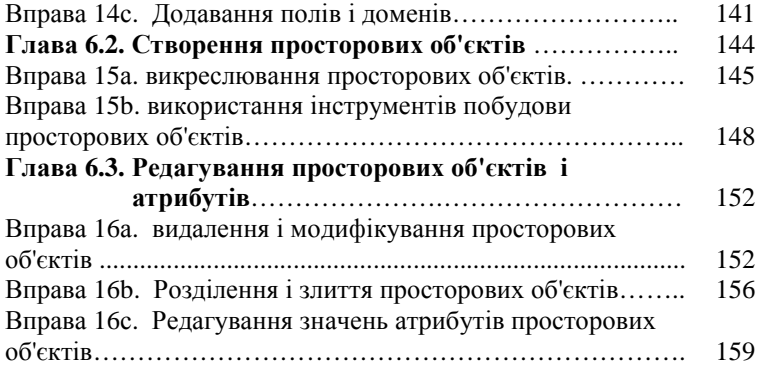

#### **ПЕРЕДМОВА**

Лабораторний практикум у програмному забезпеченні "ArcGIS 9 Desktop" навчального курсу "Технології ГІС" побудований на основі навчального посібника Getting to know ArcGIS desktop: basis of ArcView, ArcEditor, and ArcInfo / Tim Ormsby. –  $2<sup>nd</sup>$  ed., Copyright @ **ESRI.** 

Лабораторний практикум є навчальним посібником для початківців. Він знайомить з основами ArcGIS Desktop: ArcView, ArcEditor і ArcІnfo. виконання вправ крок за кроком навчить вас основним функціональним можливостям програмного забезпечення ArcGIS ® для настільних ПК: як зробити карти, проводити просторовий аналіз, а також створення і редагування просторових даних в контексті реальних проектів. Вправи підтримуються концептуальними дискусіями на початку кожної глави і, в міру необхідності, протягом усієї книги.

Лабораторний практикум передбачає наявність встановленого програмного забезпечення ArcGIS 9 Desktop і навчальних даних, відповідних вправам.

## Розділ 1. **ОЗНАЙОМЛЕННЯ З ГЕОГРАФІЧНОЮ ІНФОРМАЦІЙНОЮ СИСТЕМОЮ**

## Глава 1.1. **ПРЕДСТАВЛЕННЯ ArcGIS**

Географічна інформаційна система (ГІС) – це система для управління географічною інформацією, її аналізу і відображення. Географічна інформація представляється у вигляді серій наборів географічних даних, які моделюють географічне середовище за допомогою простих узагальнених структур даних. ГІС включає в себе набори сучасних інструментальних засобів для роботи з географічними даними.

Географічна інформаційна система підтримує наступні види для роботи з географічною інформацією:

вид *Бази геоданних* (Geodatabase): ГІС – це просторова база даних, що містить набори даних, які представляють географічну інформацію в контексті загальної моделі даних ГІС (векторні об'єкти, растри, топологія, мережі і тому подібне).

вид *Геовізуалізації* (Geovisualization*)*: ГІС – це набір інтелектуальних карт і інших видів, які показують просторові об'єкти і стосунки між об'єктами на земній поверхні. Можуть бути побудовані різні види карт, і вони можуть використовуватися як "вікна в базу даних" для підтримки запитів, аналізу і редагування інформації.

вид *Геообробки* (Geoprocessing): ГІС – це набір інструментів для здобуття нових наборів географічних даних з існуючих наборів даних. Функції геообробки просторових даних витягують інформацію з існуючих наборів даних, застосовують до них аналітичні функції і записують отримані результати в нові похідні набори даних.

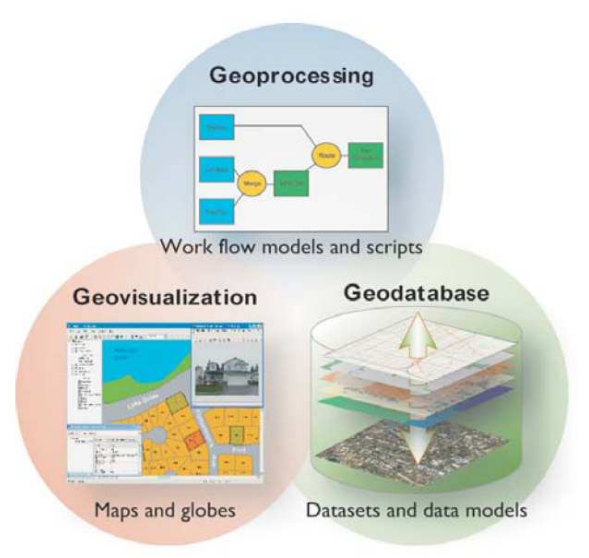

Рис  $1.1 - B$ или ГІС

У програмному забезпеченні ESRI® ArcGIS® ці три види ГІС представлені

каталогом (ГІС як колекція наборів геоданних),

картою (ГІС як інтелектуальний картографічний вид)

 набором інструментів (ГІС як набір інструментів для обробки просторових даних).

Усі вони є невід'ємними складовими повноцінної ГІС і більшою чи меншою мірою використовуються у всіх ГІС-застосунок.

ArcGIS надає масштабоване середовище для роботи з ГІС як окремих користувачів, так і груп користувачів, на серверах, через Web і в польових умовах.

ArcGIS 9 - це інтегрований набір програмних ГІС-продуктів для створення повноцінної ГІС.

У склад ArcGIS 9 входить ряд структурних компонентів для розвитку ГІС у вашій організації:

1) *настільні ГІС* (ArcGIS Desktop) – інтегрований набір професійних настільних ГІС-застосунків;

2) *серверні ГІС* (Server GIS) – ArcSDE®, ArcIMS® і ArcGIS Server;

3) *вбудовані ГІС* (Embedded GIS) – вбудовуванні компоненти розробника для створення призначених для користувача ГІСзастосунків;

4) *мобільні ГІС* (Mobil GIS) – ArcPad®, а також ArcGIS Desktop і ArcGIS Engine для Tablet РС.

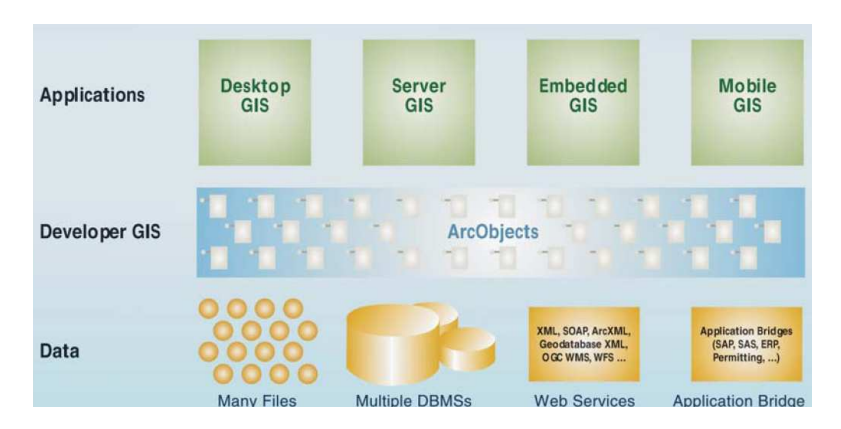

Рис 1.2 – Компоненти системи програмних продуктів ArcGIS 9

## Глава 1.2. **ПРЕДСТАВЛЕННЯ ArcGIS Desktop**

Настільна версія програмного забезпечення ГІС ArcGIS Desktop від ESRI складається з ArcView, ArcEditor, і ArcInfo. Ці три програмні продукти виглядають і працюють подібно - вони відрізняються лише по тому, скільки вони можуть зробити. ArcEditor робить більше, ніж ArcView; ArcInfo робить більш ніж ArcEditor. Ця книга навчає ArcView, але те, чого ви вчитеся, застосовується до всіх трьох програм. Всі настільні програми ArcGIS можуть одночасно використовувати ті ж самі карти і дані.

З ArcView ви можете робити карти, запити даних, аналізувати просторові відносини, і редагувати форми об'єктів і атрибути. З ArcEditor ви можете також створити і редагувати деякі просторові формати даних, які можуть відображувати в ArcView, але не бути відредаговані.

ArcInfo має більше інструментальних засобів, ніж ArcView або ArcEditor для того, щоб аналізувати деякі види просторових даних. ArcInfo також працює з робочою станцією ArcInfo, окремою системою, яка була стандартом географічної інформаційної системи багато років і все ще широко використовується.

Будь яка версія настільної ArcGIS включає ті ж самі три застосунки — ArcMap, ArcCatalog, і ArcToolbox

#### **Застосунки ArcMap, ArcCatalog і ArcToolbox**

У ArcMap ви робите карти з шарів просторових даних, вибираєте кольори і символи, робите запити щодо атрибутів, аналізуєте просторові стосунки, і проектуєте розміщення карти. Інтерфейс ArcMap містить список (або таблицю змісту) шарів карти, область відображення, аби розглянути карту, меню й інструментальні засоби для того, щоб працювати з картою. Таблиця вмісту показує вам чотири шари, які складають цю карту.

У ArcCatalog ви переглядаєте просторові дані, що містилися на жорсткому диску вашого комп'ютера, в мережі, або в Internet. ви можете шукати просторові дані, заздалегідь переглядати їх і додавати їх в ArcMap. ArcCatalog також має інструментальні засоби для того, щоб створити і розглядати метадані (інформація про просторові дані, на зразок того, хто створював їх і коли, їх непризначення, точність, і

т.п). Ліворуч географічні дані організовані в деревоподібну структуру. Праворуч ви можете подивитися графічний ескіз даних або клацнути на Preview (Попередній вигляд) і Metadata (Метадані), аби дізнатися більше про дані.

У ArcToolbox ви можете використовувати інструментальні засоби, аби конвертувати (перетворити) просторові дані одного формату до іншого і змінювати картографічну проекцію. У ArcInfo, настільній версії ArcGIS, також включено багато інструментальних засобів аналізу.

Більшість інструментальних засобів зв'язані за допомогою інтерфейсу, який використовується на кожному кроці завдання.

#### **Розширення ArcGIS Desktop**

ви можете розширити можливості ArcView, ArcEditor, або ArcInfo шляхом використання додаткових програм.

З ArcGIS Spatial Analyst (Просторовий Аналітик) ви можете створити растрові поверхні (на основі вікна), робити запити їх і зробити оверлейний аналіз на них. ви можете також отримати нові поверхні з інших растрових або векторних шарів. Наприклад, ви можете отримати похилу поверхню з поверхні висот або поверхню щільності населення по сукупності пунктів.

З ArcGIS 3D Analyst (Тривимірний Аналітик) ви можете візуалізувати і аналізувати векторні і растрові дані в трьох вимірах. ви можете "летіти повздовж" ландшафту і досліджувати його під будьяким кутом. ви можете визначити, які області на поверхні є видимими з даних пунктів і чи існує лінія видимості з однієї точки до іншої.

З ArcGIS Geostatistical Analyst (Геостатистичний Аналітик) ви можете створити безперервні поверхні по невеликій кількості типових пунктів, передбачаючи значення в невибраних місцях розташування.

ArcGIS StreetMap містить дані про вулиці для всіх Сполучених Штатів. ви можете використовувати їх, аби створювати плани вулиць і знаходити майже будь-яку американську вуличну адресу.

ArcPress для ArcGIS покращує швидкість друкування карт і створює високоякісні карти, не потребуючи додаткової пам'яті або апаратних засобів.

Розділ 2. **ПОЧАТОК РОБОТИ З КАРТАМИ І ДАНИМИ**

## Глава 2.1. **ДОСЛІДЖЕННЯ ArcMap**

*Теми: Відображення даних карти Навігація по карті вивчення атрибутів об'єктів* 

ArcMap – застосунок для відображення на дисплеї карт і їх дослідженнь, для аналізу карт, для отримання відповідей на питання, що стосуються географії, для створення карт, які роблять аналіз переконливим.

Вікно застосунку ArcMap складається з вікна (дисплея) карти для перегляду просторових даних, таблиці змісту для виведення списку шарів, показаних у вікні карти, і різноманітних інструментальних панелей для роботи з даними.

Ви можете змінити спосіб представлення ArcMap, щоб реалізувати вашу перевагу і вид роботи, яку ви робите. Інструментальні панелі можуть бути приховані або показані. До них можна додати нові команди. Їх можна закріпити в різних місцях у вікні застосунка або незалежно від цього використовувати як плаваючі.

Щоб закріпити плаваючу інструментальну панель, перетягніть її до інтерфейсу. Щоб не закріпити її, клацніть на вертикальній сірій області в її лівому краї й перетягніть панель далі від інтерфейсу. Щоб приховувати або показувати інструментальні панелі, клацніть на меню View, вкажіть курсором на Toolbars (Інструментальні панелі), і перевірте назву інструментальної панелі.

При роботі з цим посібником мається на увазі, що ви працюєте із заданим за умовчанням інтерфейсом. Вправи графічно відображують його з однією особливістю – інструментальні панелі завжди показуються горизонтально.

Зміни, які ви робите до інтерфейсу, застосовні до подальших ArcMap сеансів, також якщо ви закріплюєте інструментальну панель в одному сеансі, вона закріплюватиметься наступного разу, коли ви запускаєте ArcMap, і якщо ви змінюєте розміри вікна застосунку, новий розмір збережеться в наступному сеансі. Такі зміни не матимуть великого значення при виконанні вправ, але можуть дати вам трохи різні результати таких операцій, як маркування, на яких впливає розмір вікна карти.

#### **Вправа 3a. ВІДОБРАЖЕННЯ ДАНИХ КАРТИ**

У цій вправі ви взнаєте, як відображувати дані в ArcMap. ви дізнаєтеся, як управляти картами і отримувати інформацію про просторові об'єкти карти.

Уявіть, що ви працюєте для Фонду історії авіації, який досліджує останній політ Amelia Earhart (Емілії Ерхарт). У 1937 Earhart завершувала кругосвітній політ, коли її літак зник в Тихому океані. Уряд Сполучених Штатів витратив більше чотирьох мільйонів доларів на пошуки Earhart і її навігатора Fred Noonan (Фреда Нунана). Фонд вірить, що Earhart, можливо, потерпіла аварію на Nikumaroro, одному з крихітних островів, які складають країну Kiribati (Кирібаті), і хотв би направити експедицію, щоб знайти місце краху літака. Вас попросили управляти ГІС проектом, який допоможе організовувати дані і ознайомити потенційних спонсорів із планами Фонду.

1. Запустіть ArcMap, двічі клацнувши на значок ArcMap на вашому робочому столі. (Або, натисніть кнопку Start на панелі завдань Windows, вкажіть на Програми, вкажіть на ArcGIS, і клацніть на ArcMap.)

Коли ArcMap відкриється, ви побачите діалогове вікно ArcMap у верхній частині вікна застосунку. Збоку плаває панель інструментів Tools.

2. У діалоговому вікні ArcMap клацніть на опцію Аn existing map, щоб запустити використання ArcMap з існуючою картою. У полі прокрутки внизу діалогу виділена фраза Browse for maps (Огляд для карт). Клацніть на OK.

3. У відкритому діалоговому вікні перемістіться до C:\GTKArcGIS\Chapter03 (або до теки GTKArcGIS data, де ви встановили дані). виберіть exO3a.mxd і клацніть на Open.

Документ карти відкривається. Ця карта відрізняється від багатьох карт світу: вона центрована щодо південної області Тихого океану, а не щодо головного меридіана, який проходить крізь Гринвіч, Англія (Greenwich, England).

Карта показує країни світу, океани, а також курс літака Earhart перед зникненням. Кожна з цих категорій географічної інформації (країни, океан, курс польоту) називається layer (шар).

У таблиці змісту перераховані назви шарів на карті. Вони представлені кольором або символом, яким відображує кожен шар, віконцем-перемикачем з міткою (прапорцем), якщо шар видимий, або

без мітки, якщо шар не видимий. Шари Flight Path (Курс польоту) and Countries (Країни) в даний час видимі. Шар Cities (Міста) не видимий.

4. У таблиці змісту клацніть на віконці-перемикачі поряд з назвою шару Countries, щоб вимкнути його зображення. Країни з'явилися на карті.

5. Знову клацніть на віконці-перемикачі Countries (Країни). Зображення шару вимкнене. Клацніть на віконці-перемикачі поряд з шаром Cities (Міста), щоб включити його зображення.

Шар Cities відмічений прапорцем, але міст ще не видно. Це відбувається тому, що дані відображуються на карті в порядку шарів у таблиці змісту. Шар Cities розташований в кінці в списку, тому закритий шаром Countries.

6. У таблиці змісту клацніть на назві шару Cities, щоб виділити його. Клацніть на нього і перетягніть шар до верху таблиці змісту, потім відпустіть кнопку миші. Коли ви перетягуєте шар, чорна горизонтальна область указує його позицію.

Тепер ви можете бачити міста на карті. Кожне з них - зупинки на маршруті Earhart. Треба змінити назву шару, щоб вона більше відповідала вмісту.

7. У таблиці змісту клацніть правою кнопкою миші на назві шару Cities. Відкривається контекстне меню.

8. У контекстному меню клацніть на Properties (Властивості), щоб відкрити діалогове вікно Layer Properties (Властивості шару). Клацніть на закладці General (Загальні).

Діалогове вікно Властивості шару має кілька закладок для встановлення властивостей шару, які ви використовуватимете в ході роботи.

9. У текстовому полі Layer Name (Назву шару) виділіть назву Cities, і надрукуйте Міста зупинки Earhart. Переконайтеся, що діалогове вікно відповідає наступному графічному відображенню, і потім натисніть OK. Шар перейменований в таблиці змісту.

Тепер прослідкуйте маршрут польоту Earhart довкола світу, розпочатий на західному узбережжі Сполучених Штатів. Вона вибрала екваторіальний маршрут, щоб рухатися довкола Землі і прилетіти на схід, аби мінімізувати дію штормів і зустрічних вітрів.

10. На інструментальній панелі Tools клацніть на інструменті Zoom In. Перемістіть покажчик на нього, щоб бачити назву. Інструментальна панель може бути орієнтована вертикально. За бажанням ви можете змінити її орієнтацію, переміщаючи один з кутів панелі.

11. Помістіть покажчик на карті. Курсор стане виглядати як збільшувальне скло. Розтягніть прямокутник над Сполученими Штатами. Якщо ви зробили помилку, клацніть на Full Extent (Повний экстент) або Go Back To Previous Extent (Повернення до попереднього экстенту) і спробуйте знову. Сполучені Штати відображені збільшено.

Збільшення або зменшення змінюють масштаб відображення, який показується на стандартній інструментальній панелі. Коли карта показувала весь світ, масштаб був приблизно 1: 300 000 000. Тепер масштаб має бути приблизно 1: 50 000 000. На масштаб також впливає розмір вікна застосунку ArcMap.

Хоча міста не підписані, ви можете знайти їхні назви й отримати іншу інформацію про ці міста інструментальними засобами ArcMap.

12. На інструментальній панелі Tools клацніть на інструменті Select Elements (вибір елементів).

13. Помістіть курсор на найзахіднішому місті у вікні карти. Назва міста відображується як бирка на карті.

Бирки на карті – властивість шару. Вони можуть бути перемкнуті на вкл. або викл. на закладці Display діалогового вікна Layer Properties (Властивості шару). Бирки на карті видно незалежно від того, який інструмент вибраний.

14. Перемістіть курсор через інші три міста на карті. Це – Tucson, New Orleans, Miami (Тіксон, Новий Орлеан і Майамі). Ви можете побачити й Сан-Хуан, Пуерто-Рико. Щоб зробити назви видимими, можете підписати міста.

15. У таблиці змісту клацніть правою кнопкою миші на шарі Міста - зупинки Earhart, і клацніть на Label Features (Підписати об'єкти). Назва кожного міста з'являється поряд з об'єктом карти. З Майамі Earhart полетіла на південний схід до Пуерто-Ріко, а потім до Південної Америки.

16. На інструментальній панелі Tools клацніть на інструменті Pan (Панорамування).

17. Перемістіть покажчик на карту. Курсор зміниться на руку. Клацніть на зображенні і перетягніть йго вгору і вліво, поки Майамі не знаходитиметься у верхньому лівому кутку вікна. Відпустіть кнопку миші. Ви можете отримати інформацію щодо будь-якого з міст, відвіданих під час рейса.

18. На інструментальній панелі Tools клацніть на інструменті Identify (Ідентифікувати).

19. На карті клацніть на місті Natal. Ви повинні клацнути точно на місті, інакше ідентифікуватимете щось інше або частину маршруту польоту, або країну Бразилію. Діалогове вікно Identify Results (Результати ідентифікації) відкривається.

Діалогове вікно Identify Results показує вам країну, назву міста, різні відомості про місто Natal, на зразок його висоти над рівнем океану (у метрах), середніх річних опадів (у міліметрах), дати прибуття й відльоту Earhart і Noonan.

20. Закрийте діалогове вікно Identify Results. На інструментальній панелі Tools клацніть на кнопки Full Extent (Повний екстент). Карта змінює масштаб зображення до свого початкового вигляду.

На наступному уроці ви прослідуєте останню частину перельоту Earhart до місця зникнення літака.

21. Якщо хочете зберегти те, що зроблено, клацніть на меню File, а потім на Save As.

Перемістіться до C:\GTKArcGIS\Chapter03\MyData. Перейменуйте файл на my\_ex03a.mxd, і клацніть на Save.

22. Якщо ви продовжуєте далі виконувати вправи, залиште ArcMap відкритим. В іншому разі клацніть на меню File, потім на Exit. Клацніть на No, щоб не зберігати зроблені вами зміни.

#### **Вправа 3b. УПРАВЛІННЯ КАРТОЮ**

У цій вправі ви продовжите працювати з навігаційними засобами ArcMap. Ви також узнаєте, як створити просторові закладки, що зберігають певний вигляд карти.

Earhart і Noonan пересікли Атлантику вночі. Коли вони побачили західне узбережжя Африки, то зрозуміли, що перебувають на північ від міста призначення Dakar в Сенегалі. Вони приземлилися на першу льотну смугу, яку побачили в Сенегальському місті St. Louis. Звідти зробили короткий переліт на Dakar. Потім перетнули Африку й Азію, останній раз зупинившись в Lae в Папуа – Нова Гвінея. Льотчики збиралися продовжити путь до острова Howland на півдні Тихого океану, тоді до Гаваїв і – назад до Каліфорнії.

1. Запустіть ArcMap. У діалоговому вікні ArcMap клацніть на опцію для використання існуючої карти. У списку карт двічі клацніть на Browse. (Якщо ArcMap вже виконується, клацніть на меню File і на Open.) Перемістіться до C:\GTKArcGlS\Chapter03. Клацніть на ex03b.mxd і на Open.

Карта схожа на використовувану в попередній вправі, але має два додаткових шари. Шар Diverging Flight Paths (Відхилення курсу польоту) містить два лінійні об'єкти. Один являє собою той курс, який Earhart і Noonan планували пройти. Інший – курс, яким вони фактично слідували.

Шар Area of Disappearance (Область зникнення) показаний у таблиці змісту з тьмяною міткою у віконці-перемикачі. Це означає, що його видимість залежить від масштабу відображення карти. Цей шар включає сотні тихоокеанських островів, дуже маленьких, щоб бути показаними на загальній світовій карті. Коли ви збільшите зображення, щоб дивитися місце, де скінчився польот Earhart, цей шар стане видимим.

2. На інструментальній панелі Tools клацніть на інструменті Zoom In (Збільшити).

3. На карті розтягніть прямокутник, який накриває північну половину Африки і сягає Індії. Зображення збільшиться на Африканській частині маршруту. Якщо ваше вікно не показує західного узбережжя Африки, використовуйте інструмент Pan (Панорамування), щоб коректувати його.

У цьому масштабі з'являються написи міст. У діалоговому вікні Layer Properties (Властивості шару) відображення написів як властивостей об'єктів карти може бути організоване залежним від масштабу. У цій карті, назви міст з'являються лише тоді, коли масштаб більший, ніж 1:100 000 000. Що більший масштаб, то більш близькі об'єкти до їхнього фактичного розміру.

4. На інструментальній панелі Tools клацніть на інструменті Pan (Панорамування)

5. Перетягніть зображення ліворуч, щоб слідувати за курсом польоту. Від Assab (тепер Eritrea) на східному узбережжі Африки Earhart долетіла до Карачі (тепер Пакистан). Потім попрямувала на південь над південно-східною частиною Азії до Індонезії.

6. Продовжіть панорамування по маршруту.

Від Darwin в Австралії Earhart полетіла до своєї останньої зупинки в Lae в Папуа – Нової Гвінеї. Фонд припускає, що в цьому пункті вона відхилилася від запланованого курсу польоту.

У таблиці змісту мітка у віконці-перемикачі шару Area of Disappearance (Область зникнення) більше не тьмяна. Шар відображується в масштабах, більш ніж 1:100 000 000). Об'єкти в цьому шарі – маленькі острови. Поки не збільшуєте зображення – ви бачите, головним чином, зовнішні контури.

7. У таблиці змісту клацніть правою кнопкою миші на шарі Area of Disappearance, потім на Zoom To Layer (Збільшити до розміру шару).

У вікні видно ряд крихітних островів, але карта виглядає так, ніби обидва курсу польоту закінчуються посеред океану.

8. Клацніть на меню Window, а тоді на Magnifier (Збільшувач). Вікно збільшувача відкривається у верхній частині вікна карти. Коли ви переміщуєте вікно збільшувача по карті, область, що розглядається крізь вікно, збільшується в чотири рази.

9. Перетягніть вікно збільшувача праворуч. Оскільки ви перетягуєте його, в ньому відображується перехрестя, щоб показати пункт, на якому вікно центроване. Помістіть перехрестя в кінець вірогідного маршруту польоту і відпустіть мишу.

Якщо зір добрий, ви можете розрізнити крихітний острів Nikumaroro в кінці вірогідного маршруту польоту. Якщо ні, ви можете тепер краще бачити зображення.

10. Закрийте вікно збільшувача. На інструментальній панелі Tools клацніть на інструмент Zoom In.

11. На карті розтягніть прямокутник, який включає кінці запланованого й вірогідного маршрутів польоту. Зображення збільшується.

Навіть у цьому масштабі важко побачити землю. Earhart і Noonan зникли десь в цьому водному просторі. Потрібно створити закладку, щоб зберегти цей екстент карти. До нього ви повернетеся пізніше, щоб виміряти відстань від острова Howland до Nikumaroro – величину відхилення від курсу, якщо вірити фонду.

12. Клацніть на меню View, виберіть Bookmarks (Закладки) і на Create (Створити). Діалогове вікно Spatial Bookmark (Просторова закладка) відкривається.

13. У діалоговому вікні існуючий текст Bookmark 1 замініть на End of Flight (Кінець польоту), потім клацніть на OK.

Тепер необхідно збільшити зображення для кращого огляду островів на кінці цих двох маршрутів польоту. ви використовуватимете закладки, які були створені.

14. Клацніть на меню View, виберіть Bookmarks (Закладки), і клацніть на Howland Island. Збільшується зображення острова Howland, який знаходиться в кінці запланованого курсу польоту. Тут льотчики мали намір заправитися пальним, перш ніж продовжити путь до Гаваїв.

15. Натисніть меню View, виберіть Bookmarks і клацніть на Nikumaroro Island. Зображення острова Nikumaroro збільшено.

Одяг і порожні бляшанки, знайдені на західному березі острова, говорять про те, що Earhart і Noonan, можливо, потерпіли аварію десь поблизу. Крім того, Earhart під час останнього зв'язку з катером Ithaca американської берегової охорони повідомила: "Ми знаходимося на лінії положення 158 градусів – 337 градусів ..." Вказана пілотом лінія – лінія сонця, використовувана в астрономічній навігації, яка проходить крізь острови Rowland і Nikumaroro. Якщо дійсно Earhart і Noonan потерпіли аварію на Nikumaroro або біля нього, вони були далеко від курсу.

16. Клацніть на меню View, виберіть Bookmarks, і клацніть на End of Flight. Вікно змінює масштаб зображення до экстенту, який ви створили.

17. На інструментальній панелі Tools клацніть на інструмент Measure (вимір).

18. Перемістіть покажчик миші на вікно карти. Курсор виглядає як лінійка з маленьким перехрестям. Помістіть перехрестя в кінець запланованого курсу польоту і клацніть, щоб почати вимірювати. Перемістіть курсор в кінець вірогідного курсу польоту і двічі клацніть, щоб закінчити вимір.

Довжину лінії відображено в рядку стану ArcMap внизу застосунка. Earhart і Noonan відхилилися від курсу приблизно на 770 кілометрів. Все може мати значення: погані карти, хмарність, відсутність орієнтирів, відстань кусу запланованого польоту від Lae.

19. Якщо хочете зберегти те, що зроблено, клацніть на меню File, а потім на Save As.

Перемістіться до C:\GTKArcGIS\Chapter03\MyData. Перейменуйте файл на my\_ex03 b.mxd, і клацніть на Save.

20. Якщо ви продовжуєте далі виконувати вправи, залиште ArcMap відкритим. В іншому разі клацніть на меню File, потім на Exit. Клацніть на No, щоб не зберігати зроблені вами зміни.

#### **Вправа 3c. ОГЛЯД АТРИБУТІВ ОБ'ЄКТІВ**

У ГІС просторові об'єкти на карті можуть бути зв'язані з величезною кількістю інформації – більшою, ніж може відображуватися зараз. Ця інформація зберігається в таблиці атрибутів. Таблиця атрибутів шару містить ряд (або запис) для кожного об'єкту в шарі і стовпчик для кожного атрибуту або категорії інформації.

Коли ви клацнули на місті Natal, щоб ідентифікувати його, виконуючи вправу ex03а, то побачили в діалоговому вікні Identify Results (Результати ідентифікації) інформацію, що зберігається в таблиці атрибутів шару.

У вправі ex03c ви розглядатимете таблиці атрибутів для двох шарів карти. ви вивчите, як замінити вигляд таблиці і як отримати з них статистичну інформацію.

Довгий трансатлантичний переліт від Бразилії до Сенегалу привів Earhart на північ від призначеного місця розташування. Рейс від Lae до острова Rowland був набагато довшим. ви отримаєте відстань між різними стадіями польоту.

1. Запустіть ArcMap. У діалоговому вікні ArcMap клацніть на опцію для використовування існуючої карти. У списку карт двічі клацніть Browse для карт. (Якщо ArcMap уже виконується, клацніть на меню File і на Open.) Перемістіться до C:\GTKArcGIS\Chapter03. Клацніть на ex03c.mxd і клацніть на Open.

Ви бачите знайому карту світу і відображення рейсу Earhart. Тепер ви відкриєте таблицю атрибутів для шару Cities Earhart Visited (Міста, відвідані Earhart).

2. У таблиці змісту клацніть правою кнопкою миші на шарі Cities Earhart Visited і на Open Attribute Table (Відкрити таблицю атрибутів).

3. Використовуйте прокрутку для перегляду таблиці. Є двадцять вісім записів – по одному для кожного міста. Скористайтеся прокруткою таблиці, щоб розглянути атрибути.

Існує десять атрибутів полів. Поле OBJECTID містить унікальний ідентифікуючий номер для кожного запису. Поле Shape описує геометрію просторового об'єкту. Серед інших атрибутів є назва кожного міста, дати прибуття й відльоту Earhart, коментарі щодо будьякої незвичайної дії.

Пересічення запису і поля – це чарунка. Чарунка містить значення атрибуту. Наприклад, значення атрибуту поля NAME (Ім'я) для першого запису – "Tucson". Зменшивши ширину поля, можна побачити більшу кількість атрибутів.

4. Виконайте прокрутку назад повністю ліворуч. Помістіть покажчик в чорну вертикальну область між полями NAME і CAPITAL. Курсор змінюється до двонаправленої стрілки.

5. Перетягніть курсор наліво. При перетяганні первинна ширина поля вказується червоною вертикальною лінією, і нова – чорною вертикальною лінією. Відпустіть кнопку миші перш, ніж запускати відключення назви міст. Якщо вікно не оновиться належним чином, ви можете мінімізувати або закрити таблицю і повторно її відкрити.

Всього символу імені поля DEPARTURE (Від'їзд) немає. Потрібно розширити це поле.

6. Виконайте прокрутку до правої сторони таблиці. Помістіть покажчик у чорну вертикальну область між полями DEPARTURE і COMMENT. Перетягніть курсор трохи праворуч, щоб бачити повне ім'я поля.

7. Поля Еlevation (висоти) і Рrecipitation (опади) можуть допомогти вивченню погоди, яка була під час польоту Earhart. Поле CAPITAL, швидше за все, не підлягає аналізу, пов'язаному з польотом. Сховайте це поле.

Помістіть покажчик в чорну вертикальну область між полями CAPITAL і ELEVATION. Клацніть на і перетягніть курсор до правої межі поля NAME (Ім'я), і відпустіть кнопку миші. Поле CAPITAL приховано.

Як захочете відновити приховане поле, двічі клацніть між полями NAME і ELEVATION.

Ви також можете перебудовувати порядок полів. Було б природнішим, якби назва міста стояла перед назвою країни.

8. Прокрутіть ліворуч. Клацніть на заголовок стовпчика поля NAME. Поле виділене.

9. Перетягніть заголовок стовпчика ліворуч. Курсор стає покажчиком з маленьким прямокутником, вказуючи, що поле пересувається. Коли червона вертикальна лінія стане між полями Shape і COUNTRY, відпустіть кнопку миші. Порядок полів перебудовано.

Записи, як і поля, можуть бути виділені. Коли запис виділено в таблиці, відповідний об'єкт виділяється на карті. Підсвічування запису або об'єкту означає, що запис або об'єкт вибрано.

10. Клацніть на сіру клавішу табуляції на лівому краю першого запису в таблиці. Запис вибрано.

11. Пересуньте таблицю атрибутів у вікні карти. Tucson виділено на карті.

12. Внизу таблиці атрибутів клацніть на меню Options (Опції), а тоді клацніть на Clear Selection (Скасування вибору). Запис не вибраний в таблиці, і просторовий об'єкт не вибраний на карті.

13. Закрийте таблицю. У таблиці змісту клацніть правою кнопкою миші на шарі Flight Path (Маршрут польоту), і клацніть на Open Attribute Table (Відкрити таблицю атрибут). Таблиця містить запис кожного етапу польоту Ерхарт. Атрибути включають місто відправлення (FROM\_CITY), місто прибуття (TO\_CITY) і довжину перельоту (LENGTH) в кілометрах.

Політ від Lae до острова Howtand був завдовжки 4120 кілометрів. Сукупний ефект невеликих помилок навігації для цієї відстані міг би пояснювати відхилення Earhart від курсу. Потрібно виконати сортування поля LENGTH, щоб порівняти довжини польоту.

14. Клацніть правою кнопкою миші на імені поля LENGTH, потім на Sort Descending (Сортування за меншанням). Записи впорядковуються за довжиною від найбільш довгого до найбільш короткого відрізку польоту.

Найдовший відрізок маршруту польоту 3184 кілометрів був над водою від Natal в Бразилії до St. Louis у Сенегалі. Цей переліт також містить істотну навігаційну помилку. Льотчики відхилилися приблизно на 175 кілометрів від курсу і від міста прибуття Дакара.

Сортування поля придасться для спостереження великих і малих значень, але ArcMap може давати вам детальнішу інформацію.

15. Клацніть правою кнопкою миші на полі LENGTH, а потім на Statistics. Діалогове вікно Statistics of flight path (Статистика маршруту польоту) відкривається.

Поле Statistics відображує число записів в таблиці (27) – мінімум, максимум, суму, середнє значення, середнє квадратичне відхилення. Середня довжина польоту, наприклад, була 1318 кілометрів. Діаграма графічно відображує розподіл значень.

16. Закрийте діалогове вікно Статистики. Закрийте таблицю атрибутів маршруту польоту.

17. Якщо хочете зберегти те, що зроблено, клацніть на меню File, а потім на Save As.

Перемістіться до C:\GTKArcGIS\Chapter03\MyData. Перейменуйте файл на my\_ex03с.mxd, і клацніть на Save.

18. Якщо ви продовжуєте далі виконувати вправи, залиште ArcMap відкритим. В іншому разі клацніть на меню File, потім на Exit. Клацніть на No, щоб не зберігати зроблені вами зміни.

## Глава 2.2. **ДОСЛІДЖЕННЯ ArcCatalog**

*Теми: Перегляд даних карти. Пошук даних карти. Додавання даних в ArcMap.* 

ArcCatalog – застосунок для управління географічними даними. Ви можете копіювати, переміщати й видаляти дані; проводити пошук даних; переглядати дані перед додаванням їх в ArcMap; створювати нові дані. Вікно ArcCatalog включає: дисплей каталогу для перегляду даних, дерево каталогу для перегляду даних, кілька інструментальних панелей.

Інтерфейс ArcCatalog може бути налагоджений тими ж засобами, як і ArcMap. У цій главі, наприклад, інструментальна панель Geography поміщена поряд з інструментальною панеллю Standard. У вашому застосунку Geography може бути нижче від Standard.

Просторові дані входять в безліч інших різних форматів, включаючи бази геоданих (geodatabase), покриття, шейпфайли (shapefiles), файли CAD, растри (raster data) і нерегулярні тріангуляційні мережі (TIN). Кожен формат ідентифікований своєю власною піктограмою в ArcCatalog. Піктограма Shapefile, наприклад, – зелений прямокутник. Різні малюнки на зеленому прямокутнику відрізняють точковий, лінійний і полігональний шейпфайли (shapefiles).

Під час роботи з цим посібником ви використовуватимете базу геоданих, шейпфайлы і растрові дані. ви також використовуватимете файли шарів, які не є просторовими наборами даних, а швидше командами для відображення просторових наборів даних з певними кольорами, маркерами символів, шириною ліній і так далі. Файли шарів також мають власну піктограму в ArcCatalog. Ви дізнаваєтеся крім того більше про файли шарів і просторові формати даних впродовж цього посібника.

#### **Вправа 4a. ПЕРЕГЛЯД ДАНИХ КАРТИ**

ArcCatalog дає детальну інформацію щодо просторових даних, які ви можете проглянути за допомогою Провідника Windows або інших засобів перегляду файлу. Це покаже вам, які теки і якого роду містять просторові дані. Це дозволяє заздалегідь переглядати просторові об'єкти і атрибути, перш ніж ви додасте дані до карти, що у свою чергу дозволяє досліджувати і редагувати метадані, які є інформацією щодо даних, на зразок того, коли і як їх було створено.

Як менеджер ГІС-проекту Earhart у Фонді історії авіації, ви маєте бути знайомі з просторовими даними проекту. Ви використовуватимете ArcCatalog, щоб бачити ці дані й отримувати інформацію щодо них.

Інструкції вправ засновані на тому, що ви встановили дані для Getting to Know ArcGIS в основному каталозі (C:\GTKArcGIS). Якщо ви встановили дані у іншому місці, то повинні створити коректні зв'язки.

1. На комп'ютерному робочому столі двічі клацніть на значок ярлика ArcCatalog. (Або клацніть на кнопку Start на панеле завдань Windows, виберіть Програми, виберіть ArcGIS, і клацніть на ArcCatalog.)

Вікно застосунку ArcCatalog відкривається. Дерево каталогів перелічує дані й сервіси, з якими ArcCatalog пов'язаний. За умовчанням є підключення до кожного локального диску на вашому комп'ютері. Ваш застосунок відрізнятиметься графічною формою залежно від дисків, які ви маєте.

Ви можете також з'єднуватися з підкаталогами, мережевими дисками, реляційними базами даних, серверами Internet, іншими послугами. З'єднавшись з текою, ви можете звертатися до даних, які вона містить.

За умовчанням ArcCatalog не показує розширення імені файлу, але в цій вправі буде корисно їх бачити.

2. Клацніть на меню Tools, а тоді на Options (Параметри). У діалоговому вікні Options клацніть на ярлик General.

Діалогове вікно Options дозволяє вам визначати типи даних, які відображує ArcCatalog, і інформацію щодо них (ім'я та розмір файлу, змінні дані й тому подібне). Ви можете відрізняти теки, що містять просторові дані, від тих, в яких немає такого змісту, а також відрізняти багато інших налаштувань для відображення даних.

3. Приберіть прапорець у віконці Hide file extensions (сховати розширення файлів), потім клацніть на OK.

Щоб звертатися до просторових даних в GTKArcGIS швидше, створіть зв'язки з ними.

4. На інструментальній панелі Standard клацніть на кнопку Connect To Folder (Зв'язок з текою).Відкривається діалогове вікно Connect To Folder. Ваш діалогове вікно може виглядати по різному залежно від ваших локальних і мережевих дисків.

5. У діалоговому вікні Connect To Folder клацніть на знак "плюс" (+) поряд з C, щоб розглянути його вміст. Клацніть на теку GTKArcGIS, потім на OK. Створено зв'язок C:\GTKArcGIS.

6. У дереві каталогів клацніть на знак "плюс" поряд з C:\GTKArcGIS. Клацніть на знак "плюс" поряд з текою Chapter04. Вона містить три теки – Bathymetry, Data, and MyData (Батиметрія, Дані і Мої Дані) і один документ карти ex04c.mxd.

7. Клацніть на знак "плюс" поряд з текою Data. Вона містить базу геоданних World.mdb, два шейпфайли і два файли шарів. Клацніть на знак "плюс" поряд із World.mdb.

База геоданних містить три класи просторових об'єктів: клас точок, ліній або полігонів, що представляють географічні об'єкти подібного виду. Клас просторових об'єктів міст складається з точкових об'єктів, інші просторові об'єкти представлені полігональними об'єктами. Ці дані використовувалися, щоб зробити карту перельоту Ерхарт в попередній главі.

8. Упевніться, що кнопку Details на інструментальній панелі Standard вилілено.

9. У дереві каталогів клацніть на World.mdb., Упевніться, що ярлик Contents у дисплеї каталога активний.

Чотири суміжні кнопки на інструментальній панелі Standard дозволяють змінити вигляд файлів в ярлику Contents. Кнопка Large Icons (Великі значки) відображує великі піктограми горизонтально. Кнопка List (Список) відображує маленькі значки вертикально. Кнопка Details (Деталі) подібна до кнопки List, за винятком того, що вона показує також тип файлу (в цьому випадку – класи просторових об'єктів бази геоданних). Кнопка Thumbnails (Ескіз) дозволяє створювати маленькі зображення просторових наборів даних щоразу, коли тека або база геоданних висвічені в дереві каталогів.

10. На інструментальній панелі Standard клацніть на кнопку Thumbnails.

Дисплей змінює зображення ескізу для кожного файлу. Тут ескізи – просто великі версії значків. Ескіз, який показує зображення набору даних, може допомогти швидко вирішити, чи хочете використовувати дані чи ні. Ви створите ескіз для класу просторових об'єктів країн.

11. У дереві каталогів клацніть на класі просторових об'єктів Countries (Країни) в базі геоданних World (Світ). У дисплеї каталогу клацніть на Preview (Попередній перегляд). Географічні дані для країн відображуються блідо-жовтим кольором.

12. На інструментальній панелі Geography (Географія) клацніть на кнопку Create Thumbnail (Створити ескіз). Зображення даних, показаних в Preview, збережене як графічний ескіз.

13. У дисплеї каталога клацніть на ярлик Contents (Вміст), щоб побачити ескіз. Графічного ескіза може бути недостатньо. Ярлик Preview і інструменти на інструментальній панелі Geography дозволяють далі досліджувати набір даних перш ніж вирішити, чи хочете ви використовувати це в карті.

14. У дисплеї каталога клацніть на ярлик Preview знову. На інструментальній панелі Geography клацніть на Zoom In (Збільшити).

15. Розтягніть прямокутник довкола області на північ від Австралії. Точний розмір не має значення.

16. На інструментальній панелі Geography клацніть на інструменті Identify (Ідентифікувати).

17. Клацніть на просторовий об'єкт, щоб ідентифікувати його. Якщо ви не бачите, що це зеленіє, перемістіть вікно Identify Results (Результати ідентифікації) далі від дисплея, і клацніть на просторовий об'єкт знову.

18. Закрийте вікно Identify Results. На інструментальній панелі Geography клацніть на кнопку Full Extent (Повний екстент), щоб змінити масштаб зображення до відображення всіх даних. ви можете заздалегідь переглядати атрибути набору даних, як і його географію.

19. Внизу дисплея каталогу клацніть на список Preview (Попередній перегляд) і, як він розкриється, клацніть на Table. Дисплей показує вам таблицю атрибутів класу просторових об'єктів Сountries (Країни).

20. Прокрутіть таблиці, щоб бачити атрибути. Коли ви закінчите, клацніть на список Preview і, як він розкриється, клацніть на Geography.

Третій ярлик в дисплеї каталога – ярлик Metadata (Метадані). Метадані забезпечують технічну інформацію щодо набору даних, наприклад, про його системи координат, його просторовий екстент, і описи його атрибутів. Забезпечують також описову інформацію щодо того, коли і як дані були створені, як вони використовувалися.

Технічні метадані підтримуються ArcCatalog; описова інформація повинна підтримуватися людьми, які використовують дані й управляють ними. ArcCatalog не вимагає, щоб ви використовували метадані, але їх все-таки слід використовувати.

21. У дисплеї каталогу клацніть на ярлик Metadata. ви бачите назву класу просторових об'єктів Сountries (Країни), ескіз, який ви створювали, і три сині ярлики. Ярлик Description (Опис) висвічений.

22. Зробіть прокрутку вниз. Вибрані зелені заголовки дають опис даних і іншу загальну інформацію. Прокрутіть вгору.

23. Клацніть на ярлику Spatial (Просторовий) і прокрутіть вниз аби подивитися інформацію щодо системи координат і просторових кордонів даних. Перегорніть вгору.

24. Клацніть на ярлик Attributes і перегорніть вниз. Клацніть на зелений заголовок, щоб узнати більше про атрибут.

Аби ознайомитися з додатковою інформацією щодо метаданих, клацніть на ярлик Contents в ArcGIS Help (Довідці) і перемістіться до ArcCatalog > Working with metadata (Робота з метаданими).

25. У дисплеї каталога клацніть на ярлик Contents. У дереві каталогів клацніть на World.mdb. На інструментальній панелі Standard клацніть на кнопку Details. Дисплей змінюється до показу змісту бази геоданих World (Світ). Це – стартове місце для наступної вправи.

26. Якщо ви будете зараз виконувати наступну вправу, залиште ArcCatalog відкритим. В іншому разі клацніть на меню File і потім на Exit. Зміни, які ви вносите до файлів в ArcCatalog, зберігаються на відміну від тих, які ви робите в документах карт. Тому вас не просять зберегти зміни.

#### **Вправа 4b. ПОШУК ДАНИХ ДЛЯ КАРТ**

З ArcCatalog ви можете шукати географічні набори даних на диску або в мережі. ви можете шукати дані за іменем або типом файла, географічним розташуванням, датою створення або іншими властивостями, що містяться в метаданих.

У цій вправі ви шукатимете в ArcCatalog інші джерела даних, які можуть бути корисні для проекту Earhart. ви також заздалегідь проглянете більшу кількість наборів даних.

1. У разі потреби, запустіть ArcCatalog.

Якщо ArcCatalog відкритий після попередньої вправи, вже є зв'язок з текою C:\GTKArcGIS.

Якщо ви запустили новий сеанс ArcCatalog, ви пов'язуєте з текою C:\ , і вигляд дерева каталога трохи відрізняється. У даній вправі це не має значення.

2. На панелі інструментів Standard клацніть на кнопку Search (Знайти).

Діалогове вікно Search відкривається з активним ярликом Name & location (Назва і розташування). Ярлик у вікні Search надає вам різні способи пошуку даних. На ярлику Name & location ви шукаєте за іменем файла або типом. На ярлику Geography – за географічним розташуванням. На ярлику Date – файли за датою останнього звернення або іншими датами в метаданих. На ярлику Advanced – за ключовими словами або іншим текстом метаданих.

Спочатку ваш пошук обмежиться змістом теки Chapter04.

3. Клацніть на кнопки Browse (Огляд) поряд з текстовим полем Look in. Відкривається діалогове вікно Browse for location to start search.

4. У діалоговому вікні Browse перемістіться до C:\GTKArcGIS. Клацніть на теки Chapter04, потім клацніть на Add (Додати). Пошук тепер обмежений змістом теки Chapter04.

5. У діалоговому вікні Search клацніть на ярлик Geography.

Потрібно зосередити пошук даних на області, де Earhart зникла. Географічні дослідження використовують координати широти й довготи, щоб знайти дані. У них звіряються обмежуючі координати, збережені в метаданих просторових наборів даних, щоб бачити, чи знаходяться вони в межах значень довготи-широти в області пошуку. Якщо знаходяться, то набір даних повертається до результатів пошуку.

6. На ярлику Geography перевірте Use geographic location in search (використовувати географічне розташування в пошуку). ви можете шукати дані, будуючи прямокутник на карті, вибираючи частину світу, або вводячи координати довготи і широти.

7. Клацніть на спадаючу стрілку Choose а location (вибрати місце розташування) і клацніть на Oceania East (Східна Океанія). Це – частина світу, де Earhart зникла. Карта збільшується, і затінений прямокутник охоплює зону пошуку.

8. Внизу діалогового вікна клацніть на Find data overlapping location (Знайти дані, що накладаються за місцем розташування). ArcCatalog знайде будь-які просторові дані, які принаймні частково потрапляють в межі прямокутника. Упевніться, що діалогове вікно відповідає меті пошуку, потім клацніть на Find Now.

Коли всі набори даних були знайдені, рядок стану ArcCatalog внизу вікна застосунку відображує повідомлення Catalog search finished (Каталог закінчив пошук).

9. Закрийте діалогове вікно Search.

My Search (Мій пошук) додано до Search Results (Результати пошуку) в дереві каталога. Список відображених файлів скорочується до наборів даних, які були знайдені. Ви вже бачили більшість із них, але є растровий набір даних, який називається seafloor.tif, його ви не бачили раніше.

10. У дисплеї каталога, клацніть правою кнопкою миші на seafloor.tif (Дно океану) і потім на Go To Target (Перейти до мети). Дерево каталогів відкривається для розміщення даних.

Растровий набір даних Seafloor міститься в теці Bathymetry (Батиметрія) разом з файлом шару, званим seafloor.lyr.

11. Упевніться, що растр seafloor (з квадратним горбистим значком) у дереві каталогів підсвічується. У дисплеї каталога клацніть на ярлику Preview (Попередній перегляд).

ви бачите растровий набір даних висот дна океану в Східній Океанії. Дані можуть бути використані для карти області, де зникла Earhart. Наприклад, ви могли б збільшити острів Nikumaroro і з'ясувати глибину довкола нього. Ця інформація могла б допомогти знайти і досліджувати місце аварії літака. Чорно-біле зображення, втім, не легко інтерпретувати як висоти дна океану. Файл шару Seafloor відображує дані висот у відтінках синього.

12. У дереві каталога клацніть на seafloor.lyr (значок у вигляді алмазу). У файлі шару глибина води позначена відтінком синього кольору, і чим темніший колір, тим глибше. Білі області – земля.

13. На інструментальній панелі Geography, клацніть на інструмент Identify (Ідентифікувати).

14. Клацніть на декілька місць, щоб ідентифікувати значення висот (представлені як значення піксела у вікні Identify Results). Значення вказані в метрах. Якщо ви клацнете на пляму землі, то повинні отримати значення No Data (Немає даних).

15. Закрийте вікно Identify Results. У дереві каталога клацніть на знаку "мінус" поряд із текою Bathymetry, щоб згорнути її. Клацніть на знак "плюс" поряд із текою Data, щоб розгорнути її.

Окрім бази геоданих World тека містить шейпфайли і файли шару для відрізків польоту Earhart.

16. Упевніться, що ярлик Preview активний в дисплеї. Клацніть на шейпфайлі flight\_diverge (він із зеленим значком), щоб заздалегідь проглянути його. Потім клацніть на файл шару flight\_diverge (жовтий значок) і попередньо переглянете його.

Шейпфайл відображується як дві сині лінії. Файл шару показує товсті пунктирні лінії, як ті, що ви бачили в попередній главі.

Файли шару дозволяють вам зберігати інформацію символіки – кольори, форми і розміри, які ви обираєте, – тому вам не доведеться вводити їх знову. Кожен файл шару пов'язаний із просторовим файлом даних і залежить від нього. Файл шару Flight\_diverge не відображуватиметься в ArcMap, якщо шейпфайл flight\_diverge не доступний на диску.

У наступній вправі ви додасте дані і файли шару з ArcCatalog в ArcMap.

17. Якщо ви продовжуєте роботу і починаєте наступну вправу, залиште ArcCatalog відкритим. Якщо ж ні, клацніть на меню File, а тоді на Exit.

#### **Вправа 4c. ДОДАВАННЯ ДАНИХ В ArcMap**

Один спосіб додавати дані в ArcMap полягає в тому, щоб перетягнути їх з ArcCatalog. Коли вони там, ви можете вивчати їх, як і у вправах попередньої глави, як на дисплеї карти, так і в таблиці змісту. Це називається видом даних. ви можете також бачити їх, неначе на сторінці попереднього перегляду друку, який ви надсилаєте на принтер. Це називається видом макету.

У виді макету ви бачите шари карти, організовані в одному або декількох прямокутниках на великому фоновому прямокутнику. Менші прямокутники називаються фреймами даних, а фон – віртуальною сторінкою.

Документ карти може мати один або декілька фреймів даних. Фрейм даних може містити різні набори даних (зазвичай щодо загального суб'єкта) або показувати різні види одних даних.

У прикладі документ карти представлений у виді макету. Карта має чотири фрейми даних.

У виді даних по контрасту ви бачите лише один фрейм даних одночасно. Вікно дисплея показує зміст активного фрейму даних (він виділений у таблиці змісту). Назва активного фрейму даних має потовщений шрифт в таблиці змісту.

Фонд історії авіації сподівається зібрати гроші для експедиції пошуку місця аварії літака Earhart. Частина вашого завдання – створити карти, щоб зацікавити потенційних інвесторів. В главі 19 ви вчитиметеся створювати карти для презентацій. Поки ж ви навчитеся додати дані в ArcMap з ArcCatalog і працювати з фреймами даних в ArcMap.

1. У разі потреби запустіть ArcCatalog.

Якщо ArcCatalog відкритий після попередньої вправи, то він пов'язаний з C:\GTKArcGIS\Chapter04\Data\flight\_diverge.lyr. Якщо ви запустили новий сеанс ArcCatalog, перемістіться до цього положення і у разі потреби клацніть на Preview.

2. На стандартній інструментальній панелі клацніть на кнопку Launch ArcMap (Запуск ArcMap)

3. У діалоговому вікні ArcMap клацніть на опцію an existing map, щоб запустити використання ArcMap з існуючою картою, і на OK.

У меню Open file відкрийте C:\GTKArcGIS\Chapter04. Клацніть на файлі ex04c.mxd, щоб виділити його, і клацніть на Open.

ви бачите знайому карту польоту Емілії Еархарт. Карта має одну рамку даних, звану Earhart Flight Path, яка містить три шара. ви додасте шар відхилення курсу польоту.

5. Позиціюйте вікна ArcCatalog і ArcMap так, щоб ви могли бачити і дерево каталогу, і вікно ArcMap на екрані дисплея.

6. У дереві каталога клацніть на файл шару flight\_diverge (жовтий значок). Перетягніть файл куди-небудь на вікно ArcMap і відпустіть кнопку миші. Файл шару доданий до ArcMap. Тепер потрібно перейменувати файл шару.

7. У таблиці змісту клацніть правою кнопкою миші на flight diverge.lyr, а тоді на Properties.

8. У діалоговому вікні Layer Properties (Властивості шару), клацніть на ярлику General. Замініть назву шару на Diverging Flight Paths, а тоді клацніть на OK. Назву шару в таблиці змісту змінено.

9. У ArcMap клацніть на меню View, а тоді на Layout View. Ви бачите карту неначе на частини папери. Нова інструментальна панель Layout відкривається.

Документ карти має один фрейм даних, що займає верхню половину віртуальної сторінки. Деякі елементи додані в макеті. Це назва фрейма даних, зелений прямокутник, що позначає область, де зник екіпаж, інші назви, які будуть внесені пізніше. Новий фрейм буде збільшений, щоб показувати область зникнення Earhart.

10. Клацніть на меню Insert (Вставка), потім на Data Frame (Фрейм даних). Цей фрейм даних доданий до макету, і його назва New Data Frame з'являється в таблиці змісту. Назва виділена, це вказує, що він є активним, до нього будуть додані шари.

11. У вікні макету перемістіть покажчик на новий фрейм даних. Курсор змінюється до хрестоподібної стрілки. Перетягніть фрейм нижче від титулу Area of Disappearаnce.

Для додавання до макету ви можете вибрати назву рамки даних незалежно від будь-якого титулу. За умовчанням перший фрейм даних в документі карти називається Layers, а другий – New Data Frame. Це допомагає перейменовувати фрейм даних обираючи більш відповідну назву, якщо це необхідно.

Перейдіть назад до виду даних, щоб додати шари до нової рамки даних. (ви могли робити це й у виді макету також.)

12. Клацніть на кнопці Data View в нижньому лівому куті вікна макету. Цю кнопку і кнопку Layout View поруч можна використовувати замість меню View, щоб перемикатися з одного виду на інший. Вікно на екрані дисплея порожне, тому що активний фрейм даних New Data Frame (Новий фрейм даних) не містить жодного шару.

13. Зробіть ArcCatalog активним застосунком, натиснувши на область його заголовка. У дереві каталогу клацніть на знак "плюс" поряд з базою геоданих World, а тоді на disapp\_area. Перетягніть клас просторових об'єктів на екран дисплея, і відпустіть кнопку миші.

14. Зробіть ArcMap активним застосунком. Клас просторових об'єктів доданий як шар до нової рамки даних.

ArcMap призначає випадковий колір шару disapp\_area, та ви можете обрати інший.

15. Зробіть ArcCatalog активним застосунком. У дереві каталога клацніть на знак "плюс" навпроти теки Bathymetry, а потім на файлі шару seafloor. Перетягніть файл шару в ArcMap, і зробіть ArcMap активним застосунком. Шар Seafloor.lyr відображується нижче від шару disapp\_area.

Тепер потрібно скопіювати шар Diverging Flight Paths з рамки даних Earhart Flight Path в нову рамку даних.

16. У таблиці змісту ArcMap клацніть правою кнопкою миші на шар Diverging Flight Paths в рамці даних Earhart Flight Path.

У контекстному меню клацніть на Copy.

17. У таблиці змісту клацніть правою кнопкою миші на New Data Frame (Новий фрейм даних). У контекстному меню клацніть на Paste Layer (Вставити шар).

Шар Diverging Flight Paths вставлений в нову рамку даних і відображується на карті.

18. Натисніть кнопку Layout View в нижньому лівому куті вікна макета. Фрейм даних відображує дані, які ви додали до цього.

19. Тепер потрібно змінити колір шару disapp\_area, щоб зробити його контрастним з синім шаром seafloor. Натисніть кнопку Data View, щоб перемкнути назад до виду даних. У таблиці змісту клацніть правою кнопкою миші на символі полігону для шару disapp\_area. Відкривається колірна палітра.

20. Перемістіть покажчик на колірну палітру. Кожен кольоровий квадрат ідентифікований за іменем. Натисніть Medium Apple. Колір рівня модифіковано в таблиці змісту і в об'єктах карти.

Тепер ви перейменуєте фрейм даних.

21. У змісті клацніть правою кнопкою миші на New Data Frame (Новий фрейм даних). У контекстному меню натисніть Properties. Діалогове вікно Data Frame Properties відкривається. Клацніть на ярлик General.

22. У полі підсвічується Name Новий фрейм даних. Надрукуйте на його місці Area of Disappearance (Область зникнення), потім клацніть OK. Нова назва відображується в таблиці змісту.

Ви знаєте, як заздалегідь проглянути дані в ArcCatalog і подивитися їх метадані. ви можете використовувати ArcCatalog, щоб шукати географічні дані на диску. І знаєте, як додати шари з ArcCatalog в ArcMap. ви не матимете жодної неприємності під час управління даними в проекті Earhart.

23. Зробіть ArcCatalog активним застосунком. Натисніть на меню File і потім на Exit.

24. Закрийте інструментальну панель Layout. Якщо хочете виконувати роботу, викладену в наступній главі, залиште ArcMap відкритим. Інакше, натисніть меню File і потім на Exit. Клацніть на No у відповідь на запит про те, чи зберегти виконані вами зміни.

Розділ 3. **ВІДОБРАЖЕННЯ ДАНИХ**
## Глава 3.1. **СИМВОЛІЗУВАННЯ ПРОСТОРОВИХ ОБ'ЄКТІВ І РАСТРІВ**

*Теми: Зміна символіки Відображення об'єктів по категоріях атрибутів використання стилів і створення шару файлів Відображення растрів*

Символізування просторових об'єктів означає призначення їм кольору, маркерів, розмірів, ширини, кутів, узорів, прозорості й інших властивостей, за якими вони можуть бути розпізнані на карті. Часто символи імітують об'єкти: багатокутник озера є синій, пожежні насоси відмічені значками, які нагадують пожежні насоси. Інколи відносини менш прямі. На плані вулиць, змінюючи товщину ліній, можна показати, чи є прохід місцевою дорогою, артеріальною або магістраллю, не маючи на увазі, що розміри на карті пропорційні розмірам фактичних проходів. Символіка може бути і звичайна. Міста, наприклад, часто символізуються як точки, хоча міста – рідко круглі.

Змінюючи властивості символу, ви передаєте інформацію про просторові об'єкти. Наприклад: структурою і кольором відображують нестійкі озера, постійні і сольові озера – товщиною лінії, кольором показують залізниці і головні, вторинні й місцеві дороги; унікальні значки відображують великі і малі міста.

На символіку також впливає масштаб. Місто може бути точкою на одній карті і багатокутником на іншій. Наприклад, у масштабі 1:13 000 000 місто Redlands, Каліфорнія може бути представлений як точка, а в масштабі 1:200 000 – як полігон.

ArcGIS має тисячі символів для звичайних просторових об'єктів карти. Символи організовані стилем (Екологія, Транспорт, Погода і т.п.), щоб полегшувати визначення місцезнаходження потрібних об'єктів. ви можете також створити ваші власні символи.

Коли набір даних додається до ArcMap, всі його просторові об'єкти мають ту ж саму символіку. Щоб призначати нову символіку, ви використовуєте інформацію з поля в таблиці атрибутів шару. Наприклад, екорегіони в Демократичній республіці Конго, всі просторові об'єкти можуть мати одну символіку, або кожен

просторовий об'єкт може мати різний колір заливки, або значення типу, наприклад, рослинності відображуються кольором заливки.

Можна зберегти символіку шару, створюючи файл шару (.lir). Коли додаєте файл шару до карти, просторові об'єкти вже символізуються згідно з збереженою символікою.

Символізування растрових шарів подібне до символізування шарів просторових об'єктів, але з меншою кількістю варіантів. Єдина властивість, яка може бути керованою, це колір чарунок растру.

## **Вправа 5a. ЗМІНА СИМВОЛІКИ**

Набори даних, які додаються до ArcMap, мають задану за умовчанням символіку. Наприклад, точки відображуються маленькими кругами, багатокутники мають контур. Кольори для точок, ліній і полігонів – випадкові.

У цій вправі ви зміните задану за умовчанням символіку для полігонального шару країн і точкового шару міст. ви також зміните колір фону фрейму даних.

Сценарій: перепустимо, що ви - дизайнер, який жертвує свій час на створення плаката про Африку для Тижня розуміння географії. Спонсорований національною Географічною Спілкою Тиждень розуміння географії проводиться що листопада і серед багатьох подій і програм включає День ГІС.

Плакат Атлас Африки складатиметься з дев'яти карт, що відображують міста, країни, річки, живу природу, топографію (рельєф поверхні), населення і природні ресурси. Він буде розповсюджений в початкових школах по всій країні.

Весь плакат розміром 44 на 34 дюйми буде представлений на одному графіку. У цій вправі ви створите першу з дев'яти карт, де вказано головні міста.

Коли ви закінчите цю главу, можна послати ваш плакат на плоттер, якщо маєте доступ до нього. Або можете послати версію плаката малого розміру на настільний принтер.

1. Запустіть ArcMap. У діалоговому вікні ArcMap клацніть на опцію для використовування існуючої карти. У списку існуючих карт двічі клацніть на Browse для карт. (Якщо ArcMap уже виконується,

клацніть на меню File і клацніть на Open.) Перемістіться до C:\GTKArcGIS\Chapter05. Клацніть на exO5a.mxd і на Open.

В таблиці змісту знайдіть Frame (Фрейм) даних, який має назву Major Cities (Головні міста), який включає шар Cities (Міста) і шар Countries (Країни). Країни символізуються блідо-фіолетовим, міста – як темно-сірі точки. В кожному місті живуть один мільйон людей або й більше. Замініть символіку і для країн і для міст.

2. У таблиці змісту, клацніть правою кнопкою миші на символі для шару Країн, щоб відкрити колірну палітру. У палітрі клацніть на Sahara Sand (Пустеля Сахара).

Країни перерисовано в новому кольорі. Полігональні просторові об'єкти відображують двома символами – заливки і контуру. Щоб змінити колір або ширину контуру, відкривайте Symbol Selector (Селектор символу).

3. У таблиці змісту клацніть на символ для шару Країн. Діалогове вікно Symbol Selector відкривається.

Ліворуч від поля прокрутки містяться зумовлені символи. Фрейм опцій праворуч дозволяє вибирати колір і ширину контуру.

У фреймі Options клацніть на квадрат Outline Color (Колір контуру), щоб відкрити колірну палітру. У колірній палітрі клацніть на Gray 40 % (Сірий 40 %). Клацніть на OK внизу діалогового вікна Symbol Selector. Міста виділяються виразніше проти світлішого тла країн.

Тепер змініть символіку для міст. Зробіть їх великими, змініть їхній колір, і написи коло них.

5. У таблиці змісту клацніть на точковий символ для шару Міст. Діалогове вікно Symbol Selector відкривається. У полі зумовлених символів точок клацніть на Circle 2. У фреймі Options у віконці Size (Розмір) клацніть на стрілку "вниз", щоб змінити розмір символу на 10 пунктів.

6. Клацніть на квадратик Color (Колір), щоб відкрити колірну палітру. У колірній палітрі клацніть на Ginger Pink (Рудуватий колір). Клацніть на OK в діалоговому вікні Symbol Selector. На карті міста відображуються новим символом.

7. У таблиці змісту клацніть правою кнопкою миші на назву шару Cities (не на символ), а тоді на Label Features (Мітки просторових об'єктів). Міста позначені своїми назвами. Залежно від розміру вікна ArcMap і масштабу ваші мітки можуть позиціюватися інакше. В наступній главі ви узнаєте, як змінити розмір, колір і шрифт міток.

Тепер вам треба змінити колір фону фрейму даних.

8. У таблиці змісту клацніть правою кнопкою миші на фрейм даних Major Cities (Головні міста) і далі на Properties. Діалогове вікно Data Frame Properties (Властивості фрейму даних) відкривається. Клацніть на ярлик Frame (не на ярлик Data Frame).

9. На ярлику Frame клацніть на стрілку поля Background (Фон), що розкривається, а тоді на Lt Blue (Світло-блакитний). Коли застосований колір фону, клацніть на OK в діалоговому вікні Data Frame Properties. Колір застосований до фрейму даних.

Ви виконали символізацію карти головних міст. У наступній вправі ви робитимете карту, в якій кожна країна матиме унікальну символіку. ви також надасте символи річкам Африки.

10. Якщо хочете зберегти виконану вами роботу, клацніть на меню File і клацніть на Save As.

Перемістіться до C:\GTKArcGIS\Chapter05\MyData.

Перейменуйте файл на my\_ex05a.mxd, і клацніть на Save.

11. Якщо будете виконувати наступну вправу, залиште ArcMap відкритим. В іншому разі клацніть на меню File і на Exit. Клацніть No у відповідь на запит про збереження внесених вами змін.

## **Вправа 5b. СИМВОЛІЗУВАННЯ ОБ'ЄКТІВ ЗА КАТЕГОРІЯМИ АТРИБУТІВ**

У останній вправі кожне місто мало один і той же самий символ маркера і всі країни відображувалися одним кольором. ви можете робити символіку більш інформативною, призначаючи різні символи до кожного унікального значення або різних діапазонів значень в таблиці атрибутів шару. Наприклад, можна виконати символізацію полігонального шару країн за їхніми назвами. Кожний просторовий об'єкт мав би унікальний колір, тому що в кожної країни власна назва. Ви могли б також обрати символізування країн їхніми політичними системами. Просторові об'єкти з однаковою системою мали б позначені одним коліром: республіки могли б бути синіми, конституційні монархії – фіолетові, інші держави – червоним.

Атрибути, які є назвами або описами, називаються категоріальними атрибутами (або якісними, або описовими атрибутами). Зазвичай це текст, але вони можуть бути й числами, якщо числа – коди, що заміщають описи. Атрибути, які є розмірами

або кількістю просторових об'єктів, називаються атрибутами. Площа країни в квадратних кілометрах – це вимір. Її населення – кількість.

У цій вправі необхідно символізувати просторові об'єкти категоріальними атрибутами.

Продовжимо працювати над плакатом Атлас Африки. Потрібно символізувати країни по імені так, щоб кожна мала унікальний колір. Потім візьмемось до африканських річок. Якщо дати кожній річці унікальний колір, то це заплутувало б: дуже їх багато. Краще виконати символізування за атрибутом, який ідентифікує їх як постійні або нестійкі.

1. Запустіть ArcMap. У діалоговому вікні ArcMap клацніть на опції для використання існуючої карти. У списку існуючих карт двічі клацніть Browse для карт. (Якщо ArcMap вже виконується, клацніть на меню File і далі на Open.) Перемістіться до C:\GTKArcGIS\Chapter05. Клацніть на ex05b.mxd і на Open.

Карта відкривається у виді макету. Ви бачите дані фрейму Major Cities (Головні міста), з якими ви працювали, виконуючи останню вправу, а також нові фрейми: Countries (Країни) і Rivers (Річки). Довкола фрейму даних Країн пунктирна лінія довкола неї, тому що він активний.

2. Клацніть на меню View і на Data View. Фрейм даних Країни активний і містить один шар, також названий Countries. Всі просторові об'єкти в шарі символізуються одним і тим же самим кольором. Щоб надати кожному об'єкту окремий колір, потрібно діалогове вікно Layer Properties (Властивості шару).

3. Клацніть правою кнопкою миші на шар Countries, а потім на Properties. Діалогове вікно Layer Properties відкривається. Клацніть на ярлик Symbology.

У полі Show на лівому боці діалогового вікна перераховані різні методи символізації просторових об'єктів. Деякі методи мають більше ніж одну опцію. Просторові об'єкти вибрані за умовчанням. Вони мають лише одну опцію – Single symbol (Єдиний символ).

Якщо ви хочете надати символ кожній країні її власний колір, вам потрібні атрибути з унікальним значенням для кожного просторового об'єкту. Назва країни – очевидний вибір.

4. У полі Show (Показати) клацніть на Categories.

Опція Unique values (Унікальні значення) категоріального методу підсвічується, і змінилося діалогове вікно. Список Value Field (Значення поля), що розкривається, містить поля таблиці атрибутів, які можна використовувати для символізації країни.

Список Color Sсheme(Схеми кольорів), що розкривається, містить різні набори фарб.

Велике вікно в середині діалогового вікна показує, які об'єкти в шарі символізуються. Ви можете пофарбувати всі просторові об'єкти або лише деякі з них.

5. Переконайтеся, що в списку Value Field, який розкривається, встановлене NAME. Внизу діалогового вікна клацніть на Add All Values (Додати всі значення).

 Усі просторові об'єкти шару Країни перелічені в стовпчику Value і мають власні колірні символи. Стовпчик Label відображує назви просторових об'єктів, які з'являться в таблиці змісту. Це – аналог значення, поки ви не зміните його.

Стовпчик Count повідомляє про число просторових об'єктів, що символізуються, і число просторових об'єктів, які мають кожне значення. В цьому випадку для кожного значення – одне число, тому що назва кожної країни унікальна.

6. Клацніть на стрілці Color Scheme, щоб бачити список наборів кольорів. Зробіть прокрутку вгору і клацніть на схему у верхній частині списку. Просторовим об'єктам призначені символи з випадкових базових схем Basic Random Scheme. (Якщо схему призначено, ви можете вибрати іншу).

7. У списку Color Scheme (Схема кольрів), що розкривається, клацніть правою кнопкою миші на кольори (не на стрілці, що розкривається). У контекстному меню клацніть на Graphic View. Зображення схеми кольорів замінене її назвою. Клацніть на стрілки Color Scheme і прокрутіть вниз, поки не побачите Pastels (Пастелі). Клацніть на неї.

8. У стовпчику Symbol (Символ) клацніть на прапорець поряд з  $\leq$ All other values $\geq$  ( $\leq$ всі інші значення $\geq$ ), щоб відмінити його. Символ <Всі інші значення> використовується, коли ви хочете призначити унікальну символіку деяким просторовим об'єктам в шарі і хочете, щоб ці об'єкти були ідентичними. Але в нас інший випадок. Упевніться, що ваше діалогове вікно відповідає наступному графічному символу, потім натисніть OK.

На карті країни символізуються в пастелях. (Асоціація між відтінками і країнами на вашій карті може бути іншою.) Таблиця змісту показує назву кожної країни і її символ.

Після того, як було застосовано схему кольорів, ви можете змінити індивідуальні кольори. Наприклад, можете клацнути правою

кнопкою миші на символі для Алжиру в таблиці змісту і замінити його на Mars Red (Червоний Марс) або Steel Blue (Синя сталь).

Країни відрізняються унікальним символом, але символи не полегшать ідентифікацію країн. (Як швидко ви можете знайти Малаві?). Тож ви маркіруватимете країни їхніми назвами.

9. У таблиці змісту, клацніть правою кнопкою миші на шарі Країни і на Label Features (Розмітка об'єктів).

Мітки країн, як і міст, можуть виглядати різними залежно від розміру вашого вікна ArcMap. Карта країни готова. Останнє завдання в цій вправі полягає в тому, щоб створити карту африканських річок.

10. У таблиці змісту клацніть на знак "мінус" поряд із шаром Країн і фреймом даних Країни.

11. Клацніть правою кнопкою миші на фрейм даних Rivers (Річки) і на Activate (Активізувати). Клацніть на знак "плюс" поряд із фреймом даних. Фрейм даних містить шар Ріки і шар Країни.

Перш ніж ви виконаєте символізацію річок, подивіться на таблиці атрибутів, яка інформація є доступною.

12. Клацніть правою кнопкою миші на шар Rivers, а тоді на Open Attribute Table (Відкрити таблицю атрибутів).

Атрибути включають назву річки, її тип (постійний або нестійкий), статус (головна або вторинна) і судноплавність. Вам необхідно символізувати річок за типом.

13. Закрийте таблицю. У таблиці змісту двічі клацніть на шарі Rivers, щоб відкрити діалогове вікно Layer Properties (Властивості шару). Подвійне натиснення – швидкий виклик замість того, щоб клацнути правою кнопкою миші і вибирати Layer Properties. У діалоговому вікні Layer Properties клацніть на ярлик Symbology.

14. У полі Show клацніть на Categories і упевніться, що Унікальна опція значень підсвічується. Клацніть на стрілці Value Field (Значення поля), що розкривається, і клацніть на TYPE. Клацніть на Add All Values (Додати всі значення).

В полі TYPE є два значення: intermittent (періодичний) і perennial (постійний). Зараз вони символізуються пастелями (за умови, що це – остання схема кольорів, яку ви використовували). Тепер потрібно змінити символіку.

## *Підсумовування значень*

*Вам необхідно зосередитися на деяких просторових об'єктах в шарі і коректувати або ігнорувати інші. Кнопка Add Values (Додати значення) поряд з Add All Values дозволяє вам вибирати специфічні атрибути зі значенням і надавати символіку просторовим об'єктам,* 

*які їх мають. Іншим просторовим об'єктам надано єдиний символ* – *визначуваний для <all other values> (<всі інші значення>). Якщо для <всі інші значення> прапорець не поставлено, ці просторові об'єкти не відображуються взагалі.* 

15. У стовпчику Symbol двічі клацніть символ лінії поряд із значенням intermittent, щоб відкрити Symbol Selector (Селектор символу).

16. У Symbol Selector перегортайте вниз дві третини списку, поки ви не побачите Stream (Потік), символ intermittent. Клацніть на символ, а потім на OK в Селекторі символу.

17. У стовпчику Symbol діалогового вікна Layer Properties двічі клацніть на символ поряд із значенням perennial. Селектор символу відкривається знову. Клацніть на символ River, а потім на OK.

18. У стовпчику Symbol діалогового вікна Layer Properties клацніть на прапорці поряд з <всі інші значення>, щоб відмінити його. Упевніться, що ваше діалогове вікно відповідає графічному символу, потім клацніть на OK.

На карті річки відображуються новою символікою. Карта показує, що центральна Африка – густа мережа постійних річок, тоді як північній і південно-західній частинах континенту мають менше річок, які працюють круглий рік.

Тепер треба подивитися, як просувається ваша робота над Атласом Африки.

19. Клацніть на меню View і натисніть Layout View (вид макету)

Ваш макет має три фрейми даних, показуючи головні міста, країни, і річки. У наступній вправі ви виконаєте символізацію місць, де є жива природа.

20. Якщо хочете зберегти виконану вами роботу, клацніть на меню File і клацніть на Save As.

Перемістіться до C:\GTKArcGIS\Chapter05\MyData.

Перейменуйте файл на my\_ex05 b.mxd, і клацніть на Save.

21. Якщо будете виконувати наступну вправу, залиште ArcMap відкритим. В іншому разі клацніть на меню File і на Exit. Клацніть No у відповідь на запит про збереження внесених вами змін.

## **Вправа 5c. ВИКОРИСТАННЯ СТИЛІВ І СТВОРЕННЯ ФАЙЛІВ ШАРІВ**

У попередніх вправах ви працювали з символами точки, лінії і полігону в діалоговому вікні Селектора символів, вам знайомі кольори на палітрі, схеми кольорів у діалоговому вікні Властивості шару і кольори фону в діалогове вікні Властивостей фрейму Даних.

Всі ці символи і кольори належать стилю ESRI. Стиль – це колекція зумовлених символів, кольорів та інших елементів карти: міток, північних стрілок, областей масштабу і кордонів. ArcGIS має більш ніж двадцять стилів, але ви можете робити ще й нові, комбінуючи елементи існуючих стилів і створюючи ваші власні символи.

Аби ознайомитися з інформацією про створення і зміну стилів, клацніть на ярлик Contents в ArcGIS Desktop Help і перемістіться до ArcMap > Working with styles and symbols (Робота зі стилями і символами).

Витративши час на символізування шару, ви захочете зберегти результати роботи як файл шару (файл з розширенням .lir). Як ви бачили в главі 4, файли шару зберігають інформацію про символіку набору даних.

У цій вправі ви використовуватимете символи від стилю Conservation (Збереження), щоб створити карту, яка показує, де є слони, жирафи, і зебри. Тоді ви збережете шар, що символізується як файл шару.

1. Запустіть ArcMap. У діалоговому вікні ArcMap клацніть на опцію для використання існуючої карти. У списку карт двічі клацніть Browse для карт. (Якщо ArcMap вже виконується, клацніть на меню File і на Open). Перемістіться до C:\GTKArcGIS\Chapter05. Клацніть на ex05c.mxd і на Open.

Карта відкривається у виді макету. Ви бачите три фрейми даних, які вже символізовано і четвертий, що має назву Wildlife (Жива природа).

2. Клацніть на меню View і на Data View. Активний фрейм даних містить шар країн. ви додасте шар місць розташування тваринного світу. Раніше ви додали шари до ArcMap, переміщаючи їх з ArcCatalog. Коли ArcCatalog не відкритий, можна використовувати кнопку Add Data (Додати дані).

3. На інструментальній панелі Standard клацніть на кнопку Add Data.

4. У діалоговому вікні Add Data перемістіться до C:\GTKArcGIS\Chapter05\Data. Клацніть на Animals.shp. Упевніться, що ваше діалогове вікно відповідне, потім клацніть на Add.

Точковий шар Animals (Тварини) додається до карти. Він відображує із заданим за умовчанням символом точки з випадково вибраним кольором.

Кожна точка в шарі Тварин означає істотну кількість слонів, жирафів або зебр в області довкола точки. Оскільки точки мають однаковий символ, ви не можете сказати, які саме тварини маються на увазі. Потрібно спочатку символізувати шару, використовуючи атрибут назв тварини, а тоді застосувати символи для кожного виду тварин.

5. Клацніть двічі на шар Тварин. У діалоговому вікні Layer Properties клацніть на ярлик Symbology. У полі Show клацніть на Categories. Упевніться, що опція Unique Values (Унікальні значення) підсвічується.

Значення поля ANIMALNAME вже встановлене. Ігноруйте схему кольорів. Ви не використовуватимете її, коли обиратимете символи тварин.

6. Клацніть на Add All Values. Значення для слонів, жирафів і зебр додаються в діалогове вікно. У стовпчику Symbol, клацніть на прапорець поряд з <All other values> (<всі інші значення>), щоб не відмінити його. Переконайтеся, що ваше діалогове вікно відповідає наступному графічному відображенню, потім натисніть OK.

 У карті кожен вид тварин позначений власним коліром. Карта була б легша для читання, якби символи точок нагадували тварин, яких вони представляють.

7. У таблиці змісту клацніть на символ точки поряд із Слоном. Відкривається Symbol Selector (Селектор символу). Переглянувши список символів, не знайдете нічого, що нагадує слона.

8. Клацніть на More Symbols (Більше символів), щоб відображувати список стилів.

Коли стиль завантажений, він позначається галочкою. За умовчанням лише стиль ESRI і ваш особистий стиль завантажені. (Ваш особистий стиль порожній, якщо ви не помістили туди символи.)

9. Клацніть на Conservation (Збереження), щоб завантажити цей стиль. Символи стилю Conservation додаються нижче ESRI символів в Селекторі символу. Ви можете завантажити стільки стилів в документ карти, скільки ви хочете. Але що більше ви додаєте, то довше виконується перегляд Селектора символу.

10. Покрутіть до низу поля символу і клацніть на символі Elephant (Слон). У рамці Options (Опції) змініть Size (розмір) на 14 пунктів. Клацніть на квадраті Color (Колір) і натисніть Delft Blue (дельфтский блакитний) на палітрі кольорів. (Палітра кольорів тепер показує додаткові кольори, які належать стилю Conservation). Клацніть OK в діалоговому вікні Селектора символу. Символи слона додаються до карти.

11. У таблиці змісту клацніть на символ точки поряд з Giraffe (Жирафом). У Селекторі символу перегорніть поля символу і натисніть символ Giraffe (Жираф).

12. У рамці Options замініть Size (Розмір) на 22. Клацніть на квадрат Color (Колір) і на Raw Umber (Сира умбра) на палітрі кольорів. Упевніться, що ваше діалогове вікно відповідає наступній графіці, потім натисніть OK в діалоговому вікні Селектора Символу, щоб додати символи жирафа до карти.

13. У таблиці змісту, клацніть на символ Zebra (Зебра).

У Селекторі Символу перекрутіть поля символу і клацніть на символ Зебри. Залиште його колір чорним, розмір – 18 пунктів. Клацніть на OK в діалоговому вікні Селектора Символу.

Щоб використовувати цей шар Animals (Тварини) в іншій карті або посилати його колезі, щоб відновити символіку, ви можете зберегти його як файл шару.

14. У таблиці змісту клацніть правою кнопкою миші на шарі Animals (Тварини), і на Save As Layer File (Зберегти як файл шару).

15. У діалоговому вікні Save Layer (Збереження шару) перемістіться до C:\GTKArcGIS\Chapter05\MyData. Прийміть задане за умовчанням ім'я файлу Animals.lyr. Упевніться, що ваше діалогове вікно відповідає графіці, потім клацніть на Save.

Файл шару Тварин можна тепер додати до будь-якої карти. Оскільки це засилання на шейпфайл Animals.shp, шейпфайл має також бути доступним на диску або в мережі. Якщо ви посилаєте файл шару комусь ще, ви повинні також послати джерело даних цього заслання.

Знову перевіримо, як ви просунулися у виконанні своєї задачі.

16. Клацніть на меню View і клацніть на Layout View (Вид макету).

Работу виконано майже наполовину. У наступній вправі ви виконаєте символізацію растрового набору даних висот.

17. Якщо ви хочете зберегти результати вашої роботи, клацніть на меню File і на Save As.

Перемістіться до C:\GTKArcGIS\Chapter05\MyData.

Перейменуйте файл my\_ex05c.mxd, і клацніть на Save.

18. Якщо будете виконувати наступну вправу, залиште ArcMap відкритим. В іншому разі клацніть на меню File і на Exit. Клацніть No у відповідь на запит про збереження внесених вами змін.

## **Вправа 5d. СИМВОЛІЗУВАННЯ РАСТРІВ**

Растр – це матриця тотожних, однакових за розміром квадратних чарунок. Кожна чарунка в растрі зберігає значення, звичайно кількість, наприклад, висоти, зливи, або температуру, яка була виміряна в місці, представленому чарункою.

Виконуючи символізацію растру, ви призначаєте кольори на значення чарунок або діапазони значень чарунок. Растрові значення зазвичай лежать в безперервному масштабі, наприклад, у масштабі цілих чисел або дійсних чисел, і символізуються колірними шаблонами, що лінійно змінюються, в Сolor ramps (Колірні рампи). *Наприклад, відтінки червоного в цьому колірному шаблоні, що лінійно змінюється, стають темнішими із збільшенням значень від 0 до 100.* 

Растри можуть представити багато видів даних, можуть символізувати різними колірними шаблонами, що лінійно змінюються. *Зліва направо представлені растри висот, освітленості і температури для тієї ж самої області. Растр освітленості показує поверхню висот рельєфу. Його можна математично отримати з растру висот, якщо встановити деякий кут і висоту джерела освітлення.* 

Супутникові зображення і повітряні фотографії – це растри, в яких значення чарунок є результатами вимірів відбитого світла. Карти, що сканують, – це растри, в яких значення чарунок є результатами вимірів, зробленими пристроєм завантаження сдвигового регістра.

*Повітряна фотографія і карта області, що сканує, довкола San Diego's Mission Bay. Якщо ви розглядаєте досить близький на будьякому растрі, його структура чарунка буде показана, як показано вставкою в червоному полі.* 

ви можете відображувати растрові дані в ArcGIS Desktop, але ви не можете створити їх, якщо ви не маєте розширення ArcGIS Spatial Analyst. Растрові дані в багатьох форматах доступні в Internet і від комерційних постачальників.

Наступною картою у вашому плакаті Атласу Африки буде топографічна карта (що показує висоти рельєфу), яка включає і векторні, і растрові набори даних. Оскільки растри потребують багато місця на диску, ваша область вивчення буде обмежена Greater Horn (Великим Рогом) Африки, на якому розташовані Сомалі, Ефіопія, Ерітрея, Джібуті і частини інших країн.

1. Запустіть ArcMap. У діалоговому вікні ArcMap клацніть на опцію для використання існуючої карти. У списку карт двічі клацніть на Browse для карт. (Якщо ArcMap вже виконується, клацніть на меню File і клацніть на Open.) Переміщайтесь до C:\GTKArcGIS\Chapter05. Клацніть на ex05d.mxd і на Open.

Карта відкривається у виді макету. Ви бачите чотири фрейми даних, які вже символізовано, і п'ятий, що має назву Topography (Топографія).

2. Клацніть на меню View і на Data View. Закрийте інструмент Layout.

Активний фрейм даних містить сім шарів. Країни в області вивчення символізуються помаранчевим кольором. Шари Cities (Міста), Rivers (Річки), Roads (Дороги), Lakes (Озера) і Borders (Кордони) залежні від масштабу. ви бачитимете їх, коли збільшите зображення.

Тепер потрібно додати до карти растрові шари elevation (висоти) і hillshade (освітленість).

3. На стандартній інструментальній панелі Standard, клацніть на кнопку Add Data (Додати дані).

4. У діалоговому вікні Add Data перемістіться до C:\GTKArcGIS\Chapter05\Data. Клацніть на afhorndem. Утримуючи клавішу SHIFT, клацніть на afhornshd. Упевніться, що ваше діалогове вікно відповідає графічному зображенню, потім натисніть Add.

Повідомлення запитує Вас: створювати піраміди для afhorndem?. За умовчанням вибрано опцію Вuild pyramids (Формувати піраміди).

5. Клацніть на OK, щоб створити піраміди для afhorndem.

Коли процес закінчено, з'являється запитання, чи формувати піраміди для іншого растрового шару.

6. Клацніть на OK, щоб створити піраміди для afhornshd.

Растрові шари додаються внизу таблиці змісту. Їх потрібно перейменувати.

## *Створення пірамід*

*Піраміди* – це *версії растрового набору даних, що змінюється від грубої до високої роздільної здатності. Піраміди використовуються, щоб збільшити швидкість малювання растрових шарів, коли ви збільшуєте або зменшуєте зображення. Версії високої роздільної здатності використовуються, коли ви змінюєте масштаб зображення д, або біля повного екстента; версії точної роздільної здатності використовуються, як ви збільшуєте зображення. Грубої роздільної здатності відповідає кількості деталей, яку ви хочете бачити в даному масштабі. Для растрового набору даних ви повинні формувати піраміди лише один раз. Вони зберігаються з даними як файл з розширенням .rrd. Для одержання додаткової інформації, клацніть на позицію табуляції Contents в ARCGIS Desktop Help і перемістіться до ArcMap > Working with rasters > Creating raster pyramids.* 

7. У таблиці змісту двічі клацніть на шарі afhornshd.

У діалоговому вікні Layer Properties (Властивості Шару) клацніть на ярлик General. У текстовому полі Layer Name (Назва шару) підсвітіть afhornshd. Надрукуйте на його місці Hillshade.

8. Клацніть на OK

9. У таблиці змісту двічі клацніть на шарі afhorndem. У діалоговому вікні Layer Properties у разі потреби клацніть на ярлику General. Перейменуйте шар на Elevation і клацніть OK.

Щоб бачити растри, ви повинні змінити їхню позицію в таблиці змісту.

10. У таблиці змісту, клацніть на шар Hillshade. Перетягніть його вище за шар Greater Horn (Великий Ріг). Під час переміщення з'являється чорна горизонтальна нитка. Відпустіть кнопку миші, щоб пропустити шар. Шар Hillshade знову займає позицію в таблиці змісту і відображується на карті.

У таблиці змісту перетягніть шар Elevation вище від шару Hillshade.

За умовчанням растри викреслені у відтінках сірого кольору. Потрібно вибрати різно-колірний шаблон, що лінійно змінюється, для шару Elevation.

12. У таблиці змісту клацніть правою кнопкою миші шар Elevation, а тоді на Zoom to Layer. Карта розкривається.

13. У таблиці змісту двічі клацніть на шар Elevation. У діалоговому вікні Layer Properties клацніть на ярлик Symbology.

В панелі Show є два методи символізації. За умовчанням використовується метод символіки Stretched (Розтягнутий). При використанні цього методу ArcMap робить тонкі переходи за вибраним лінійно колірним шаблоном, що змінюється, але не дає вам точної інформації, які значення даних пов'язані з деякими відтінками кольору. У методі Classified (За класифікацією), кольорові переходи є менш тонкими, але ви можете бачити точно, які діапазони значень відповідають деяким відтінкам.

Якщо растровий шар містить не більше, ніж 512 унікальних значень чарунок, доступний також метод символіки Unique Values (Унікальних значень).

14. У списку Color Ramp (Градуйована шкала кольорів), що розкривається, клацніть правою кнопкою миші на кольори (не на стрілці, що розкривається). У контекстному меню клацніть на Graphic View (Вид графіки), щоб не скасувати це. Схема кольорів замінена її назвою Black to White (Від Чорного до Білого).

15. Клацніть на стрілці Color Ramp, що розкривається. Перегортайте вниз до колірного шаблону Elevation #1, що лінійно змінюється, і клацніть на нього. Клацніть правою кнопкою миші на колірний шаблон, що лінійно змінюється, і тоді на Graphic View, щоб відмітити його. Упевніться, що діалогове вікно відповідає графіці, потім натисніть OK в діалоговому вікні Layer Properties.

Колірний шаблон Elevation #1, що лінійно змінюється, застосовано до шару. Кольори градуйовані від світло-блакитних при малих висотах через жовті, зелені, апельсинові і коричневі кольори до сірого і білого при великих висотах.

Щоб бачити поверхню рельєфу, ви зробите шар Elevation частково прозорим – так, щоб кріз нього було видно шар Hillshade.

16. Двічі клацніть на шар Elevation. У діалоговому вікні Layer Properties клацніть на ярлик Display. У текстовому полі Transparent (Прозорість) замість встановленого за умовчанням значення 0 надрукуйте 70. Шар Elevation буде на 70 відсотків прозорий. Упевніться, що ваше діалогове вікно відповідає наступній графіці, потім натисніть OK.

 Ви тепер бачите і колірний шаблон висот, що лінійно змінюється, і поверхню рельєфу.

Щоб бачити векторні дані, вони відображуються зверху растрів.

17. Клацніть на меню View, виберіть Bookmarks (Закладки), і клацніть на Closeup 1. Зображення збільшується, і відображуються залежні від масштабу шари.

18. У таблиці змісту клацніть правою кнопкою миші на шарі Elevation, і на Zoom To Layer. Дисплей зменшує зображення Великого Рогу.

Тепер час подивитися, скільки ви зробили щодо Атласу Африки.

19. Клацніть на меню View і натисніть Layout View.

У наступній главі ви виконуватиме символізацію шарів за кількісними атрибутами, а не за категоричними. Ви також взнаєте, як класифікувати дані, тобто як коректувати діапазон значень, до якого застосовані символи. Ви працюватимете з методами символізації, які використовуються лише з числовими даними.

20. Якщо ви хочете зберегти вашу роботу, клацніть на меню File і клацніть на Save As.

Перемістіться до C:\GTKArcGIS\Chapter05\MyData.

Перейменуйте файл my\_ex05d.mxd, і клацніть на Save.

21. Якщо будете виконувати наступну вправу, залиште ArcMap відкритим. В іншому разі клацніть на меню File і на Exit. Клацніть No у відповідь на запит про збереження внесених вами змін.

## Глава 3.2. **КЛАСИФІКАЦІЯ ПРОСТОРОВИХ ОБ'ЄКТІВ І РАСТРІВ**

*Теми*

*Класифікація просторових об'єктів стандартними методами. Класифікація просторових об'єктів ручним картографуванням. Картографування щільності. Використання градуйованих і діаграмних символів.* 

За деякими виключеннями (приміром, дати, атрибути просторових об'єктів, які не є категоричними), кількісні ознаки – це рахунки, виміри або оцінка кількості чого-небудь. Населення країни, довжина річки, і оцінений розмір нафтового родовища – все це кількісні ознаки. Кількісні ознаки завжди числові.

Виконуючи символізацію кількості, ви хочете бачити, де значення атрибутів співвідносяться на безперервній шкалі. Якщо ви не працюєте з дуже маленьким діапазоном значень, значення мають бути розділені на групи, щоб зробити їх символізування керованим. Ділення значень на групи або класи вимагає, щоб ви вибрали і число класів, і метод визначення, де одні класи закінчуються, а інші починаються. Створення цих двох рішень називається класифікацією даних.

Оскільки кількісні значення знаходяться на числовій шкалі (йдеться про шкали з цілих, дійсних чисел, так і про спеціалізовані шкали, приміром, градусів Фаренгейта), символіка, пов'язана з ними зазвичай масштабується. ArcGIS має чотири способи вживання масштабованої символіки: graduated color (градуйований колір), graduated symbol (градуйований символ), proportional symbol (пропорційний символ) і dot density (точкова щільність).

Символізація градуйованим кольором, найбільш поширена, відображує просторові об'єкти як відтінки діапазону кольорів, що лінійно змінюються. Діапазон називають color ramp (колірною рампою). Якби ви виконували символізацію країн Африки за кількістю населення, кожна країна була б змальована в різних відтінках кольору, наприклад синього. Країни з великою кількістю населення, приміром, Нігерія, були б темно синього кольору, тоді як країни з маленьким числом населення, наприклад Джібуті, – світло-сині. Символізація градуйованим коліром найбільш ефективна в полігональних шарах, тому що тонкі кольорові відмінності легше виявити на великих об'єктах.

*Градуйовані символи представляють об'єкти, використовуючи маркери різних розмірів. Зазвичай використовуються в точкових шарах, щоб указати, наприклад, кількість населення міста. Градуйовані символи можна також використовувати для ліній або багатокутників. В разі багатокутників, маркери викреслені усередині об'єктів.*

*Пропорційні символи змінюються у розмірі пропорційно до значення, що символізується. Наприклад, маркер для міста з населенням 1000000 людей був би вдесятеро більший за маркер для міста з населенням 1000000 людей і в сто разів більший за маркер для міста з населенням 10,000 людей. Пропорційні символи працюють краще всього, коли діапазон значень для атрибутів не дуже широкий.*

*Точкова щільність доступна лише для полігональних шарів, яка представляє кількість випадковою структурою точок. Чим більше значення, тим більша кількість точок показана в межах кордонів просторового об'єкту. Подібно до пропорційних символів, карти точкової щільності точно передають кількість, тому що є встановлена залежність між числом точок і ознакою, що символізується (наприклад, одна точка дорівнює 10000 людей). Це може вводити в оману, тому що випадковий розподіл точок може відрізнятися від фактичного розподілу значень.*

## *Приклади:*

• *Градуйований колір* – *населення країн: темніші відтінки червоного означають більше населення.* 

• *Точкова щільність* – *щільність населення по країнах: точкові групи показують густо населені країни.* 

• *Градуйований символ* – *населення для відібраних міст, кожне з яких потрапляє в одну з чотирьох груп, і кожній групі призначені різні символічні розміри.* 

• *Пропорційний символ* – *населення для відібраних міст, розмір символу пропорційний населенню кожного міста.* 

## **Вправа 6a. КЛАСИФІКАЦІЯ ПРОСТОРОВИХ ОБ'ЄКТІВ СТАНДАРТНИМИ МЕТОДАМИ**

ArcGIS має шість методів класифікації: Natural Breaks (Природні кордони), Equal Interval (Рівний інтервал), Defined Interval (Певний інтервал), Quantile (Квантиль), Standard Deviation (Стандартне відхилення) і Manual (Ручний).

Метод «Природні кордони» є методом за умовчанням. Розвинений картографом Джорджем Дженксом (Jenks) метод створює класи згідно групам і розривам даних.

Метод «Рівний Інтервал» створює класи рівних діапазонів значень. Якщо діапазон значень – від 1 до 100, і число класів – 4, цей метод створить класи від 1–25, 26–50, 51–75 і 76–100.

Метод «Певний інтервал» нагадує Рівний інтервал за винятком того, що інтервал визначає число класів найшвидше. Якщо діапазон значень – від 1 до 100, і ви вибираєте інтервал 10, цей метод створить 10 класів: 1–10, 11–20, 21–30, і так далі.

Метод «Квантиль» створює класи, що містять рівне число просторових об'єктів. Якщо ви вибираєте 5 класів для шару зі 100 просторовими об'єктами, цей метод розбиває на класи так, щоб 20 просторових об'єктів потрапляли в кожен клас. Діапазон значень змінюється від класу до класу.

Метод «Стандартне відхилення» створює класи згідно з розрахованим значенням стандартних відхилень від середнього значення.

Метод «Ручний» дозволяє встановлювати будь-яке розбиття на класи.

Раніше ви створювали п'ять карт для Атласу Африки. Ви повинні створити ще чотири карти, щоб закінчити роботу. У цій вправі ви будете наносити дані про густоту населення на карту і застосовувати до цього різні методи класифікації і кількість класів.

1. Запустіть ArcMap. У діалоговому вікні ArcMap клацніть на опцію для використання існуючої карти. У списку існуючих карт клацніть двічі на браузер для карт. (Якщо ArcMap вже запущений, клацніть на меню File і на Open.) Перейдіть до C:\GTKArcGlS\Chapter06. Клацніть на ex06a.mxd і на Open.

Карта відкрита у виді макету. ви бачите п'ять фреймів даних, які було символізовано. Шостий фрейм даних називається Population. (Населення), має довкола себе пунктирну лінію, тому що активний. Він знаходиться у верхній частині таблиці змісту.

2. Клацніть на меню View і на Data View (Вид даних).

3. У таблиці змісту клацніть правою клавішею на шарі Countries (Країни) (не фреймі даних Країни) і на Open Attribute Table (Відкрити таблицю атрибутів).

Ви використовуватимете атрибут POP2000, тому що він містить найнові дані.

 4. Клацніть правою клавішею на назву поля POP2000, а тоді на Sort Ascending (Сортування за збільшенням). виконайте прокрутку таблиці вниз.

Приблизно в половині країн населення перевищує десять мільйонів. Лише в декількох країнах більш ніж сорок мільйонів населення. В Нігерії живе 161 мільйон людей, більш ніж удвічі перевищує кількість населення Ефіопії.

5. Закрийте таблицю атрибутів. У таблиці змісту клацніть двічі на назву щару Countries, щоб відкрити діалогове вікно Layer Properties (Властивості шару). Клацніть на ярлику Symbology.

6. У панелі Show (Показ) клацніть на Quantities (Кількість).

Опція Graduated colors (Градуйований колір) кількісного методу Quantities підсвічується; вигляд діалогового вікна змінився. Спадаючий список поля Value панелі Field показує доступні атрибути – лише числові поля.

7. Клацніть на спадаючу стрілку поля Value, а тоді на POP2000. За умовчанням значення в області POP2000 згруповані в п'ять класів, і метод класифікації - Natural Breaks.

8. Якщо ваша шкала кольорів відрізняється від попередніх, клацніть на спадаючий список Color Ramp (Градуйована шкала кольорів) і клацніть на шкалі кольорів. Yellow to Dark Red (Жовтий до Темного Червоного). Щоб знаходити це за іменем клацніть правою клавішею на шкала кольорів і відключите Graphic View (Графічний вид). Клацніть на ОК в діалоговому вікні Layer Properties.

До карти застосовується символізація. Чим більше населення країни, тим темніш її колір.

Число просторових об'єктів в кожному класі різне. Клас із найвищими значеннями містить лише одну країну: Нігерію. Наступний найвищий клас містить лише дві країни: Єгипет і Ефіопію. Інші 46 країн належать до трьох нижніх класів. Ця карта показує, що в кількох країнах Африки набагато більше населення, ніж в інших.

Ваша карта групує об'єкти в п'ять класів, але їх могло бути більше або менше. Для цього використаний метод природного розбиття Natural Breaks.

9. У таблиці змісту клацніть двічі на шарі Countries (Країни), щоб відкрити діалогове вікно Layer Properties. Клацніть на ярлик Symbology, якщо необхідно.

10. Клацніть на спадаючу стрілку Classes (Класи) і натисніть 3. Кількість класів і їхні діапазони значень відрегульовані. Клацніть на Apply (Застосувати) і пересуньте діалогове вікно Layer Properties від вікна карти.

Карта відображає нову класифікацію. Клас із найвищим рівнем населення все ще містить єдину країну, але багато країн, які належали раніше до окремих класів, тепер згруповано разом. Ця карта зосереджує увагу на Нігерії як найбільш густонаселеній країні на континенті.

11. На ярлику Symbology натисніть на Classify (Класифікація).

Діалогове вікно класифікації показує поточний метод класифікації і кількість класів. ви можете також бачити статистику для поля POP2000. Велике вікно – це гістограма, або діаграма розподілу частоти.

#### *Розуміння Гістограми*

*Вісь X (горизонтальна) показує діапазон значень поля. Вісь Y (вертикальна) – кількість просторових об'єктів. Вертикальні сині лінії – кордони класу; показані також в панелі Break Values (Граничні Значення).* 

*Сірі колонки представляють відсотки від діапазону значень. За умовчанням кількість сірих колонок – сто. В цьому випадку, найнижче значення на осі X – 291187, і найвище – 161075377. Тому діапазон значень – 160784190, від якого 1 відсоток (кількість, представлена окремою сірою колонкою) складає 1607842.* 

*Перша сіра колонка має значення 8. Це означає, що вісім країн мають населення більше 1899029 людей (значення початку 291187 плюс 1607842). Інший варіант для їхнього представлення – ці вісім країн знаходяться в межах 1 відсотка від діапазону значень.* 

*Друга колонка має значення 4. Це означає, що чотири країни мають населення більш ніж 1899029 людей, але менше ніж 3506871 (1899029 плюс 1607842). Разом ці дванадцять країн потрапляють в межу 2 відсотків від діапазону значень.* 

*Третя колонка має значення 3. Три країни мають населення більш ніж 3506871 людей, але менше 5114713. Разом ці п'ятнадцять країн (сорок дев'ять загальних кількостей) потрапляють в межу 3 відсотків від діапазону значень. Що нижче дані, то менше вони точні.* 

*Сірої колонки немає, якщо немає просторових об'єктів, що потрапляють до певного діапазону значень. Число колонок може бути* *встановлене від десяти до ста. З десятьма колонками, наприклад, кожна представляла би 10 відсотків від діапазону значень.* 

12. У віконці Columns (Колонки) замість значення за умовчанням 100 надрукуйте 25. Тепер кожна сіра колонка представляє двадцять п'яту частину (або 4 відсотки) діапазону значень.

Гістограма показує, де кордони класу щодо даних. Метод класифікації встановлений Natural Breaks (Природні кордони) Дженкса, де стрибкоподібно відокремлені групи (кластери) даних. Наприклад, населення Нігерії – удвічі більше за населення будь-якої іншої країни, *–* поміщено в окремий клас.

13. У рамці Classification (Класифікація) клацніть на спадаючій стрілці Method (Метод) і виберіть Equal Interval (Рівні інтервали). Розбиття на класи змінене.

Цей метод встановлює кордони так, щоб кожен клас мав однаковий діапазон значень. В цьому випадку майже всі значення лежать в першому класі. На відміну від методу Природних кордонів, метод Рівних інтервалів дозволяє мати класи без значень в них. (ви б побачили це, якби збільшили число класів до чотирьох.)

14. Клацніть на спадаючій стрілці Method (Метод) і виберіть Quantile (Квантиль). Метод Quantile розміщує кордони так, щоб кожен клас містив приблизно рівне число просторових об'єктів. (Іншими словами, кожен клас включає ту ж саму кількість просторових об'єктів.)

15. Клацніть на ОК в діалоговому вікні. Поточні установки класифікації показані на ярлику Symbology. Клацніть на Apply (Застосувати) і перемістіть діалогове вікно Layer Properties в кінець дисплея карти.

На карті кожен клас населення включає приблизно рівне число країн. Ця карта створює помилкове враження, що країни з подібним кольором мають подібну чисельність населення. Фактично діапазони значень для трьох класів різні.

Для виконання остаточного варіанту карти населення поверніться до методу природних кордонів.

16. На ярлику Symbology клацніть на Classify (Класифікувати).

17. У діалоговому вікні Classification клацніть на спадаючій стрілці Method (Метод) і виберіть Natural Breaks (Jenks). Клацніть на спадаючій стрілці Classes і на 7. Переконайтеся, що ваше діалогове вікно відповідає встановленому відображенню, потім натисніть ОК.

Перед застосуванням змін до карти необхідно зробити мітки класів легшими для читання, поміщаючи в них коми.

18. У нижній частині ярлика Symbology клацніть на заголовок колонки Label і натисніть Format Labels (Формат міток). Діалогове вікно Number Format (Формат чисел) відкритий.

Діалогове вікно Number Format дає змогу регулювати формат числових міток багатьма способами *–* ви можете управляти числом десяткових знаків, вставляти коми, щоб відокремити тисячі і змінювати вирівнювання. ви можете також показувати числа із спеціальними примітками, щоб вказати валюту, відсотки, і т.п.

19. У діалоговому вікні Number Format поставте мітку у віконці Show thousands separators (Показати роздільники тисяч). Клацніть на ОК в діалоговому вікні Number Format.

20. У нижній частині ярлика Symbology клацніть у віконці Show class ranges using feature values (Показати діапазони класів, використовуючи значення просторових об'єктів). Початок і кінець кожного класу тепер відповідають значенням просторових об'єктів. Упевніться, що ваше діалогове вікно Layer Properties відповідає вибраним установкам, потім клацніть ОК.

21. У таблиці змісту, виконайте, якщо необхідно, прокрутку управо, щоб бачити повністю діапазони класів.

Країни згруповані з іншими країнами, які мають подібну кількість населення. Нігерія залишається єдиною в класі. У таблиці змісту межі класів тепер вказують, де є просвіт в даних. Видно, наприклад, що немає країн з населенням між 49 і 66 мільйонами людей або між 76 і 161 мільйоном. Карта показує нерівномірно розподілений набір даних.

Час перевірити, як ви просунулися в роботі наді Атласом Африки.

22. Клацніть на меню View, і клацніть на Layout View.

23. Якщо хочете зберегти результати вашої роботи, натисніть меню File, а тоді на Save As.

Перемістіться до C:\GTKArcGIS\Chapter06\MyData.Перейменуйте файл my\_ex06a.mxd, і клацніть на Save.

24. Якщо будете виконувати наступну вправу, залиште ArcMap відкритим. В іншому разі клацніть на меню File і на Exit. Клацніть No у відповідь на запит про збереження внесених вами змін.

### **Вправа 6b. РУЧНА КЛАСИФІКАЦІЯ ПРОСТОРОВИХ ОБ'ЄКТІВ**

Ручна класифікація використовується, щоб показати істотні угрупування даних, яких не створити за допомогою класифікації стандартними методами. Наприклад, дослідник ринку хотів би бачити вибіркові округи, в яких середній дохід на домоволодіння є більший ніж \$100000 на рік, або який відсоток від населення складає вікова група від 18 до 49 років. Щоб виконати символізацію значень, повинні встановити межі класів уручну.

У цій вправі ви не додаватимете нову карту до Атласу, а виконаєте. обробку карти Topography. Необхідно уручну створити клас, щоб показати висоти нижче за рівень моря.

1. Запустіть ArcMap. У діалоговому вікні ArcMap клацніть на опцію для використання існуючої карти. У списку існуючих карт клацніть двічі на Browse для вивчення карт. (Якщо ArcMap вже запущено, клацніть на меню File і на Open). Перейдіть до C:\GTKArcGIS\Chapter06. Клацніть на ex06b.mxd і на Open (відкрити).

Карта відкрита у виді макету. ви бачите шість фреймів даних, які вже символізовано.

2. Клацніть на меню View і клацніть на Data View (Вид даних).

Фрейм даних Topography активний. У таблиці змісту бачите, що висоти знаходяться в діапазоні від 5,825 до -169 м. Потрібно змінити класифікацію так, щоб значення висот, нижчих за рівень моря, належали до окремого класу.

3. Клацніть на меню View, виберіть Bookmarks (Закладки), і натисніть Elevation Area (Область висот). Карту збільшено, і векторні шари показані в масштабах 1:10 000 000 або більше. Якщо ви не бачите їх, змініть масштаб зображення.

Область, нижча за рівень моря, виділена жовтим в книзі, але не на вашому екран. Вона тягнеться вздовж північно-східного кордону Ефіопії і Ерітрєї.

4. У таблиці змісту клацніть двічі на шарі Elevation. У діалоговому вікні Layer Properties клацніть на ярлик Symbology. Щоб класифікувати значення, необхідно змінити метод класифікації.

5. У панелі Show клацніть на Classified. За умовчанням встановлено 5 класів і метод класифікації *–* Natural Breaks.

6. Клацніть на спадаючій стрілці Classes а тоді на 10. Правою кнопкою клацніть на градуйовану шкалу кольорів і виберіть Graphic View (вигляд шкали). Клацніть на спадаючій стрілці, виконайте прокрутку вниз, і встановите градуйовану колірну шкалу Elevation #1.

Перший клас має діапазон від -169 до 287. Ви змініть цей розрив так, щоб клас мав діапазон від -169 до 0.

7. Натисніть на Classify.

Гістограма показує розподіл значень. Крайні високі значення належать горі Кіліманджаро.

8. У панелі Break Values (Граничні значення) клацніть на першому значенні 287, щоб виділити його. Синій рядок в гістограмі, відповідний цьому значенню, перетвориться на червоний. Надрукуйте 0, і потім натисніть на порожньому місці внизу панелі Break Values.

У гістограмі межа класу переміщається ліворуч, мітка змінюється на 0. У списку Method, що розкривається, метод автоматично переводиться на ручний.

## *Ручне сортування*

*Заміна значень в панелі Break Values – це лише один спосіб коректувати класи вручну. ви можете також перетягнути сині кінцеві лінії класу в гістограмі до нових позицій, клацати правою кнопкою миші на кінцеві лінії класу, щоб стерти їх, або клацати правою кнопкою миші в порожній частині гістограми, щоб вставити новий розрив.* 

*Щоб упевнитися, що кожен клас починається і закінчується значенням, яке існує в таблиці атрибутів, можна позначити Snap breaks to data values (Пов'язати межі із значеннями даних) в нижній частині діалогового вікна Classification. Це зазвичай приводить до пропусків між класами, але точніше описує розподіл значення. Аби отримати додаткову інформацію, клацніть вкладку Contents в ArcGIS Desktop Help, і перемістіться до ArcMap > Symbolizing your data > Setting а classification.*

9. Клацніть OK в діалоговому вікні Classification. Ярлик Symbology модифіковано.

Щоб зробити області, нижчі за рівень моря, більш помітними на карті, потрібно виконати символізацію яскравішим кольором.

10. У стовпчику Symbol двічі клацніть на ясно синьому символі, призначивши йому найнижчий клас висот. У палітрі кольорів клацніть на Mars Red.

Тепер ви форматуватимете мітки. ви не повинні при цьому показувати всі ті десяткові розряди.

11. Клацніть на заголовку стовпчика Label (Мітка), а тоді на Format Labels (Формат міток). У рамці Rounding (Округлення) діалогу Number Format (Формат чисел) клацніть на опцію Number of decimal places (Число десяткових розрядів). виділіть значення за умовчанням 10 і надрукуйте 0. Упевніться, що позначене Show thousands separators (Показати роздільники тисяч).

12. Клацніть OK в діалозі Number Format. Упевніться, що ваш діалог Layer Properties відповідає зробленим установкам, потім клацніть OK.

13. Клацніть на меню View, виберіть Bookmarks (Закладки) і клацніть Below sea level (Нижче рівня моря). Область нижче рівня моря відображується червоним кольором. (Це не яскравий червоний колір, який ви, можливо, чекали, тому що рівень прозорості – 70 відсотків.)

14. У таблиці змісту клацніть правою кнопкою миші на шарі Elevation, і потім на Zoom To Layer.

Вид змінює масштаб зображення до масштабу, який використовуватиметься на вашому рекламному плакаті. Області нижче рівня моря все ще видимі.

Подивіться тепер на ваш рекламний плакат Атласу Африки.

15. Клацніть на меню View, і потім на Layout View.

Рекламний плакат на дві третини готовий.

16. Якщо хочете зберегти виконану вами роботу, клацніть на меню File і клацніть на Save As.

Перемістіться до C:\GTKArcGIS\Chapter06\MyData.

Перейменуйте файл my\_ex06b.mxd, і клацніть Save.

17. Якщо будете виконувати наступну вправу, залиште ArcMap відкритим. В іншому разі клацніть на меню File і на Exit. Клацніть No у відповідь на запит про збереження внесених вами змін.

## **Вправа 6с. КАРТОГРАФУВАННЯ ЩІЛЬНОСТІ**

У Нігерії мешкають більше 160 млн. людей. Населення Руанди – близько 10 млн. Яка з цих двох країн має більшу щільність населеня? Щоб відповісти на це питання, вам необхідно знати кількість населення на квадратну одиницю площі. У вас будуть дані про населення і про площу. Потрібно виконати пряму операцію – розділити населення на площу. Ділення одного числа на інше з метою знайти співвідношення між ними називається нормалізацією. Вона застосовується для обчислення щільності, але має й інші вживання. Наприклад, нормалізація населення за доходом.

У цій вправі ви нормалізуватимете населення за площею, щоб зробити карту щільності населення. Символізацію карти необхідно виконати градуйованим кольором і щільністю точок.

1. Запустіть ArcMap. У діалоговому вікні ArcMap клацніть на опцію для використання існуючої карти. У списку існуючих карт клацніть двічі на Browse для розгляду карт. (Якщо ArcMap вже запущено, клацніть на меню File і на Open). Перейдіть до C:\GTKArcGIS\Chapter06. Клацніть на ex06с.mxd і Open (відкрити). Сьомий фрейм даних в Атласі Африки називається Population Density (Щільність населення).

2. Клацніть на меню View і Data View. У таблиці змісту фрейм даних Population Density – активний.

3. У таблиці змісту клацніть правою кнопкою миші на шар Countries (Країни) і клацніть на Open Attribute Table (Відкрити таблицю атрибутів).

Атрибут KILOMETERS містить площу кожної країни в квадратних кілометрах. ви розділите значення із стовпчика POP2000 на ці величини, щоб обчислити щільність населення кожної країни.

4. Закрийте таблицю. Двічі клацніть на шарі Countries, щоб відкрити діалогове вікно Layer Propеrties. Клацніть на ярлику Symbology (Символізація).

5. У боксі Show клацніть на Quantities (Кількості). Опцію Graduated Color виділено. У рамці Field клацніть на стрілці вниз і потім на POP2000. Клацніть на стрілці вниз Normalization і на KILOMETERS.

Значення в стовпчику Range тепер представляє кількість населення на кв. км. У стовпчику Label значення округлені за умовчанням для нормалізованих даних.

6. Якщо необхідно, встановіть шкалу кольорів від жовтого до темно-червоного. Натисніть OK в діалоговому вікні Layer properties.

Клас із найбільшою щільністю населення знову містить одну позицію, але цього разу це Руанда. Наступний клас із меншою щільністю населення включає дві маленькі країни: Бурунді й Екваторіальну Гвінею, а також Нігерієя. В кількох країнах, де живе багато людей, виявляється менша щільності населення.

Градуйований колір – лише один спосіб представити щільність на картах. Інший спосіб – це карта з точковою щільністю.

7. Клацніть двічі на шар Countries, щоб відкрити діалогове вікно Layer Properties (Властивості шару). Ярлик Symbology активований.

8. У боксі Show клацніть на опції Dot density (Точкова щільність) в Quantities. З лівого боку рамки Field Selection (Bибір поля) вказані числові поля. Тепер потрібно виконати символізацію поля РОР 2000.

9. Клацніть на РОР2000, щоб виділити його. Клацніть на стрілці ( > ). Додано поле до рамки на правій стороні і точковий символ для нього. Колір символу може бути іншим.

Встановіть колір для точкового символу. Закрийте контур країни, щоб полегшити читання карти.

10. У колонці символів правою кнопкою миші клацніть на точковий символ. У палітрі кольорів виберіть сірий Gray 60%.

11. У рамці Background клацніть на кнопку ліній Line. Діалогове вікно Symbol Selector відкрито.

12. У рамці Option діалогового вікна Symbol Selector клацніть на квадрат Color. У колірній палітрі клацніть No Color. Клацніть ОК в діалоговому вікні Symbol Selector (це вимкне контури країн).

13. У рамці Densities в полі Dot Value ярлика Symbology надрукуйте 750000. На карті одна точка означатиме 750 000 людей. Клацніть ОК в діалоговому вікні Symbol Selector.

Карта показує, як і очікувалося, що прибережні країни Африки заселені густіше, ніж внутрішні.

Оскільки розташування точок країнах не однаково, розміщення точок на карті не вповні відповідатиме вашому графіку. Карти точкової щільності показують стійкі структури, але випадковий розподіл точок на маленьких площах може співподати. Наприклад, точки в Єгипті розподілені по всій країні, в той час як практично все населення Єгипту проживає уздовж річки Ніл.

## *Контроль розташування точок*

*Клацання на Properties ярлика Symbology відкриває діалогове вікно Dot Densiti Symbol Properties. Міткою в чек-боксі Use Masking ви можете спеціалізувати, щоб точки були розташовані в межах області масок або щоб вони були виключені з неї. Наприклад, ви можете використовувати населення озер як маску для карт щільності населення, аби переконатися, що жодна точка не була поставлена в межах озера. А можна використовувати буферний шар, аби перевірити, чи всі точки розміщені усередині буфера.* 

14. Клацніть на меню View і Layout View

15. Якщо хочете зберегти виконану вами роботу, клацніть на меню File і клацніть на Save As.

Перемістіться до C:\GTKArcGIS\Chapter06\MyData.

Перейменуйте файл my\_ex06c.mxd, і клацніть Save.

16. Якщо будете виконувати наступну вправу, залиште ArcMap відкритим. В іншому разі клацніть на меню File і на Exit. Клацніть No у відповідь на запит про збереження внесених вами змін.

## **Вправа 6d. ВЖИВАННЯ ГРАДУЙОВАНИХ І ДІАГРАМНИХ СИМВОЛІВ**

Градуйовані символи використовують маркери різних розмірів для представлення об'єктів.

Кількісним атрибутам зазвичай надають символи, використовуючи одну або чотири опції Quantities, потім вони можуть відображуватися за допомогою діаграм. Цей метод дозволяє виконувати символізацію декількох атрибутів одночасно, відображуючи секторні діаграми, гістограми або діаграми етажерок для кожного об'єкту шару.

Секторні діаграми дають змогу бачити відношення у відсотках різних атрибутів до цілого. Можуть бути також використані, наприклад, щоб показати зростання виробництва продуктів сільського господарства, промисловості, обслуговування. Можуть представити в процентному відношенні населення у віці від 0 до 14 років, від 15 до 64 років, старше 65 років.

Гістограми порівнюють атрибути у разі, коли атрибути на можуть бути представлені як ціле. Вони можуть бути використані, приміром, для порівняння населення країни 1990 років з населенням 2000 років або доходом.

Етажеркові діаграми представляють кумулятивний ефект атрибутів. Наприклад, якщо необхідно відображувати загальне число персональних засобів комунікації, ви можете за допомогою етажеркової діаграми здійснити символізацію трьох різних атрибутів – головних телефонних ліній, мобільних телефонів і комп'ютерів з доступом до Інтернету.

Виконуючи цю вправу ви створите щонайменше дві карти Африки. Перша буде використовувати градуйовані символи, щоб показати розміри діамантових копален. У другій карті будуть використані секторні діаграми для відображення виробництва електроенергії кожною країною.

1. Запустіть ArcMap. У діалоговому вікні ArcMap клацніть на опцію для використання існуючої карти. У списку існуючих карт клацніть двічі на Browse для вивчення карт. (Якщо ArcMap вже запущений, клацніть на меню File і на Open). Перейдіть до C:\GTKArcGIS\Chapter06. Клацніть на ex06d.mxd і клацніть Open (відкрити).

Останні два фрейми даних атласу відображуватимуть місце розташування діамантових копален та електростанцій.

2. Клацніть на меню View і Data View. Точками представлені місця розташування 48 діамантових копален. Оскільки точкові символи однакові, ви не можете судити про розмір діамантових копален.

3. У таблиці змісту клацніть правою кнопкою на шар Mines (Копальні), а потім Open Attribute Table. Атрибути шару включають назви копален, їхній розмір (малий, середній, великий) і поле SIZE\_RANK, яке транслює розмір в число.

4. Закрийте таблицю. У таблиці змісту двічі клацніть на шар Mines, щоб відкрити діалогове вікно Layer Properties (Властивості шару). Клацніть на ярлик Symbology.

5. У боксі Show клацніть на Qantities, потім на Graduated symbol.

6. У рамці Field клацніть на Value, потім на SIZE\_RANK (Лише числове поле в таблиці). У колонці символів з'являється три символи. Змініть їх таким чином, щоб вони виглядали, як алмази.

7. У рамці Template клацніть на символ точки, щоб відкрити селектор символів Symbol Selector.

8. У Symbol Selector клацніть на символі Square 2. У рамці Options в полі Angle надрукуйте 45. Клацніть в квадратику Color. У палітрі кольорів клацніть на Electron Gold. Клацніть на OK. Нові символи з'являються на панелі Symbol. ви можете легко змінити розмір символу.

9. У боксі Symbol Size (Розмір символу) змініть 4 на 6 і 18 на 16.

Ззамініть числові мітки на текстові.

10. У колонці Label клацніть на "1". Відкрився бокс для введення мітки. Надрукуйте в ньому нову текстову мітку Small (Малий).

11. Натисніть Enter, щоб просунутися до мітки "2"; замініть її на Medium (Середній). Потім замініть мітку "3" на Large (Великий). Клацніть на порожньому місці, щоб закрити останній бокс, і потім на OK. Тепер карта відображує місце розташування і розміри діамантових копален на континенті.

Тепер використайте діаграмні символи для відображення електростанцій в кожній країні.

12. У таблиці змісту клацніть на знаку "-" у фреймі даних . Правою кнопкою клацніть на Power (Енергія) і Activate (Активувати). Клацніть на знаку "+" у фреймі даних Power.

13. Правою кнопкою клацніть на шар Countries (Країни) і на Open Attribute Table (Відкрити таблицю атрибутів). Прокрутіть праворуч. Додатково до атрибутів населення три поля показують, який відсоток електроенергії, що виробляється, надходить від теплових електростанцій, гідроелектростанцій і інших джерел. Для представлення цих даних використовуйте секторні діаграми.

14. Закрийте таблицю. Двічі клацніть на шар Countries, щоб відкрити діалогове вікно Layer Properties. Клацніть на ярлик Symbology.

15. У полі Show клацніть на Charts і виберіть секторну діаграму Pie. У полі Selection показані всі числові атрибути в таблиці. Установки Background, Color Scheme можуть бути різні.

16. При натиснутій клавіші Shift клацніть на FOSSIL, HYDRO, OTHER. Коли вибрано три поля, клацніть на стрілці ">" для переміщення їх в праве поле. Символ кольору надоно кожному атрибуту згідно з вибраною колірною схемою. Тепер установіть інші кольори.

17. Для цього у колонці Symbol правою кнопкою клацніть на FOSSIL. У палітрі кольорів виберіть Mars Red. Так само для HYDRO встановіть колір Moorea Blue, для OTHER – Solar Yellow.

18. Клацніть в прямокутнику Background, щоб відкрити Symbol Selector.

19. У рамці Options селектора символів клацніть в квадратику Fill Color (Колір заливки). У палітрі кольорів виберіть Sahara Sand. У квадратику Outline Color (Колір контуру) виберіть Gray 40% і клацніть OK.

20. Внизу ярлика Symbology клацніть на кнопці Size (Розмір). Відкривається діалогове вікно Pie Chart Size (Розмір діаграмного символу). У квадратику Size надрукуйте розмір 16.

21. У діалоговому вікні Pie Chart Size клацніть OK. У діалоговому вікні Layer Properties клацніть Apply (Застосувати). Перемістіть з карти діалогове вікно Layer Properties. Кожну країну відображено тривимірною круговою діаграмою, що показує долю джерел енергії у виробництві електроенергії.

22. У нижній частині діалогового вікна Layer Properties клацніть Properties, щоб відкрити редактор діаграмного символу Pie Symbol Editor. У рамці 3-D клацніть в чек-боксі Display 3-D, щоб скасувати тривимірний ефект і потім – OK.

23. У ярлику Symbology клацніть на кнопку Size. У діалоговому вікні Pie Chart Size клацніть в квадратику Size і надрукуйте розмір 12. Клацніть OK в діалоговому вікні Pie Chart Size і діалоговому вікні Layer Properties.

Карта показує, що північна Африка (де багато нафти й дефіцит води) корисні копалини є головним джерелом електроенергії, тоді як у центральній і південній Африці електроенергію генерують гідроелектростанції.

На цьому закінчується створення плаката Атлас Африки.

24. Клацніть на меню View і на Layout View. Ваш плакат Атлас Африки добре виглядатиме на Тижні географічних знань.

Поточний картографічний документ має розмір сторінки Е (44 х 34 дюйми). ви можете змінити цей розмір залежно від принтера.

25. Якщо хочете зберегти виконану вами роботу, клацніть на меню File і клацніть на Save As.

Перемістіться до C:\GTKArcGIS\Chapter06\MyData. Перейменуйте файл my\_ex06d.mxd, і клацніть Save.

26. Якщо будете виконувати наступну вправу, залиште ArcMap відкритим. В іншому разі клацніть на меню File і на Exit. Клацніть No у відповідь на запит про збереження внесених вами змін.

# Глава 3.3. **МАРКУВАННЯ ПРОСТОРОВИХ ОБ'ЄКТІВ**

*Теми:* 

*використання динамічних міток Установка правил розміщення міток використання інтерактивних міток і створення анімації*

Мітка – це будь-який текст, який іменує або описує просторовий об'єкт на карті. До міток належать, зокрема, імена власні (Таїланд, Трафальгарська площа, Автомагістраль 30), родові назви (Тундра, Госпіталь), описи (Житловий, Небезпечний) або числа (число 7000 поміщено на горі для вказівки її висоти). У ArcMap мітки специфічно представляють значення таблиці атрибутів. ви можете додати інші тексти карти, але, строго кажучи, вони не будуть мітками. У ArcMap є стилі міток для країн, міст, вулиць і загальних характеристик рельєфу місцевості. ви можете використовувати їх або вибрати свої особисті шрифти, розміри, колір.

Ви можете маркувати всі просторові об'єкти в шарі одразу. ArcMap розташує мітки відповідно до того, як ви працюєте з картою. Це називається динамічним маркуванням. ви можете встановити указки, але ArcMap вибере точні позиції міток і змінить їх, коли ви масштабуватимете, панорамуватимете або маркуватимете додаткові шари. За умовчанням ArcMap показує стільки міток, скільки це можливо зробити без збігів. Оскільки збіги не дозволені, мітки, що з'являються в одному масштабі, не завжди з'являються в іншому. Динамічні мітки не можуть бути відібраними або індивідуально модифікованими.

ви також можете маркувати просторові об'єкти за один раз в позиції, яку ви обираєте. Це називається інтерактивним маркуванням. Розташування інтерактивних міток можна обирати за допомогою ArcMap або самостійно. Розташувавши мітки, їх можна вибирати, пересувати або індивідуально модифікувати. ArcMap не запобігає накладенню міток.

Текст, доданий до карти, поводиться як інтерактивна мітка. ви можете контролювати розміщення динамічних міток шляхом конвертації їх в анотації. Анотація переводить динамічні мітки в текстові елементи, які можуть бути пересунуті або змінені в індивідуальному порядку, як інтерактивні мітки. Мітки, які були

перетворені в анотації, можуть бути збережені як клас просторових об'єктів бази геоданних, що доданий до карти, нарівні з будь-якими іншими шарами даних.

### **Вправа 7а. ВИКОРИСТАННЯ ДИНАМІЧНИХ МІТОК**

Динамічні мітки дуже прості в роботі, оскільки поводяться як група. Коли ви вмикаєте чи вимикаєте їх, змінюєте символи або змінюєте значення атрибутів, які вони представляють, ці операції стосуються всіх міток в шарах. Недолік динамічних міток полягає в тому, що ArcMap не завжди поміщає їх там, де ви хочете. З цієї причини їх зазвичай конвертують в анотації на останніх етапах створення карт.

У наступних вправах вашу карту буде перероблено що разу, як ArcMap додаватиме і рухатиме мітки. Якщо не вийде переробити так, як потрібно, клацніть кнопку Refresh View внизу лівого кута дисплея карти.

Позиції, що обирає ArcMap для динамічних міток, залежать від багатьох чинників, включаючи розмір вікна застосунка.

Припустимо ви працюєте в міністерстві туризму в Мексиці і робите карту для реклами подорожі в південні штати Кемпече, Чиапас, Куїнтана Ру, Тобасько і Юкатан. Карту буде опубліковано в Інтернеті. Вона дозволить користувачам зі всього світу відкрити різні схеми і подорожувати по мережі в різні частини регіонів, де розташовані красиві пляжі поблизу Маянських руїн. У цій вправі ви маркуватимете п'ять штатів і їхні головні пам'ятки історії. Ви також додасте текст до карт.

1. Запустіть ArcMap. У діалоговому вікні ArcMap клацніть на опції для використання існуючої карти. У списку існуючих карт клацніть двічі на браузері для карт. (Якщо ArcMap вже запущено, клацніть на меню File і на Open.) Перейдіть до C:\GTKArcGlS\Chapter07. Клацніть на ex07a.mxd, а тоді на Open.

Мексика позначена рожевим кольором. П'ять штатів, що фігуруватимуть на туристичній карті, знаходяться на південному Сході півострова Юкатан. Спочатку потрібно збільшити їх.

2. Клацніть на меню View, позначте Bookmarks і клацніть на Southeastern States (Південно-східні штати). Ці штати з'являються в масштабі, більшому ніж 1:20 000 000.

Ви маркуватимете штати динамічно.

3. У таблиці змісту клацніть на правою кнопкою миші на шар Southeastern States і на ярлику Label Features (Маркування просторових об'єктів).

Будь-який просторовий об'єкт в шарі маркований. ArcMap розташує мітку в центрі кожного полігону. Змініть шрифт і колір міток.

4. У таблиці змісту клацніть правою кнопкою миші на Southeastern States і на Properties (Властивості). У діалоговому вікні Layer Properties (Властивості шару) клацніть на ярлик Labels (Мітки).

У спадаючому списку Label Field (Поле мітки) посередині діалогу показано поле таблиці атрибутів, яке використовується для міток (ADMIN\_NAME). Нижче показано поточне символізування міток. Для цього шару використовується шрифт типу Book Antigua чорного кольору розміром у 12 пунктів. (Якщо шрифту Book Antigua немає в системі, використовуйте Arial.)

5. Клацніть на квадратик Color. У палітрі кольорів клацніть на сірий колір Gray 30%. Клацніть на Symbol. Відкривається діалогове вікно Symbol Selector (Селектор символів).

6. Клацніть на направлену вниз стрілку для встановлення шрифту. У списку шрифтів клацніть на Arial.

7. У списку розмірів клацніть на розмір за умовчанням 12 і надрукуйте 7 в цьому місці.

8. Клацніть на кнопку В (Bold) і на ОК. Клацніть на ОК в діалозі Layer Properties. Мітки з новими властивостями з'явилися на карті.

Читачі карти краще в ній орієнтуватимуться, якщо ви маркуєте Мексиканську затоку в північно-західній частині карти. Проте у вас немає шару водних об'єктів. Блакитний колір, який зазвичай означає воду, тут всього лише колір фону фрейму даних. Оскільки у нас немає просторового об'єкту Мексиканська затока, нам нема чого маркувати. Замість цього додайте текст за допомогою інструменту New Text.

9. Клацніть на інструмент New Text в списку Draw.

10. Ведіть курсор по карті. Курсор міняється на перехрестя з «А». Клацніть на Мексиканській затоці, щоб додати текстовий рядок.

11. У текстовому рядку надрукуйте Gulf of Mexico, а потім натисніть Enter. Текст надрукований шрифтом Arial розміром 10 пунктаів, як указано на панелі Draw. Блакитна пунктирна лінія вказує на те, що він виділений. ви можете збільшити текст.

12. Клацніть правою кнопкою миші на Gulf of Mexico.

У контекстному меню клацніть Properties (Властивості). У діалозі Properties клацніть на ярлик Text і на Change Symbol (Змінити символ). Відкрився діалог Symbol Selector.

13. У діалозі Symbol Selector опускайтеся вниз, поки не побачите заздалегідь визначений стиль мітки для океану Ocean, клацніть на ньому і потім на ОК. Тоді знову ОК в діалозі Properties. Тексту надано нові властивості. Тепер він значно більший і його можна рухати.

14. Ведіть курсор по тексту. Курсор міняється на чотирьохнаправлену стрілку. Перемістіть текст, потім відпустіть кнопку миші. Клацніть де завгодно, подалі від вибраного тексту, щоб скасувати вибір.

Тепер покажіть розташування головних руїн майя.

15. У таблиці змісту включіть шар Ruins. Ці просторові об'єкти вже були марковані, щоб показати, де кожну руїну було побудовано (що менш важливе для вашої карти, чим назва руїни). Виберіть інше поле в таблиці атрибутів шару для маркування.

Зазначте, що ArcMap переміщає деякі назви штатів в нові позиції, щоб звільнити місце для мітки руїн. (Ваш дисплей може виглядати інакше.)

16. У таблиці змісту правою кнопкою клацніть на шарі Ruins і на Properties. У діалоговому вікні Layer Properties клацніть на ярлику Labels. Клацніть на направленій униз стрілці в Label Field (Поле мітки), клацніть на Name (Ім'я) і потім на ОК. Руїни тепер помічені назвами.

17. Якщо хочете зберегти виконану вами роботу, клацніть на меню File і клацніть на Save As.

Перемістіться до C:\GTKArcGIS\Chapter07\MyData. Перейменуйте файл my\_ex07а.mxd, і клацніть Save.

18. Якщо будете виконувати наступну вправу, залиште ArcMap відкритим. В іншому разі клацніть на меню File і на Exit. Клацніть No у відповідь на запит про збереження внесених вами змін.

## **Вправа 7в. УСТАНОВКА ПРАВИЛ РОЗМІЩЕННЯ МІТОК**

ArcMap розміщує динамічні мітки по покажчиках, які ви встановлюєте. Мітки для точок можуть займати будь-які з 8 позицій довкола просторового об'єкту (вище, нижче, праворуч, ліворуч, зверху,
знизу і т.п.). ви можете віддати перевагу цим позиціям і скасувати інші. Мітки для лінії можуть бути розміщені вище, нижче і на лінії і можуть проходити по кривій. Мітки для полігонів не мають опцій: ArcMap розміщує кожну мітку якнайближче до центру.

Пріоритети міток в порядку шарів визначаються їх важливістю. Якщо немає місця, щоб маркувати 2 сусідні об'єкти в різних шарах, то – маркірований буде один об'єкт в шарі, що має пріоритет над іншим.

У цій вправі ви будете пересувати мітки руїн і маркувати річки, які формують значну частину ландшафту. ви також мінятимете пріоритет маркування.

1. Запустіть ArcMap. У діалоговому вікні ArcMap клацніть на опцію для використання існуючої карти. У списку карти двічі клацніть на Browse. (Якщо ArcMap вже працює, клацніть на меню File і на Open). Пройдіть до C:\GTKArcGIS\Chapter07 і на ex07b.mxd і на Open.

Карта із збільшеним регіоном Юкатан виглядає так, як в кінці останньої вправи. Мітки руїн непогані, але можуть виглядати краще, якщо розташувати їх над руїнами.

2. У таблиці змісту клацніть правою кнопкою на шар Ruins і на Properties. У діалоговому вікні Layer Properties клацніть на ярлику Labels (Мітки).

3. Клацніть на Placement Properties (Опції розміщення міток). У діалоговому вікні Placement Properties клацніть на закладку Placement.

Коли мітки надруковані офсетним способом горизонтально довкола точок (за умовчанням), будь-яка позиція може бути ранжирувана. Графік в діалоговому вікні показує поточне розташування. Риса представлена білим квадратом посередині; цифри в кожному квадраті довкола визначають кожну позицію: "1" – найбільш бажана, "3" – найменш. "0" – означає, що мітка може не позначати позицію. У поточному розташуванні ArcMap поміщає мітки вище і праворуч від об'єктів так далеко, як тільки можна без збігу з іншими мітками будь-якого шару. Всі позиції дозволені, хоча позиції нижче і зліва від об'єкту відкидаються. Потрібно поставити мітки в центрі над об'єктами.

4. У діалоговому вікні Placement Properties клацніть на Change Location (Змінити розташування), щоб відкрити діалогове вікно Initial point placement (Розташування початкових точок).

5. У діалоговому вікні Initial point placement виконайте прокрутку і клацніть на установці, яка називається Тор Only, Prefer Center (Лише зверху, переважно в центрі). Потім клацніть на ОК. Клацніть на ОК діалоговому вікні Placement Properties і ОК на діалоговому вікні Label

Placement. Мітки руїн з'явилися тепер над об'єктами. Якщо карта буде переповнена іншими мітками, мітки руїн будуть переміщені ліворуч або праворуч від поточної позиції. Тепер ви включите шари Річки і Озера. Поки ви працюєте, ArcMap посуне мітку Tabasco, щоб запобігти накладенням з річкою.

6. У таблиці змісту включіть шари Rivers і Lakes. Якщо шар Tabasco на перекреслений, клацніть на кнопку Refresh View (Відновити вид) в нижньому лівому кутку дисплея карти.

7. У таблиці змісту правою кнопкою клацніть на шарі Rivers і на Label Features (Маркування просторових об'єктів). Лише 2 річки, Jalate і Azul, марковано. Залежно від розміру вікна ArcMap ваші результати можуть відрізнятися. У цьому масштабі більше міток річок додати не можна, інакше будуть накладення з іншими мітками.

#### *Дозвіл для накладення міток*

*За умовчанням ArcMap не дозволяє накладення динамічних міток. Це означає, що залежно від масштабу в частині карти, на яку ви дивитеся, деякі об'єкти можуть бути не марковані. Якщо ви хочете переконатися, що кожен об'єкт маркований, ви можете дозволити накладення міток. ArcMap так само дозволяє управляти, де мітки одного шару можуть збігатися з мітками або об'єктами іншого шару. Аби отримати більше інформації клацніть на таблицю змісту в Arc GIS Desktop Help і рушайте в ArcMap>Labeling maps with text and graphics>Prioritizing and positioning labels.* 

Щоб маркувати більше річок, змініть пріоритет шару Річки.

8. Клацніть на меню View, виберіть Toolbars, клацніть на Labeling. Панель інструментів Labeling з екількома кнопками для управління відкрита і переміщається над вікном застосунка ArcMap.

9. Клацніть на кнопку Label Priority Ranking (Ранги пріоритетів міток). Шари карти перераховані в порядку пріоритету маркування. ви переміщатимете шар Ріки вгору.

10. У списку Label Priority клацніть на River-Default. Двічі клацніть на стрілці, направленій вгору, щоб перемістити шар річок у верхню частину списку. Потім клацніть на ОК. Таке переміщення шару Ріки у верхню частину списку не дає гарантії, що всі річки стануть марковані, але щонайменше одна річка, – Mezcalapa, буде маркована. (Відмітьте, що мітку Tabasco переміщено знову: накладення мітки річки Mezcalapa – менший недолік, ніж накладення мітки Mezcalapa).

Змініть представлення мітки річки.

11. У таблиці змісту клацніть правою кнопкою миші на шар Rivers. У діалоговому вікні Layer Properties клацніть на ярлик Labels і на Symbol.

12. У діалоговому вікні Symbol Selector зробіть прокрутку вниз і клацніть на стиль мітки River. Клацніть на кнопки В для шрифту bold (потовщений) і потім на OK. Клацніть на Apply в діалоговому вікні Layer Properties.

13. Перемістіть діалогове вікно Layer Properties з карти. Нові властивості міток річок привласнені.

Іншу річку Usumacinta помічено. Відображення міток залежить від внутрішніх стосунків просторових об'єктів, інших міток, масштабу відображення – навіть невеликі зміни символлізації можуть привести до того, що мітки з'являться або зникнуть.

Далі ви розміщуватимете мітки уздовж кривої річки.

14. На ярлику Label клацніть на Placement Properties (Опції розміщення міток).

15. У діалоговому вікні Placement Properties клацніть на закладці Placement рамці Orientation Curved (Крива) для розміщення міток по кривій лінії.

16. Клацніть на OK, потім на OK в діалоговому вікні Placement Properties. Тепер назви річок розміщені по кривих об'єктах-річках. На додаток, деякі річки можуть бути марковані там, де не були марковані раніше, а інші мітки можуть зникнути. На цій карті мітки річок розміщені безладно.

ви робитимете їх масштабно залежними, щоб бачити їх при збільшенні.

17. У таблиці змісту клацніть правою кнопкою миші на шар Rivers і на Properties, щоб відкрити діалогове вікно Layer Properties. виберіть ярлик Labels.

18. Клацніть на Scale Range (Масштабний діапазон), щоб відкрити діалогове вікно Scale Range.

19. У діалоговому вікні Scale Range клацніть на опції Don't show labels when zoomed (Не показувати мітки, коли зумується).

У текстовому полі Out beyond 1 надрукуйте 3 500 000. Клацніть на OK, потім на OK в діалоговому вікні Layer Properties. На карті мітки річок стали невидимими. Їх буде видно в масштабі більшому, ніж 1: 3 500 000. Збільшіть зображення.

20. Клацніть на меню View, виберіть Bookmarks (Закладки) і клацніть на Rivers. Тепер при збільшенні річки будуть марковані, мітки не з'являтимуться безладно.

21. Закрийте панель Labeling.

22. Якщо хочете зберегти виконану вами роботу, клацніть на меню File і клацніть на Save As.

Перемістіться до C:\GTKArcGIS\Chapter07\MyData. Перейменуйте файл my\_ex07b.mxd, і клацніть Save.

23. Якщо будете виконувати наступну вправу, залиште ArcMap відкритим. В іншому разі клацніть на меню File і на Exit. Клацніть No у відповідь на запит про збереження внесених вами змін.

# **Вправа 7с. ВИКОРИСТАННЯ ІНТЕРАКТИВНИХ МІТОК І СТВОРЕННЯ АНОТАЦІЙ**

Хоча ви маєте задовільний інструмент управління динамічним розміщення міток, ви не можете встановити їхнє точне положення або символізувати їх індивідуально. Щоб зробити це, ви повинні конвертувати мітки в анотації. Це означає, що ви знімаєте з ArcMap повну відповідальність за розміщення міток і берете її на себе. Зазвичай ви робите це, коли робота над картою близька до закінчення і ви хочете зробити її остаточне кориктування.

Як тексти і графічні об'єкти, анотації зберігаються в документі карти. Якщо дані карти є частиною бази геоданих (такі як World.mxd бази геоданих в главі 4), ви можете зберегти анотації в базі геоданних. Вони стають подібними до інших наборів просторових даних: їх можна копіювати, редагувати і додавати до нових документів карт.

Якщо вам необхідно розмітити декілька просторових об'єктів в шарі, це зручно зробити інструментом Label на панелі Draw. Цей інструмент дозволяє клацнути на певні об'єкти й отримати теж повне управління над розміщенням і представленням міток, який ви мали з анотаціями.

Для отримання більшої інформації клацніть на Help > Contents > ArcMap > Working with text > About labeling / About annotation.

У цій вправі ви пересуватимете мітку міста Merida, столиці регіону. ви також конвертуєте мітки шару Southeastern States в анотації.

1. Запустіть ArcMap. У діалоговому вікні ArcMap клацніть на опцію для використання існуючої карти. У списку карти двічі клацніть на Browse. (Якщо ArcMap вже працює, клацніть на меню File і на

Open). Пройдіть до C:\GTKArcGIS\Chapter07, і клацніть на ex07c.mxd і на Open.

На карті всі шари видимі, за винятком шару Cities (Міста).

2. У таблиці змісту включіть шар Cities. Карта показує головні міста регіону. Найпівнічнішим містом півострова є місто Merida. Як найбільше місто регіону і найбільш туристичне місто має бути помічене.

3. На панелі Draw (Креслити) клацніть на спадаючій стрілці і на інструменті New Text (Новий текст). Відкривається діалогове вікно Labeling Option (Опції маркування). Рамка Placement має дві опції: вибирає ArcMap або ви самі. Оберіть за умовчанням і скоректуєте позиції пізніше.

4. Закрийте діалогове вікно Labeling Option. виділіть місто Merida і клацніть, щоб маркувати його. Якщо ви помилилися, натисніть клавішу Delete, потім інструмент Label, і спробуйте знову маркувати. Мітка Merida тьмяніша, ніж для руїн. ви можете пересунути її в краще місце.

5. На панелі інструментів клацніть на інструменті Select Elements.

6. Помістіть курсор на мітку Merida. Курсор зміниться на чотирьохнаправлену стрілку. Перетягніть мітку в інше місце.

7. З курсором на мітці Merida клацанням правої кнопки відкрийте контекстне меню. У ньому вкажіть на Nudge (Підштовхування) і на Nudge Left (Підштовхування зліва). Мітка пересувається злегка вліво. використовуйте опцію Nudge, щоб помістити мітку туди, куди ви хочете.

8. Клацніть не на мітку Merida, щоб скасувати вибір.

9. У таблиці змісту правою кнопкою клацніть на шарі Southeastern States і клацніть на Convert Labels to Annotation (Конвертація міток в анотації). Відкривається діалогове вікно Convert Labels to Annotation.

За умовчанням опції для зберігання анотації встановлюються для зберігання в базі геоданих (In а database). Оскільки дані Mexico відсутні в базі геоданих, ви зберігатимете анотації в документі карти.

10. Клацніть на опції In the map в рамці Store annotation. Потім клацніть на Convert.

Мітки конвертовані в анотації. В процесі роботи над картою їхне положення може злегка змінитися і впливати на відображення інших міток.

11. На панелі Tools виберіть інструмент Select Elements. Клацніть на мітку Yucatan і перетягніть її в південну частину штату.

12. Клацніть на мітці Chiapas і перетягніть її південніше. Клацніть на мітці Tabasco і перетягніть її північніше за річку. Клацніть де завгодно, щоб скасувати вибір. Ваша карта готова для міністерства туризму.

13. Якщо ви хочете зберегти виконану вами роботу, клацніть меню File, і клацніть Save As.

Перемістіться до C:\GTKArcGIS\Chapter07\MyData. Перейменуйте файл my\_ex07с.mxd, і клацніть Save.

14. Якщо будете виконувати наступну вправу, залиште ArcMap відкритим. В іншому разі клацніть на меню File і на Exit. Клацніть No у відповідь на запит про збереження внесених вами змін.

# Розділ 4. **ОТРИМАННЯ ІНФОРМАЦІЇ ПРО ОБ'ЄКТИ**

# Глава 4.1. **ЗАПИТИ ДАНИХ**

*Теми:* 

*Ідентифікація, вибір, знаходження і гіперзв'язки просторових об'єктів вибір об'єктів за атрибутами Створення звітів*

Сила ГІС полягає в тому, що система не лише показує, де є щось, але й повідомляє все про нього. Якщо, наприклад, Вас цікавить дорога що виходить з міста, ви, можете з'ясовувати такі речі, як її назва, довжина, обмеження швидкості і число провулків, які знаходяться впродовж дороги. Якщо дорога веде до міста Carlisle, Пенсільванія, ви могли б узнати кількість населення міста (18 419), середній дохід на домоволодіння (\$ 26 151), медіану домашнього господарства (\$ 77 400) і багато інших речей.

Багато інформації про просторові об'єкти може бути передано, між іншим, символами і мітками. Але для більшості об'єктів неможливо показати все, що відомо, на одній карті.

У ArcMap є кілька способів відновити невидиму інформацію про об'єкти. Ви можете клацнути на об'єкт, щоб показати його властивості. Це називається ідентифікацією просторового об'єкту. Можете клацнути на об'єкт, щоб висунути його на перший план і подивитися записи в таблиці атрибутів шару. Це називається інтерактивним вибором об'єкту. ви можете написати запит, який автоматично вибирає об'єкти по певних критеріях, що зустрічаються (наприклад, будівлі з трьома спальнями, з басейном). Це називається вибором просторових об'єктів за атрибутами. А можна працювати в ArcMap з частиною інформації, наприклад, іменем, і бачити, яким об'єктам вона належить. Це називається знаходженням просторових об'єктів.

Не лише атрибути як вид інформації можуть належати просторовим об'єктам. Картини, текстові документи, веб-сторінки можуть також бути пов'язані з просторовими об'єктами за допомогою гіперзв'язків. Клацання на просторовий об'єкт з гіперзв'язками відкриває файл на диску, направляє ваш веб-браузер на URL або включає макрокоманди.

#### **Вправа 8a. ІДЕНТИФІКАЦІЯ, ВИБІР, ЗНАХОДЖЕННЯ І ГІПЕРЗВ**'**ЯЗКИ ПРОСТОРОВИХ ОБ'ЄКТІВ**

Найшвидший спосіб отримувати інформацію про одиничний просторовий об'єкт полягає в тому, щоб ідентифікувати його. Якщо ви хочете порівняти інформацію про кілька об'єктів, кращий шлях є вибір просторового об'єкту на карті і поглянути на його записі в таблиці атрибутів шару. Коли ви маєте частину інформації, наприклад, назви місця або адреси, але не знаєте, кому це належить, можна використовувати інформацію для пошуку просторового об'єкту на карті.

Гіперзв'язки пов'язують просторові об'єкти з речами, які не можуть зберігатися як атрибути просторового об'єкту. Просторовий об'єкт, наприклад, представляє урядову установу, може бути пов'язаним з веб-сторінкою.

Припустимо, що ви агент по нерухомості в місті Redlands в Каліфорнії. Багато хто з ваших клієнтів – нові службовці в ESRI, які недавно перемістилися до міста. Ваше знайомство з людьми в промисловості допомогло вам вирішити використовувати GIS у вашому власному бізнесі.

Зараз ви працюєте з парою, яка має двох дітей. Подружжя цікавяться власністю біля університетського містечка ESRI: подружжя шукають будинок з трьома спальнями переважно в кутку і вартістю до \$175 000.

1. Запустіть ArcMap. У діалоговому вікні ArcMap клацніть на опцію для використання існуючої карти. У списку існуючих карт клацніть двічі на браузер для карт. (Якщо програма ArcMap вже запущена, клацніть на меню File і на Open.) Перейдіть до C:\GTKArcGlS\Chapter08. Клацніть на ex08a.mxd, а далі на Open.

Карта показує місцеві вулиці, парцели (земельні ділянки) землі в сусідстві і лоти оточення. Парцели класифікуються як для продажу або не для продажу.

Вам потрібно збільшувати для кращого огляду сусідство і використовувати інструмент Identify для вивчення інформації про парцели для продажу.

2. У таблиці змісту клацніть правою кнопкою на Neighborhood Parcels. У контекстному меню клацніть на Zoom To Layer.

3. У панелі Tools клацніть на інструмент Identify.

4. Перемістіть убік, якщо необхідно, діалогове вікно Identify Results (Результати ідентифікації). Клацніть на карті одну з парцел для продажу.

Смуга прокрутки з правого боку діалогового вікна відображує значення атрибутів просторового об'єкту. Панель ліворуч представляє шари, які ідентифіковані (Neighborhood Parcels), і показує значення атрибутів полів першого в списку шару (в цьому випадку OWNER\_NAME).

Список спадаючих шарів дозволяє вибрати шар для ідентифікації. За умовчанням це верхній. (Верхній шар – це перший шар в таблиці змісту).

5. Клацніть на карті по інших парцелах для продажу. Інформація в діалоговому вікні Identify Results змінилася.

Ідентифікація об'єктів – це найшвидший шлях здобуття інформації про них, але він не годиться для порівняння атрибутів кількох об'єктів. Щоб зробити це, потрібно вибрати об'єкти на карті і подивитися записи в таблиці атрибутів шару.

6. Закрийте діалогове вікно Identify. Клацніть на меню Selection і потім на Set Selectable Layers (Установка шарів для селектування). За умовчанням всі шари селектовані.

7. Відключіть шари Streets і Other Parcele і клацніть на Close.

8. Клацніть на меню Selection і на Options.

У діалоговому вікні Selection Options допуск селектування встановлений 3 пікселі. Оскільки ви працюєте з невеликими об'єктами, які мають багато суміжних з ними об'єктів, зменшіть допуск селектування. Це дає упевненість, що коли ви клацнете на місці розташування, ви не виберете більше одного просторового об'єкта одночасно.

9. У віконці Selection tolerance (Допуск селектування) замініть значення 3 на 0 і потім клацніть ОК.

10. Клацніть на меню Selection, виберіть Interactive Selection Method (Метод інтерактивного селектування) і клацніть на Add to Current Selection (Додати до поточного вибору).

11. У панелі Tools клацніть на інструменті Select Features.

12. На карті клацніть на кожну з восьми кутових парцел, які є для продажу. Кожна парцела, на яку ви клацаєте, додана до вибраного набору. Якщо ви вибрали парцелу помилково, клацніть на меню Selection, виберіть Interactive Selection Method, і клацніть Remove From Current Selection (Видалити з поточного вибору). Потім клацніть на вибрану парцелу, щоб скасувати вибір. Статусний рядок ArcMap показує, скільки пакетів вибрано.

Виділені пакети підсвічуються кольором Сyan (блакитним). У таблиці атрибутів шару, записи, відповідні селектованим парцелам також підсвічуються.

13. Клацніть правою кнопкою на шар Neighborhood Parcels і потім на Open Attribute Table (Відкрити таблицю атрибутів). Прокрутіть таблицю до запису, що підсвічується. Селектовані записи підсвічуються, але не згруповані.

14. Внизу таблиці атрибутів клацніть на Selected, щоб показати лише вибрані записи.

15. Прокрутіть таблицю праворуч, щоб бачити її атрибути. ви можете тепер порівняти значення – такі, як вартість або площа в квадратних футах для кожного будинку. Правою кнопкою клацніть на назві поля SALE PRICE. У контекстному меню клацніть на Sort Descending (Сортування за убуванням). Тепер записи сортовано в порядку від більшого до меншого значення. Перший запис показує вартість \$166 500.

16. Клацніть на сіре поле ліворуч на першому записі. Запис підсвічується жовтим кольором як відповідний об'єкт на карті. ви можете перемістити таблицю атрибутів, щоб бачити просторовий об'єкт.

17. Закрийте таблицю атрибутів. Жовте підсвічування зникає. Клацніть на меню Selection і на Clear Selected Features.

# *Зміна кольору вибору для просторових об'єктів і записів*

*Колір вибору за умовчанням може бути змінений. Він може також бути встановлений незалежно для кожного шару карти. За додатковою інформацією перейдіть Help > ArcMap > Querying maps > Specifying how selected features highlight.* 

Атрибутивна інформація корисна, але фотографія передає інформацію, яку передати таблиці атрибутів не можуть, наприклад, чи є будинок привабливим для вас. Картини, документи, веб-сторінки і макроси можуть мати гіперзв'язок з просторовими об'єктами.

Таблиця атрибутів шару Neighborhood Parcels має поле IMAGE, яке містить частину фотографії трьох спальних будинків для продажу. ви встановите гіперзв'язок з просторовими об'єктами.

18. У таблиці змісту двічі клацніть на шарі Neighborhood Parcel. У діалоговому вікні Layer Property клацніть на закладку Display.

19. Включіть Support Hyperlinks using field (Підтримка гіперзв'язку з використанням поля). Клацніть на спадаючу стрілку, виберіть IMAGE і ОК. Тепер ваші клієнти можуть бачити фотографії власності перш ніж вирішити, чи відвідати їх.

20. На панелі Tools клацніть на інструменті Hyperlinks. На карті об'єкти з гіперзв'язком підсвічуються блакитним.

21. Клацніть на який-небудь об'єкт, щоб показати фото власності. Фото відкривається в браузері за умовчанням. Після перегляду закрийте відкритий застосунок.

## *Створення гіперзв'язків*

*Існує два способи створення гіперзв'язків. Один спосіб полягає в додаванні шляху документа або URL-адреса до поля в таблиці атрибутів шару. Це ефективно при великій кількості об'єктів. Інший спосіб полягає в тому, щоб клацнути на об'єкт і встановити параметри шляху документа або URL-адреса в діалоговому вікні. Це легко для установки гіперзв'язка декількох документів. Це також шлях для установки гіперзв'язку просторового об'єкту з кількома зображеннями. Для одержання більшої інформації пройдіть Help > ArcMap > Querying maps > Displaying а Web page or document about а feature.* 

Припустимо, ваші клієнти бачать будинок, який їм подобається не дивлячись на його знаходження. Ви записуєте адресу (831 Washington st.), щоб отримати більше інформації по поверненню в офіс. Ви використовуватимете інструмент Find (Знайти), щоб знайти будинок на карті і показати його властивості.

22. На панелі Tools клацніть на інструменті Find.

23. У діалоговому вікні Find клацніть на закладку Features. Надрукуйте 831 Washington st. у полі Find. Щоб прискорити можна вибрати шар і навіть поле для пошуку.

24. Клацніть на спадаючій стрілці In і на Neighborhood Parcels. В опції Search клацніть на In fields, потім виберіть ADDRESS і Find. ArcMap шукає поле ADDRESS таблиці атрибутів Neighborhood Parcels для "831 Washington st." і показує відповідний запис. Тепер, коли ви знайшли просторовий об'єкт, можна знайти його на карті і отримати його характеристики.

25. Перемістіть діалогове вікно Find убік так, щоб ви могли бачити його. Правою кнопкою клацніть на 831 Washington st. У ніжній частині діалогового вікна. У контекстному меню клацніть на Identify features.

Парцела яскраво відображуватиметься в нижньому правому кутку карти, і відкриється діалогове вікно Identify Results (Результати ідентифікації).

26. У діалоговому вікні Identify Results прокрутіть униз до ціни і числа спалень. Прогляньте інші атрибути об'єкту. Потім закрийте діалогове вікно Identify Results і діалогове вікно Find.

У будинку три спальні, дві з половиною ванни і плавальний басейн, запрошувана ціна \$ 159900. Це за багато, і ваші клієнти тепер хочуть подивитися інші будівлі, не кутові.

17. Якщо ви хочете зберегти виконану вами роботу, клацніть на меню File, і клацніть на Save As.

Перемістіться до C:\GTKArcGIS\Chapter03\MyData.

Перейменуйте файл my\_ex08a.mxd, і клацніть на Save.

18. Якщо будете виконувати наступну вправу, залиште ArcMap відкритим. В іншому разі клацніть на меню File і на Exit. Клацніть No у відповідь на запит про збереження внесених вами змін.

# **Вправа 8b. ВИБІР ПРОСТОРОВИХ ОБ'ЄКТІВ ЗА АТРИБУТАМИ**

Інтерактивний вибір працює, коли ви можете бачити те, що ви шукаєте на карті, наприклад, кутові будинки. Щоб вибирати просторові об'єкти по критеріях, які ви не можете бачити на карті (наприклад, наявність трьох спалень і ціна продажу до \$ 175 000), напишіть запит.

Запит вибирає просторові об'єкти, які відповідають вказаним умовам. Найпростіше питання складається з атрибуту (наприклад, числа спалень), значення (наприклад, три) і відношення між ними (наприклад, "рівно" або "більш ніж"). Складні запити можна створити, з'єднуючи прості питання елементами на зразок "і" й "або". Елементи відношень або зв'язків називаються операторами.

Запити пишуться не звичайною англійською мовою, а структурованою мовою запитів (SQL). Все, що ви повинні зробити, це відкрити діалогове вікно і клацнути на потрібні атрибут, значення і оператори. Є також переглядач запиту, який дозволяє писати питання, вибираючи з спадаючого списку.

Хоча вашим клієнтам до вподоби будинок 831 Вашингтон ст., вони не бачать ніякої причини не пошукати трохи ще.Вви допоможете їм вибрати усі будівлі з трьома спальнями за ціною продажу до \$ 175 000.

1. Запустіть ArcMap. У діалоговому вікні ArcMap клацніть на опції для використання існуючої карти. У списку існуючих карт клацніть двічі на браузер для карт. (Якщо програму ArcMap вже запущено, клацніть на меню File і на Open.) Перейдіть до C:\GTKArcGlS\Chapter08. Клацніть на ex08b.mxd, а тоді на Open. Клацніть на No, якщо маєте намір зберегти зміни, внесені до відкритого документу. Карта показує околиці парцел.

2. Клацніть на меню Selection (вибір), а потім на Select by Attributes (Вибір за атрибутами). У діалоговому вікні Select by Attributes клацніть на спадаючій стрілці і на Neighborhood Parcels.

У вікні Fields ліворуч діалогу з'являються поля з таблиці атрибутів парцел. Коли поле підсвічується, значення його атрибутів відображуються праворуч у вікні Unique Values. Кнопки в середині використовуються, щоб вибрати операторів.

Перша умова вибору за бажанням може бути такою: де знаходяться будинки для продажу? Будинки для продажу мають статус STATUS "Y"

3. Двічі клацніть у вікні Fields на полі STATUS. Клацніть на знаку рівності. Клацніть на Get Unique Values (Показати унікальні значення). Двічі клацніть на Y. вираження запиту відображується в нижньому вікні діалогу. Коли ви застосовуєте запит, програма шукає в таблиці атрибутів записи Y в полі STATUS, і відповідні просторові об'єкти виділяються на карті.

4. Клацніть Apply і перемістіть діалогове вікно убік. На карті виділено об'єкти продажу.

Можна робити і складніші запити, наприклад, про будинки з трьома спальнями для продажу.

5. У діалоговому вікні Select by Attributes клацніть на кнопки And (И). У списку полів двічі клацніть на BD\_RMS (скорочено "спальні"). Потім клацніть на знаку рівно (=) . Клацніть на Get Unique Values, потім двічі на 3 у вікні Unique Values. вираження запиту має бути наступним: "STATUS" = "Y" And "BD\_RMS" = 3

6. Клацніть Apply. На карті виділено об'єкти за запитом.

7. Можна зробити і ще складніший запит. У діалоговому вікні Select by Attributes клацніть на кнопки And (И). У списку полів двічі клацніть на SALE\_PRICE (ціна продажу). Потім клацніть на знаку менше (<) . У вираженні запиту надрукуйте 175000. вираження запиту має бути наступним: "STATUS" = "Y" And "BD\_RMS" = 3 And "SALE\_PRICE" < 175000.

8. Клацніть на Apply. На карті виділено об'єкти за запитом.

9. Закрийте діалогове вікно Select by Attributes: клацніть на Clear, Close.

10. Якщо ви хочете зберегти виконану вами роботу, клацніть на меню File, і клацніть на Save As.

Перемістіться до C:\GTKArcGIS\Chapter03\MyData.

Перейменуйте файл my\_ex08b.mxd, і клацніть на Save.

11. Якщо будете виконувати наступну вправу, залиште ArcMap відкритим. В іншому разі клацніть на меню File і на Exit. Клацніть No у відповідь на запит про збереження внесених вами змін.

## **Вправа 8c. СТВОРЕННЯ ЗВІТІВ**

Звіти дозволяють вам організовувати, форматувати і друкувати інформацію, що міститься в таблиці атрибутів. Вбудований генератор звітів в ArcMap, який ви використовуватимете в цій вправі, дозволяє вам створювати прості звіти, які можуть бути додані до макету карти. Якщо потрібно створити детальніші звіти, які не з'являтимуться на карті, можна використовувати Business Objects Crystal Reports. Це програмне забезпечення для створення звітів поставляється разом з ARCGIS Desktop і є факультативним до інсталяції.

У останній вправі ви вибрали одинадцять будинків, які відповідають умовам ваших клієнтів. У цій вправі ви створите звіт, який вони візьмуть, коли підуть дивитися на ці будинки.

1. Запустіть ArcMap. У діалоговому вікні ArcMap клацніть на опцію для використання існуючої карти. У списку існуючих карт клацніть двічі на браузер для карт. (Якщо програму ArcMap вже запущено, клацніть на меню File і на Open.) Перейдіть до C:\GTKArcGlS\Chapter08. Клацніть на ex08с.mxd, і на Open. Клацніть на No, якщо ви маєте намір зберегти зміни у відкритому документі. Карта з одинадцятьма відібраними парцелами відкривається.

2. Клацніть на меню Tools (Інструменти), вкажіть на Reports (Звіти), і клацніть на Create Report (Створити звіт). Діалогове вікно Report Properties (Властивості звіту) відкривається з вибраним ярликом Fields (Поля).

У полі Layer/Table (Шар/Таблиця) в спадаючому списку визначається шар або таблиця, з якими ви працюватимете. Вікно з прокруткою Available Fields (Доступні поля) дозволяють вам вибирати атрибути, щоб включити їх у звіт.

3. Клацніть на спадаючу стрілку Layer/Table і виберіть Neighborhood Parcels.

Клієнтам потрібно надати вуличні адреси і інформацію про ціну продажу, площу в квадратних футах і кількість ванних. Кількість спалень не включається – всі будинки, як відомо, мають три спальні.

4. У списку Available Fields клацніть на ADDRESS. Клацніть на кнопку Add (стрілка праворуч) в середині діалогу. Поле ADDRESS переміщається від Available Fields до списку Report Fields (Поля звіту).

Поле ADDRESS з'являється також у спадаючому списку Report Viewer Contents Field. Це означає, що воно буде показане при попередньому перегляді звіту.

5. У списку Available Fields клацніть двічі на SALE\_PRICE, щоб додати його до списку Report Fields. Робіть той же самий для полів SQ\_FT і BTH\_RMS. Якщо ви хочете, щоб повідомлення містило дані лише для одинадцяти відібраних парцел, в боксі перемикача Use Selected Set поставте прапорець.

Далі використовуйте попередній вид, щоб побачити, як виглядає звіт.

6. У діалоговому вікні Report Properties клацніть на Generate Report (Генерувати звіт). Відкривається діалогове вікно Report Viewer.

Діалогове вікно може бути різного розміру. Спадаючий список у верхній частині вікна дозволяє змінити масштаб відображення (але не розмір друку звіту).

7. Клацніть на спадаючу стрілку і на Whole Page (Ціла сторінка). Передивіться весь звіт. Якщо вид звіту влаштовує, клацніть на кнопку Print для відправки його на принтер.

Більшість звітів потребують додаткової обробки. Наприклад, у цьому звіті не має титулу, назв вулиць, кількості й типу кожного в адресній колонці, ліній. А можна зробити так, щоб клієнти оцінювали будинки, переглядаючи їх в певному порядку, наприклад, за зростанням ціни. Ви надасте звіту професійного вигляду шляхом установки кількох властивостей.

8. Закрийте Report Viewer.

9. У діалоговому вікні Report Properties клацніть на ярлик Sorting (Сортування). У колонці Sort клацніть на значення None для SALE PRICE і потім в спадаючому списку на Ascending (За збільшенням).

У звіті будинки будуть показані в порядку від найменш до найбільш дорогого.

10. Клацніть на ярлик Display.

Ви можете змінити компоненти лівого вікна Setting. Праворуч представлені властивості, пов'язані з компонентами, що підсвічуються, і їх поточними значеннями. Лише компоненти з міткою вибору ("галочкою") з'являються в звіті. (У вправі компоненти Field Names вибрані за умовчанням.)

Для кожної адреси на одній лінії вам необхідно розширити колонку Address звіту.

11. У вікні Setting клацніть на знак "+" поряд з Field, потім на ADDRESS. У колонці Property виділіть властивість Width (Ширина) і двічі клацніть на поточному значенні 1.184. У текстовому віконці, що відкрилося, замініть поточне значення на 3 (дюйми для адреси в друкарській сторінці). Клацніть на Enter. Відповідно до нової ширини змініть орієнтацію сторінки з вертикальною на горизонтальну.

12. У вікні Setting клацніть на знак "+" поряд з Report. У колонці Property клацніть на Page Setup. Кнопка Ellipsis (.) з'являється на краю колонки Value.

13. Клацніть на кнопки Ellipsis (.), щоб відкрити діалог Page Setup. Встановіть орієнтацію Landscape > OK.

14. У діалоговому вікні Report Properties клацніть на Generate Report для попереднього перегляду звіту. Звіт має легко читатися. На закінчення потрібно додати титул.

15. Закрийте Report Viewer.

16. У вікні Setting клацніть на знак "+" поряд з Elements. Поставте галочку в боксі Title, щоб додати титул у звіт. Відображуються властивості титулу і їхні значення.

17. виділіть властивість Text і клацніть на її поточному значенні (Report Title). Замініть цей текст на Available Three Bedroom Houses. Клацніть на Next в колонці Property, щоб закрити текстове вікно.

18. Виділіть властивість Font і клацніть на її значенні (Times New Roman). Кнопка Ellipsis (.) з'являється на краю колонки.

19. Клацніть на кнопки Ellipsis (.), щоб відкрити діалогове вікно Font. У вікні Size клацніть на 26.

20. Клацніть на ОК.

21. Для попереднього перегляду клацніть на Generate Report.

22. Якщо комп'ютер пов'язаний із принтером, ви можете роздрукувати звіт. Вгорі Report Viewer клацніть на Print.

23. Клацніть на Print, щоб роздрукувати звіт.

24. Закрийте Report Viewer, клацнувши на Close.

25. Якщо ви хочете зберегти звіт, клацніть Yes. У діалоговому вікні Save Report перемістіться до C:\GTKArcGIS\Chapter03\MyData.

Перейменуйте файл my\_report, і клацніть на Save. Якщо ви не хочете зберегти звіт, клацніть на No.

Немає необхідності зберігати документ карти, ви не робили в ньому змін.

#### *Додавання звіту до макету*

*В межах документа карти ви можете додавати звіт до макету, клацаючи на кнопку Add в Report Viewer. Якщо ви маєте збережений звіт на диску, ви можете додавати звіт до макету, вибравши його з діалогу Report Property. Для отримання більшої інформації перемістіться до Help > ArcMap > Creating Reports.* 

26. Якщо будете виконувати наступну вправу, залиште ArcMap відкритим. В іншому разі клацніть на меню File і на Exit. Клацніть No у відповідь на запит про збереження внесених вами змін.

# Глава 4.2. **З'ЄДНАННЯ І ЗВ'ЯЗУВАННЯ ТАБЛИЦЬ**

*Теми: З'єднання таблиць. Зв'язування таблиць.* 

Таблиці атрибутів шару містять описи просторових об'єктів (таких, як назви міст, вартість будинку або довжина маршруту), а також містять просторову інформацію, за допомогою якої ArcMap накреслить міста, дома і маршрути відповідно до їх місця розташування на карті. Просторова інформація зберігається в полі Shape. Вона представляє тип просторового об'єкту (точку, лінію, полігон) і визначає місце розташування кожного окремого просторового об'єкту.

*Поле Shape таблиці атрибутів шару визначає тип просторового об'єкту. Воно також зберігає місце розташування кожного окремого просторового об'єкту. ви не бачите інформацію про місце розташування, коли дивитеся на таблицю атрибутів, але ця інформація є.* 

Описова інформація в таблиці атрибутів шару, проте, не обов'язково містить усе, що ви хочете показати на карті. Наприклад, таблиця включає декілька основних відомостей про країни.

Припустимо, ви хочете створити карту світу щодо столиць або середньої тривалості життя. вам потрібні будуть соціоекономічні дані. Таблиця таких даних міститиме набори атрибутів, але без поля Shape. Іншими словами, вона зберігає описову, а не просторову інформацію. Такого типу таблиць ви можете знайти в непросторових базах даних, а можете створити самі. Така таблиця сама по собі не може бути використана як картографічні дані, оскільки вона не має зв'язків з просторовими об'єктами.

У такому разі виникає питання, як пов'язати непросторову таблицю з таблицею атрибутів шару? ви можете зробити це двома шляхами:

- *Join (З'єднання таблиць);*
- *Relate (Зв'язування таблиць).*

*Join приєднує атрибути непросторової таблиці до таблиці атрибутів шару, роблячи її більшою.* 

*Relate тримає таблиці роздільними, але зв'язаними так, що записи, вибрані в одній таблиці, є причиною відповідних змін у іншій.* 

У будь-якому разі процес залежить від здатності знаходити відповідності записів непросторових таблиць і таблиць атрибутів шару. Для знаходження відповідності записів таблиці повинні мати загальні атрибути, тобто поле із загальними значеннями. Наприклад, поле Країни може мати загальні атрибути – назви країн. Так, запис Афганістан непросторової таблиці може бути пов'язаний із записом Афганістан таблиці атрибутів шару.

І Join, і Relate залежать від співвідношення, яке називається потужністю (кількості елементів відношення) між таблицями.

ви з'єднуєте таблиці, коли будь-який запис таблиці атрибутів шару має не більше одного відповідного запису непросторової таблиці.

*Кожен запис в таблиці атрибутів шару має один такий самий відповідний запис в непросторовій таблиці (кожна країна має лише одну столицю). Може статися, що відповідає дійсності й притилежне: кожна столиця* – в *одній країні. Інший спосіб представлення цих стосунків – сказати, що потужність рівна "один до одного".* 

Ви зв'язуєте таблиці тоді, коли кожен запис таблиці атрибутів шару може мати більш ніж один відповідний запис непросторової таблиці. Наприклад, можна вибрати запис Франція в таблиці атрибутів шару – і всі відповідні записи Франція в непросторовій таблиці будуть вибрані.

*Тут потужність буде "один до багатьох". Кожен запис в таблиці атрибутів шару має багато відповідних записів в непросторовій таблиці (наприклад, багато міст в одній країні). Приєднуючи таблиці, ви втрачатимете інформацію. Наприклад, лише один із трьох записів Франції в непросторовій таблиці може бути приєднаний до таблиці атрибутів шару.* 

## **Вправа 9а. З'ЄДНАННЯ ТАБЛИЦЬ**

Якщо таблиці приєднані, ви можете використовувати приєднані атрибути непросторової таблиці, аби виконувати символізацію, будувати запити, аналізувати просторові об'єкти в шарі.

Приєднана таблиця зберігається лише в документі карти, (Таблиці залишаються роздільними на диску) і деякий час може бути незавершеною. Ви можете постійно приєднувати атрибути, експортуючи приєднаний шар як новий набір даних.

Між 1993 і 1998 роками був оцінений ризик покинутих місць видобутку нафти (вони нащиваються пітами, pits) для довкілля в прибережній Луїзіані. Піти до 1906 року включали свердловини, танки для зберігання, інше устаткування і пристрої, через які могла розлитися нафта і які, отже, могли бути забруднювачами водних об'єктів. Якщо ці пристрої схильні до ерозії, як це часто трапляється, вони можуть руйнувати ємність, виникає ризиком витоку нафти. Весь період кожному піту дається категорія небезпеки, призначаються специфічні рекомендації для очищення.

Припустимо ви ГІС-менеджер штату Луїзіана створюватимете карту, яка відображує найбільш небезпечні піти згідно з типовими очищеннями, яке їм рекомендоване. Карта показуватиме, як багато місць потребують певного типу очищення і в яких приходах (округах) мають найбільш серйозні проблеми. Карта допоможе законодавцям вирішити, які місця очистити першими і як багато грошей потрібно отримати в кожному приході для цієї роботи.

1. Запустіть ArcMap. У діалоговому вікні ArcMap клацніть на опцію для використання існуючої карти. У списку існуючих карт клацніть двічі на браузері для карт. (Якщо ArcMap вже запущено, клацніть на меню File і на Open.)

Перейдіть до C:\GTKArcGlS\Chapter09. Клацніть на ex09a.mxd, і на Open.

Ви бачите карту Луїзіани, що показує приходи, судноплавні водні дороги і піти. У південній Луїзіані більше 24 тисяч покинутих пітів. Кожному призначено коефіцієнт небезпеки від 0 до 90. Шар Pits\_75 в таблиці змісту нараховує 606 пітів з коефіцієнтом небезпеки від 75 і більше.

2. Клацніть на меню View, виберіть Bookmarks, клацніть на Southern Louisiana. Зумуйте вид до південної частини штату.

3. Правою кнопкою клацніть на шарі Pits\_75 і на Open Attribute Table.

Атрибут IDNUMBER ідентифікує кожен піт, а PARISH (Округ) назву округу, в якому знаходиться піт. Інші атрибути представляють детальну інформацію про піти, але тут немає атрибутів на очищення. Ця інформація зберігається в непросторовій таблиці, котру ви приєднаєте до Pits\_75.

4. Закрийте таблицю Pits\_75. На стандартній панелі клацніть на Add Data.

5. У діалоговому вікні Add Data пройдіть до

C:\GTKArcGlS\Chapter09\Data. Клацніть на Remedial actions.dbf і на Add. До таблиці змісту додана таблиця Remedial actions.dbf. Коли таблицю додано до карти, ярлик внизу таблиці змісту перемикає Display на Source. При активному ярлику Source вкажіть на диск, аби показати всі дані на карті. В цьому випадку, оскільки всі дані знаходяться у відповідних теках, відображується лише одна частина.

6. Правою кнопкою клацніть в таблиці змісту на Remedial\_actions таблиці і потім ОК.

Атрибути IDNUMBER ідентифікують піти і є загальними, що можуть бути використані для з'єднання таблиць.

7. У таблиці Attributes of Remedial\_actions правою кнопкою клацніть на заголовок поля IDNUMBER. У контекстному меню клацніть на Freeze/Unfreeze Column (Зафіксувати / Не фіксувати положення колонки).

8. Прокрутіть праворуч. Поле IDNUMBER не рухається. Рекомендоване очищення представлене останнім полем в таблиці.

9. Прокрутіть униз. Для багатьох місць план очищення ще не представлений. Інші місця мають специфічні рекомендації: продовжити моніторинг, ремонт або переміщення, обробка.

Обидві таблиці – Attributes of Remedial\_actions і Attributes of Pits 75 – містять один запис для кожного піту. Співвідношення між таблицями буде "один до одного". Для кожного запису Attributes of Pits 75 існує не більше ніж одного відповідного запису в таблиці Remedial actions. Таблиця Attributes of Remedial actions має менше записів (472), ніж таблиця Attributes of Pits\_75 (606). Це може бути тому, що для останніх 134 пітів ще не зроблено рекомендації. Записам, які не мають відповідності в Attributes of Remedial\_actions, буде надано значення атрибуту <Null> .

10. Закрийте таблицю Attributes of Remedial\_actions. У таблиці змісту правою кнопкою клацніть на шарі Pits\_75. У контекстному меню вкажіть на Joins and Relates, потім на Join.

11. У діалоговому вікні в верхній частині спадаючого списку виберіть Join attributes from а table (Приєднати атрибути з таблиці). У спадаючому списку вікна 1 виберіть поле IDNUMBER як загальний атрибут для з'єднання таблиць.

12. У спадаючому списку вікна 2 клацніть на Remedial\_actions. У спадаючому списку вікна 3 виберіть поле IDNUMBER як загальний атрибут для з'єднання таблиць. Потім клацніть ОК.

З'являється повідомлення: ArcMap запитує, чи хочете ви створити індекс для поля IDNUMBER в таблиці Attributes of Remedial\_actions. Індекс набагато покращує виконання.

13. Клацніть на Yes, аби створити індекс.

ArcMap приєднує атрибути таблиці Attributes of Remedial\_actions до таблиці Attributes of Pits\_75 за збігом ідентифікаційного номера.

14. У таблиці змісту правою кнопкою клацніть на шарі Pits\_75 і на Open Attribute Table.

Прокрутіть праворуч, поки не побачите назву поля з префіксом Remedial actions. Сполучена таблиця містить атрибути обох таблиць Attributes of Remedial actions та Attributes of Pits 75. Префікси назв полів походять від таблиць атрибутів.

15. Прокрутіть праворуч. Поле Remedial\_actions.CLEANUP містить рекомендації з очищення. Для кожного пита. Значення атрибуту <Null> там, де пит не має відповідного запису в таблиці Attributes of Remedial\_actions.

16. Закрийте таблицю. У таблиці змісту двічі клацніть на шар Pits 75, аби відкрити діалогове вікно Layer Properties (Властивості шару). Клацніть на ярлику Symbology.

17. У панелі Show клацніть на Categories. Клацніть на спадаючу стрілку віконця Value Field, виконайте прокрутку вниз і клацніть на RemediaLactions.CLEANUP. Клацніть на кнопку Add All Values. внизу.

У колонці Value перераховано п'ять процедур, хоча деякі відсутні. (Ви можете подивитися повний опис, переміщаючи курсор мишею по значеннях.). Колонка Count показує кількість об'єктів, відповідних кожному типові очищення.

18. Клацніть на заголовок колонки Symbol і на Properties for All Symbols. Відкривається діалогове вікно Symbol Selector (Селектор символів). У вікні з прокруткою виберіть Circle 2. У віконці size надрукуйте 8. Клацніть на ОК.

19. У віконці-перемикачі відключіть <all other values>. Клацніть на спадаючу стрілку вікна Color Scheme і на схемі Basic Random, першу в списку. Потім на ОК. Символізацію відображено на карті.

20. У таблиці змісту помістите курсор на мітки, аби бачити їх повний опис.

21. Якщо ви хочете зберегти результати вашої роботи, клацніть на меню File і клацніть на Save As.

Перемістіться до C:\GTKArcGIS\Chapter05\MyData. Перейменуйте файл my\_ex09а.mxd, і клацніть на Save.

22. Якщо будете виконувати наступну вправу, залиште ArcMap відкритим. В іншому разі клацніть на меню File і на Exit. Клацніть No у відповідь на запит про збереження внесених вами змін.

#### **Вправа 9b. ЗВ'ЯЗУВАННЯ ТАБЛИЦЬ**

Таблиці можуть бути асоційовані шляхом зв'язування замість з'єднання, коли запис в таблиці атрибутів шару може мати багато відповідних записів в непросторовій таблиці (співвідношення "один до багатьох"). Коли таблиці зв'язані, ви можете підсвітити записи в будьякій таблиці, аби бачити зв'язані записи в іншій таблиці.

*Приклад. Непросторова таблиця аеропортів світу пов'язана з таблицею атрибутів шару країни. ви можете вибрати країну на карті, аби бачити назви всіх її аеропортів. ви можете також вибрати запис в непросторовій таблиці, аби підсвітити її на карті.* 

Витік і розлив нафти – далеко не вся небезпека від покинутих пітів. Піти часто містять токсичні метали, такі як барій, свинець, цинк та інші – не можна, щоб вони забруднювали воду. Зразки грунту і води, узяті при вивченні піта, аналізуються на наявність цих металів. У цій вправі ви зв'яжете таблиці, аби бачити результати аналізу металів в пітах в півмилі від річки Mississippi.

На підставі вивчення пітів на вміст металів потрібно зробити серію карт, що показують розподіл особливих металів у всіх небезпечних пітах, – карту змісту барію, карту змісту хрому та інші. Зв'яжіть таблиці, аби вибрати всі піти, що містять забруднюючі речовини.

1. Запустіть ArcMap. У діалоговому вікні ArcMap клацніть на опцію для використання існуючої карти. У списку існуючих карт клацніть двічі на браузері для карт. (Якщо ArcMap вже запущено,

клацніть на меню File і на Open.) Перейдіть до C:\GTKArcGlS\Chapter09. Клацніть на ex09b.mxd, а тоді на Open.

Ви бачите карту Луїзіани з покинутими пітами, судноплавними річками і приходами.

2. Клацніть на меню View, виберіть Bookmarks, клацніть на Mississippi River. Вид зумується до смуги річки Mississippi. Тепер видно шар Lower Mississippi Buffer, що показує напівмильний буфер з обох боків від річки в південній Луїзіані. У шарі Pits\_75 лише два пити знаходяться в півмилі від річки. Потрібно перевірити наявність у них токсичних металів.

3. Клацніть на меню View, виберіть Bookmarks, клацніть на Site. У цьому масштабі піти марковані своїм ідентифікатором.

4. На панелі Tools клацніть на інструмент Identify.

5. Клацніть на піті 38 p 4375, аби ідентифікувати його. Атрибути шару Pits\_75 не містять аналізу металів у місцях. Ця інформація зберігається в окремій таблиці, яку ви додасте до документа карти.

6. Закрийте вікно Identify Results. На стандартній панелі клацніть на Add Data.

7. У діалоговому вікні Add Data перемістіться до C:\GTKArcGIS\Chapter09\Data, клацніть на Metals.dbf і потім на Add. Таблицю Metals додано до таблиці змісту, і ярлик Source активний.

8. У таблиці змісту правою кнопкою клацніть на таблицю Metals і на Open.

Атрибути таблиці містять: METAL – хімічний символ для кожного виду металу, SAMP\_TYPE – тип грунту або води, CONC\_NUM – концентрація металу в пробі в міліграмах на кілограм грунту або на літр води. Загальними атрибутами для таблиць Metals і Pits  $75 \in$  IDNUMBER.

Таблиця Metals має багато записів з одним ID-номером, оскільки для кожної проби в піті є унікальний запис. Для більшості пітів отримано аналіз на кілька металів і інколи для декількох проб. Оскільки таблиця Pits\_75 містить один запис на піт, а таблиця Metals може містити кілька записів, таблиця Pits\_75 має співвідношення "один до многих" до таблиці Metals. Якщо ви з'єднаєте таблиці, ArcMap знайде перший відповідний запис в таблиці Metals, з'єднає її атрибути з таблицею Pits\_75, і ігноруватиме які-небудь подальші відповідні записи. Аби зберегти співвідношення "один до багатьох", слід зв'язати таблиці.

9. Закрийте таблицю Metals. У таблиці змісту двічі клацніть на Pits 75, виберіть Joins and Relates, клацніть на Relate.

10. У спадаючому списку № 1 діалогового вікна Relate клацніть на спадаючу стрілку і на IDNUMBER. Так виділяються загальні атрибути в таблиці Pits\_75.

11. У спадаючому списку № 2 діалогові вікна Relate клацніть на спадаючу стрілку і на Metals. У спадаючому списку № 3 клацніть на спадаючу стрілку і на IDNUMBER. Так виділяються загальні атрибути в таблиці Metals.

12. У спадаючому списку № 4 надрукуйте Metals analysis і клацніть на ОК. Зв'язок між таблицями встановлено.

13. Клацніть на меню Selection (вибір) і на Set Selectable Layers (Установка вибираних шарів). Відключіть усі шари за винятком Pits\_75. Потім натисніть ОК.

14. На панелі Tools клацніть на інструмент Select Features.

15. На карті клацніть на піт 38 p 4375, аби вибрати його.

16. У таблиці змісту правою кнопкою клацніть на шар Pits\_75 і на Open Attribute Table. Внизу таблиці клацніть на Selected, аби показати вибрані записи.

17. Внизу таблиці клацніть на Options. У контекстному меню вкажіть на Related Tables і клацніть на Metals analysis : Metals.

18. Таблицю Attributes of Metals відкрито. Клацніть на рядку заголовка, аби помістити на передній план таблицю Pits\_75. Внизу таблиці клацніть на Selected.

Чотири записи в таблиці Metals пов'язано із записом піта 38 p 4375. Дві проби грунту (значення 1 і 2 в колонці SAMPID) отримано в піті, і кожну пробу аналізовано на барій (Ba) і цинк (Zn) в полі METAL. Рівень концентрації (CONC\_NUM) щодо низький: середнє значення барію 5,116, і цинку – 410.

19. Закрийте обидві таблиці. виберіть View > Bookmarks > Site 2.

20. При активному інструменті Select Features клацніть в буферній зоні на піт 38 p 4565.

21. У таблиці змісту правою кнопкою клацніть на шар Pits\_75 і на Open Attribute Table. Внизу таблиці клацніть на Selected, аби показати вибрані записи.

22. Внизу таблиці клацніть на Options. У контекстному меню вкажіть на Related Tables і клацніть на Metals analysis : Metals.

23. Таблицю Attributes of Metals відкрито. Клацніть на рядок заголовка, аби помістити його на передній план. Внизу таблиці клацніть на Selected.

Піт має два зв'язані записи в таблиці Attributes of Metals – проби грунту на барій і проби грунту на цинк. І тут обидві концентрації відносно низькі.

Ваше завершальне завдання полягає в локалізації тих пітів, на яких є свинець. Аби зробити це, ви повинні зв'язати записи в іншому напрямі: спочатку виділити запис із таблиці Attributes of Metals, а потім подивитися, які просторові об'єкти селектовані в шарі Pits\_75.

24. Внизу таблиці Attributes of Metals клацніть на All, аби показати всі записи. Клацніть на Options. У контекстному меню клацніть на Select By Attributes.

У діалоговому вікні Select By Attributes (вибір по атрибутах) виберіть метод Create а new selection (Новий вибір).

25. У вікні Fields двічі клацніть на "METAL", аби додати його до вираження запиту. Клацніть на кнопки дорівнює (=). Клацніть на Get Unique Values, потім двічі на символ свинцю 'Pb'. Далі – на Застосувати (Apply).

26. У таблиці Attributes of Metals клацніть на Selected, аби показати вибрані записи. Є три записи для проби на свинець. Як порівняти ідентифікатори ID, видно, що всі проби узято в різних пітах.

27. У таблиці Attributes of Metals з вибраними записами клацніть на Options > Related Tables > Metals analysis: Pits\_75.

Вибір атрибутів в таблиці Pits\_75 оновлено. Клацніть на рядок заголовка, аби помістіть його на передній план. ви бачите записи трьох пітів, що містять свинець.

28. Закрийте обидві таблиці. У таблиці змісту правою кнопкою клацніть на шар Pits\_75. виберіть Selection і клацніть на Zoom To Selected Features. ArcMap зумує до екстенту, який показує всі вибрані об'єкти.

Щоб зробити карту об'єктів, де є свинець, створіть шар з вибраних об'єктів (в главі 11).

*Самостійно з'єднайте таблицю Remedial\_actions з таблицею Pits\_75. Потім пов'яжіть таблицю Metals із зв'язаною таблицею. Тоді ви зможете дізнатися, які опції очищення рекомендуються для трьох місць, де є свинець.* 

29. Якщо ви хочете зберегти результати виконаної вами роботи, клацніть на меню File і на Save As.

Перемістіться до C:\GTKArcGIS\Chapter05\MyData.

Перейменуйте файл my\_ex09b.mxd, і клацніть на Save.

Коли ви зберігаєте документ карти, з'єднання і зв'язування таблиць зберігаються і відновлюються щоразу при відкритті документа. Для того, щоб скасувати з'єднання таблиць, правою кнопкою клацніть на шарі із сполученими атрибутами, виберіть Joins and Relates, потім клацніть на Remove Join(s) і на ім'я з'єднання. Для того, щоб скасувати зв'язки таблиць, правою кнопкою клацніть на шарі із зв'язаними атрибутами, виберіть Joins and Relates, потім клацніть на Remove Relate(s) і на ім'я зв'язку.

30. Якщо будете виконувати наступну вправу, залиште ArcMap відкритим. В іншому разі клацніть на меню File і на Exit. Клацніть No у відповідь на запит про збереження внесених вами змін.

Розділ 5. **АНАЛІЗ ПРОСТОРОВИХ ВІДНОШЕНЬ**

# Глава 5.1. **ВИБІР ПРОСТОРОВИХ ОБ'ЄКТІВ ЗА МІСЦЕМ РОЗТАШУВАННЯ**

*Теми:* 

*використання запитів за місцем розташування Комбінування запитів за атрибутами і місцем розташування*

У главі 8 і 9 ви вибирали просторові об'єкти за значенням їхніх атрибутів. У цій главі ви будете вибирати просторові об'єкти за їхнього місцем розташування, тобто за їх просторовими відношеннями до інших просторових об'єктів в тому ж самому шарі або в іншому шарі.

Базовими типами просторових відношень є наступні:

- 1. дистанція (distance),
- 2. включення (containment),
- 3. пересічення (intersection),
- 4. суміжність (adjacency).

*Приклади:* 

- *вибір точки на заданій відстані від заданої точки,*
- *вибір точок включених в заданий полігон,*
- *вибір ліній, які пересікають задану лінію,*
- *вибір полігонів суміжних заданому полігону.*

ArcGIS визначає 11 просторових відношень як варіації одного з 4 типів. Наприклад, включення (де включені просторові об'єкти можуть прилягати до кордону просторового об'єкту включення) і повне включення (де кордони можуть не торкатися один до одного).

Щоб вибрати просторові об'єкти за їх місцем розташування, ви виберіть два шару і задайте просторове відношення. Просторові об'єкти в першому шарі будуть після цього просторово порівняні з просторовими об'єктами другого шару і вибрані, якщо вони задовольняють просторовому відношенню.

Якщо просторове відношення – це відстань, виберіть також значення відстані і одиницю виміру для вживання. Наприклад, необхідно вибрати ті міста, які розташовані в одній милі від річки. ArcMap вимірює відстань від міст до річок і вибирає міста, які задовольняють співвідношенню.

Для того, щоб отримати більше інформації, пройдіть до ArcGIS Desktop Help > ArcMap > Querying maps > Selecting features according to their location.

## **Вправа 10а. ВИКОРИСТАННЯ ЗАПИТІВ ЗА МІСЦЕМ РОЗТАШУВАННЯ**

Припустимо, що ви працюєте для невеликої мережі гастрономів, які вивчають можливі місця розташування нового магазина в Riverside, California. Місце має бути близько до автостради, щоб бути зручним для покупців з довколишніх міст і щоб люди заверталися додому після роботи. Він має бути в або поряд з торгівельним центром, щоб бути зручним для людей, таким, що переміщається за інших дорученнях. І так як ваші продукти дорогі, магазин має бути в окрузі з великим числом багатих сімей.

Спочатку ви виберете околиці, які містять торгівельні центри і розташовані близько від автостради. Деякі дані в цій главі вигадані, щоб бути пристосованими до сценарію.

1. Запустіть ArcMap. У діалоговому вікні ArcMap клацніть на опцію для використання існуючої карти. У списку існуючих карт клацніть двічі на браузер для карт. (Якщо ArcMap вже запущено, клацніть на меню File і на Open.) Перейдіть до C:\GTKArcGlS\Chapter09. Клацніть на ex10a.mxd, а тоді на Open.

Екстент карти визначає територія міста Riverside. Карта включає шари околиці (neighborhoods), автостради (state and interstate freeways), і торгівельні центри (shopping centers).

2. Клацніть на меню Selection і на Select By Location (вибір за місцем розташування). У вікні після I want to (Я хочу) за умовчанням встановлюється метод вибору "select features from" (вибрати просторові об'єкти)

3. У вікні після the following layer(s) (наступного шару( $\{$ iв)) виділити Neighborhoods.

4. У списку просторових відношень після that клацніть на "are within а distance of" (знаходиться усередині дистанції від).

5. У вікні після the feature in this layer в спадаючому списку шарів клацніть на Freeways.

У боксі-перемикачі Аpply а buffer to the features in the Freeways поставте мітку (галочку/флажок). Ці буфера (які не викреслені на карті) визначають дистанцію довкола автостради, усередині яких мають бути вибрані просторові об'єкти.

6. Замініть на 0.5 поточну відстань. Клацніть на одиницях довжини і виберіть Miles.

Ви повинні встановити, що хочете вибрати всі околиці на відстані півмилі й менше від дороги. Околицю буде вибрано, якщо вона цілком або частково буде усередині цієї дистанції.

7. Клацніть на Apply і перемістіть убік діалогове вікно. Околиці виділені на карті.

Тепер ви уточнюватимете вибір, відкидаючи ті шляхом околиці, які містять торгівельних центрів.

8. У діалоговому вікні Select By Location у верхньому віконці клацніть на стрілку методу вибору, а тоді на "select from the currently selected features in" (вибір з вибраних об'єктів в). У боксі шарів залиште включеним Neighborhoods.

9. У списку просторових відношень клацніть на "contain".

10. У спадаючому списку шарів клацніть на Shopping Centers. У боксі-перемикачі приберіть мітку. ArcMap перевірятиме вибрані околиці, щоб бачити, в яких є торгівельні центри. Ті, в яких вони є, залишаться вибраними. Інші не будуть вибраними.

11. Клацніть на Apply, потім на Close. Околиці вибрані на карті. Шість околиць задовольняють встановленим критеріям.

12. Якщо ви хочете зберегти результат пошуку, клацніть на меню File і клацніть на Save As.

Перемістіться до C:\GTKArcGIS\Chapter05\MyData. Перейменуйте файл my\_ex10а.mxd, і клацніть на Save.

13. Якщо будете виконувати наступну вправу, залиште ArcMap відкритим. В іншому разі клацніть на меню File і на Exit. Клацніть No у відповідь на запит про збереження внесених вами змін.

## **Вправа 10b. КОМБІНУВАННЯ ЗАПИТІВ ЗА АТРИБУТАМИ І МІСЦЕМ РОЗТАШУВАННЯ**

Запити за атрибутами і місцем розташування можуть бути використані разом для вирішення проблеми. Наприклад, якщо ви плануєте надзвичайні події, ви можете вибрати міста з населенням 100

000 або більше (запит за атрибутами), які лежать усередині 10-мильної зони від лінії головного розлому (запит за місцем розташування).

Є набір околиць, які розташовані поряд із автострадою й мають торгівельні центри. Та вам треба розмістити ваш магазин на багатих околицях. Шар Neighborhoods не має демографічної інформації, яку має шар Census Tracts (Переписні райони). ви складете запит за атрибутами, щоб вибрати переписні райони, які задовольняють критеріям. Потім ви створите запит за місцем розташування, щоб вибрати околиці, які переважно накриваються цими переписними районами. Коли ви зупинитеся на околиці, ви зможете додати зонінг і створити дані, щоб вибрати певне місце розташування для нового магазина.

1. Запустіть ArcMap. У діалоговому вікні ArcMap клацніть на опцію для використання існуючої карти. У списку існуючих карт клацніть двічі на браузері для карт. (Якщо ArcMap вже запущено, клацніть на меню File і на Open.) Перейдіть до C:\GTKArcGlS\Chapter09. Клацніть на ex10b.mxd і на Open. Карта відображує місто Riverside і вибрані раніше околиці.

2. У таблиці змісту ввімкніть шар Census Tracts. Тонкі світлі лінії облямовують переписні райони. Деякі райони пересікають кордони околиць, а деякі околиці включають більше за один район.

3. У таблиці змісту правою кнопкою клацніть на шар Census Tracts і на Open Attribute Table. ви використовуватимете число сімей (HH\_99) і середній дохід сім'ї (AVGINC\_99) як критерій для локалізації бізнесу.

4. Внизу таблиці клацніть на Options and click Select By Attributes. Встановіть метод Create а new selection.

5. У боксі Fields двічі клацніть на [HH\_99]. Клацніть на кнопки > (більш ніж). Надрукуйте у вираженні запиту 4000. Клацніть на кнопки Add. У боксі Fields двічі клацніть на [AVGINC 99]. Клацніть на кнопки >. Надрукуйте у вираженні запиту 65000. вираження запиту вибере переписний район, де більше ніж 4000 сімей і де середній дохід більше від \$ 65 000.

6. Клацніть на Apply. Закрийте таблицю атрибутів. Закрийте діалогове вікно Select By Attributes. На карті вибрано три переписні райони.

Складно виділити вибрані райони, оскільки вони розцвічені так само, як і околиці.

7. У таблиці змісту вимкніть шар Neighborhoods. Три райони виділено в південній частині міста.

8. У таблиці змісту знов увімкніть шар Neighborhood. Ви використовуєте вибрані переписні райони для вибору околиць за накладенням.

9. Клацніть на меню Selection і на Select By Location.

10. виберіть метод "select from the currently selected features in" (вибір з вибраних об'єктів).

11. У боксі шарів увімкніть шар Neighborhoods.

12. У боксі після that виберіть просторове відношення "have their center in"  $(\epsilon$  центр в).

13. У спадаючому списку шарів клацніть на Census Tracts. Околиці з центром в одному з вибраних переписних районів буде вибрано. Цей метод дозволяє знайти ті околиці, які переважно накладаються на вибрані переписні райони (і, таким чином, мають велику частину загальних демографічних характеристик).

Нижче за останнього спадаючого списку є бокс-перемикач використання вибраних просторових об'єктів. Це означає, що лише три вибрані просторові об'єкти в Census Tracts будуть використані в просторовому виборі.

14. Клацніть на Apply і потім на Close.

15. У таблиці змісту вимкніть шар Census Tracts. Вибрано околицю Canyon Crest. Вона густонаселена, багата, містить головний торгівельний центр, розташована поблизу автомагістралі.

16. У таблиці змісту правою кнопкою клацніть на шарі Neighborhoods, виберіть Selection, клацніть на Zoom To Selected Features.

Карту зумовано до околиці Canyon Crest. Щоб роздивитися подробиці, додайте до карти два нових шари. Один показує, яка частина околиці знаходиться в зоні комерційного використання. Інший показує будівлі в окрузі.

17. На стандартній панелі інструментів клацніть на кнопку Add Data.

18. У діалоговому вікні Add Data перейдіть до C:\GTKArcGIS\Chapter10\Data.

Двічі клацніть на RiversideCityData.mdb, щоб бачити її вміст. Клацніть на CCbuildings. При натиснутій клавіші Ctrl клацніть на CCzoning і на Add.

Додано два нових шару до карти. Шари зонінгу і будинків оточують околицю Canyon Crest.

19. У таблиці змісту вимкніть шар CCbuildings, двічі клацніть на CCzoning, щоб відкрити властивості шару. Клацніть на ярлику Definition Query (визначення запиту).

визначення запиту подібне до запиту за атрибутами в тому, що ви пишете вираження для знаходження просторових об'єктів за встановленими атрибутами. Відмінність полягає в тому, що просторові об'єкти в запиті за атрибутами стають вибраними, тоді як об'єкти, що задовольняють визначення запиту, відображуються, а інші приховані.

Оскільки вас цікавить лише комерційна власність, ви пишете запит, щоб відображувати лише ті просторові об'єкти в шарі CCzoning, які знаходяться в зоні комерційного використання.

20. У ярлику Definition Query клацніть на Query Builder (Будівник запитів).

21. У боксі Fields двічі клацніть на [DESC\_], щоб додати його у вираження запиту (ці атрибути містять описи кодів зонінга). Клацніть на знаку рівності (=). Клацніть на Get Unique Values, двічі клацніть на 'Commercial', потім на ОК. Запит відображується в боксі Definition Ouerv.

22. Клацніть на ОК в діалоговому вікні Layer Properties. Тепер в шарі відображуються лише ті просторові об'єкти, які знаходяться в зоні для комерційного використання. З двох комерційних ділянок виберіть одну, що містить торгівельний центр.

23. У панелі Tools клацніть на інструмент Zoom In.

24. Розтягніть прямокутник довкола комерційної ділянки, що містить торгівельний центр.

25. У таблиці змісту ввімкніть шар CCbuildings.

Будівлі комерційної зони різняться за розміром. вам потрібна площа для магазина від 4000 до 6000 футів. ви можете ідентифікувати будівлі і дізнатися про їхню площу з поля Shape\_Area в таблиці атрибутів шару.

26. Якщо ви хочете зберегти результати вашого пошуку, клацніть на меню File і клацніть на Save As.

Перемістіться до C:\GTKArcGIS\Chapter05\MyData. Перейменуйте файл на my\_ex10b.mxd, і клацніть на Save.

27. Якщо будете виконувати наступну вправу, залиште ArcMap відкритим. В іншому разі клацніть на меню File і на Exit. Клацніть No у відповідь на запит про збереження внесених вами змін.

# Глава 5.2. **ПІДГОТОВКА ДАНИХ ДЛЯ АНАЛІЗУ**

*Теми:* 

*Розчинення просторових об'єктів. Створення діаграм. Відсікання шарів. Експорт даних.* 

Проекти ГІС-аналізу зазвичай починаються з кількома наборами даних і планування процесу отримання результату. Коли ви виконуєте операції з просторовими даними, створюючи нові набори даних (часто трохи модифіковані версії оригінала), ви виконуєте геопроцесінг (geoprocessing). Завдання геопроцесінга виконуються з ArcToolbox сукупністю засобів, які ви додаєте до інтерфейсу ArcMap або ArcCatalog з панелі Standart.

Набори даних не завжди в точності відповідають умовам, необхідним для проекту. Наприклад, просторові об'єкти можуть бути деталізовані або генералізовані для масштабу карти, з яким ви працюєте. Іншою проблемою може бути відсутність всіх атрибутивних даних, які вам потрібні. Труднощі виникають і тоді, коли даних мало або багато; ви можете мати тисячі просторових об'єктів на території, що вивчається, або за її межами.

Наявність багатьох даних, звичайно, менша проблема, ніж їх нестача. ArcToolbox містить велику кількість інструментів, що допомагають вам модернізувати, раціоналізувати набори даних. Ви можете спростити дані шляхом розчинення груп просторових об'єктів із загальними значеннями атрибутів в один об'єкт. А можна використовуючи об'єкти в одному шарі, таким чином перетворити дані, щоб область, що цікавить, була відсічена об'єктами іншого шару. Деякі технології не вимагають спеціальних засобів геопроцесінгу. Наприклад, ви можете працювати з кількома просторовими об'єктами шляхом вибору об'єктів в шарі і створення з них нового шару.
#### **Вправа 11а.****РОЗЧИНЕННЯ ПРОСТОРОВИХ ОБ'ЄКТІВ**

Розчинення створює новий шар, в якому всі просторові об'єкти у вхідному шарі, що мають однакове значення виділеного атрибуту, стають одним просторовим об'єктом. Наприклад, штати розчиняються в регіони. Таблиця атрибутів нового шару має зумовлені атрибути Shape (геометрія), FID (ідентифікатор просторового об'єкту), а також атрибути, використані для розчинення.

Припустимо, що ви працюєте в лісопромисловій компанії з постачання лісоматеріалів в Державному лісі Тонгасс (Tongass National Forest) в південній Алясці. Ліс може бути розмежований на ділянки (stands) – групи дерев із загальними характеристиками, такими як тип, вік, розмір. У державному лісі ділянки можуть бути згруповані у великі області і орендовані Службою охорони лісів США для приватних компаній. Обмеження на заготівлю лісу введено на деякій частині орендованої території – наприклад, та, де живуть тварини, що знаходяться під загрозою зникнення. Служба охорони лісів налічує таких 5 суміжних областей.

Припустимо, ви є ГІС-аналітик компанії. Ваше завдання полягає в тому, щоб обчислити об'єм деревини в областях потенційної оренди. Ваш аналіз допоможе компанії вирішити, яку ціну запропонувати для кожної області. ви маєте полігональний шар ділянок лісу, що оберігаються Службою охорони лісу. Його атрибути включають оцінні значення для кожної ділянки і площа кожної ділянки.

1. Запустіть ArcMap. У діалоговому вікні ArcMap клацніть на опцію для використання існуючої карти. У списку існуючих карт клацніть двічі на браузері для карт. (Якщо ArcMap вже запущено, клацніть на меню File і на Open.) Перейдіть до C:\GTKArcGlS\Chapter11. Клацніть на ex11a.mxd, а тоді на Open. Карта показує шар ділянок лісу (Stands), символізований за їх площею.

2. У таблиці змісту правою кнопкою клацніть на шарі Stands і клацніть на Open Attribute Table.

Шар Stands має 1405 ділянок; кожна ділянка представлена записом у таблиці. Атрибут StandValue містить доларову оцінку кожної ділянки в мільйонах доларів. Цю ділянку було отримано шляхом множення ValuePerMeter на Shape\_Area і ділення на 1 000 000. Наприклад, значення першої ділянки 1.00353 – більше мільйона доларів.

3. Закрийте таблицю. На стандартній панелі клацніть на кнопку ArcToobox Window. Вікно ArcToobox відкривається між таблицею змісту і дисплеєм карти.

Вікно ArcToobox містить багато інструментальних боксів. Кожен з них містить інструменти для відповідних завдань геопроцессинга. Необхідний інструмент Dissolve (Розчинити) знаходиться в інструментальному боксі Data Management Tools.

4. У вікні ArcToobox клацніть на знак "+" інструментального ящика Data Management Tools і на знак "+" при Generalization.

5. Двічі клацніть на інструмент Dissolve, щоб відкрити діалогове вікно Dissolve.

Хоча кожен інструмент в ArcToobox має свою функціональність і установки, всі інструменти використовують подібні діалогові вікна з деякими загальними елементами. Наприклад, кожен інструмент має кнопку Show Help (Показати допомогу) в нижньому правому кутку, яка описує інструмент і установки. Інструменти з наборами установок мають вікно прокрутки справа. Замість прокрутки ви можете розтягнути діалогове вікно. Якщо ви це робите, ArcToobox запам'ятовує новий розмір і відновлює його при новому відкритті.

Інструмент Dissolve вимагає, щоб ви вибрали у вхідному шарі просторові об'єкти для розчинення, місце на диску наново створюваного шару і атрибути для розчинення просторових об'єктів.

6. У спадаючому списку вікна Input Features (Вхідні просторові об'єкти) виберіть Stands

Коли ви вибираєте вхідні просторові об'єкти, за умовчанням з'являються частина і назва файлу для вихідних даних. Список атрибутів, який в ньому може бути розчинений, з'являється в боксі Dissolve Field(s). вихідні дані можуть бути збережені або як шейпфайли, або як клас просторових об'єктів бази геоданних. Потрібно зберегти їх як клас просторових об'єктів бази геоданних, тому що останні дані Tongass – в цьому форматі. Щоб залишити базу геоданних Tongass недоторканою, збережіть вихідні дані в дублікаті бази геоданих, названої MyTongass, яку створено для вас.

7. Клацніть на кнопки Browse за боксом Output Feature Class.

У діалоговому вікні Output Feature Class перейдіть до C:\GTKArcGIS\Chapter11\MyData. Двічі клацніть на MyTongass.mdb.

8. У боксі Name надрукуйте Leases (Оренда). Клацніть на Save. Інформацію вихідного класу просторових об'єктів оновлено.

9. У боксі Dissolve Field(s) клацніть в чек-боксі LEASEID. Кожен набір полігонів з подібним ідентифікатором буде розчинений в один просторовий об'єкт.

ArcMap може резюмувати (summarize) значення атрибутів об'єктів, які розчинені, по різних типах статистики (minimum, maximum, average, sum, range, standard deviation, variance). Шоб визначити кількість лісоматеріалів на кожній орендованій ділянці, ви використовувайте summarize по sum (сумі). Це буде загальне значення всіх Stand, розчинених в орендованих ділянках.

10. У діалоговому вікні Dissolve прокрутіть до області Statistics Field(s). Клацніть на спадаючій стрілці Statistics Field(s) і на StandValue, щоб додати його до списку. Назва поля відображується в колонці Field внизу випадного списку. Червоне коло вказує на те, що вам потрібно визначити тип статистики.

11. Клацніть на першу клітинку в колонці Statistic Type. виберіть SUM.

12. Клацніть ОК. Коли йде процес, відкривається діалогове вікно, яке показує операції і витрачений час.

13. Коли операції завершено, клацніть Close в діалоговому вікні.

Новий шар Leases доданий до карти. (Якщо ви не бачите його, клацніть на кнопки Add Data, перейдіть до бази геоданих на MyTongass.mdb, і додайте шар. Потім клацніть на меню Tools і на Options. У діалоговому вікні Options клацніть на ярлику Geoprocessing. Внизу діалогового вікна івімкніть в бокс, щоб додати результати операцій геопроцесінгу до дисплея. Клацніть на OK. Новий шар буде додано до карти ArcMap автоматично.)

Вікно ArcToolbox залишиться відкритим, поки ви не закриєте його. Якщо ви закриєте ArcMap з відкритим вікном, воно буде відкритим при новому запуску ArcMap.

14. На стандартній панелі клацніть на кнопки Show/Hide ArcToolbox Window, щоб закрити ArcToolbox. У таблиці змісту правою кнопкою клацніть на шар Leases і на Zoom to Layer.

15. У таблиці змісту правою кнопкою клацніть на шарі Leases і клацніть Open Attribute Table. Розширте таблицю, щоб бачити всі поля. Первинні 1405 ділянок було агреговано в п'ять полігонів оренди. LEASEID – це атрибути, по яких розчинені ділянки. SUM\_StandValue – це статистичні поля. Вони містять суму всіх значень ділянок (у мільйонах доларів) в кожній області оренди. Shape\_Lenght автоматично формує довжину периметра полігону, а Shape\_Area – його площа

16. Закрийте таблицю.

17. Якщо ви хочете зберегти результати виконаної вами роботи, клацніть на меню File і на Save As.

Перемістіться до C:\GTKArcGIS\Chapter11\MyData. Перейменуйте файл my\_ex11а.mxd, і клацніть на Save.

18. Якщо будете виконувати наступну вправу, залиште ArcMap відкритим. В іншому разі клацніть на меню File і на Exit. Клацніть No у відповідь на запит про збереження внесених вами змін.

## **Вправа 11b. СТВОРЕННЯ ДІАГРАМ**

ArcGIS Graph Wisard дозволяє створювати багато різних графіків, включаючи графіки стовпчасті, круги, площадкові і розсіювання. ви можете встановити властивості кожного елементу – такі, як заголовок, осі або маркери, смуги графіка. Графіки можуть бути збережені в документі карти або як файли з розширенням .grf, які можуть бути додані до документа карти.

Ви маєте області оренди на розчинених лісових ділянках і сумарні значення деревини. У цій вправі ви представите значення графіками і додасте їх до карти.

1. Запустіть ArcMap. У діалоговому вікні ArcMap клацніть на опцію для використання існуючої карти. У списку існуючих карт клацніть двічі на браузері для карт. (Якщо програму ArcMap вже запущено, клацніть на меню File і клацніть на Open.) Перейдіть до C:\GTKArcGlS\Chapter11. Клацніть на ex11b.mxd, а тоді на Open.

2. Клацніть на меню Tools, виберіть Graphs (Діаграми), клацніть на Create (Створити). Відкривається Graph Wizard. На першій панелі з'являється тип діаграми (за умовчанням стовпчастий) і підтип (за яким порівнюються значення по категоріях).

3. Клацніть Next. На другій панелі ви вибираєте шар і атрибути для діаграми. вибраний шар Leases. У боксі атрибутів включений SUM\_StandValue. (Повна назва атрибуту з'являється, якщо ви тримаєте на ньому курсор).

4. Клацніть Next. На третій панелі ви змінюєте заголовок і мітку осі Х. (Щоб змінити шрифт, колір і інші властивості, клацніть на Advanced Options). При введенні змін вигляд діаграми міняється.

5. У боксі Title замініть Graph of Leases на Lease Values. У боксі Sub title надрукуйте In millions of dollars.

6. Включіть Label X Axis With, а в спадаючому списку виберіть LEASELD.

7. вимкніть Show Legend. Значення LEASELD відображується на осі Х. Клацніть на Finish. Діаграма відображується в плаваючому вікні. Завдяки їй стає легким порівняння значень областей оренди.

8. Правою кнопкою клацніть на лінійку заголовка діаграми. У контекстному меню виберіть Show on Layout. Карта автоматично перемикається на макет.

9. Клацніть на вікно діаграми. Діаграма відображується посередині сторінки макету в маркерах. (Інші елементи макету, такі як заголовок, мітки додаються вами).

10. У панелі Tools виберіть Select Elements.

11. Перемістіть діаграму у верхній правий кут макету. Клацніть поза макетом, щоб скасувати вибір графа.

12. Закрийте діалогове вікно Layout.

13. Якщо ви хочете зберегти результати вашої роботи, клацніть на меню File і клацніть на Save As.

Перемістіться до C:\GTKArcGIS\Chapter11\MyData. Перейменуйте файл my\_ex11b.mxd, і клацніть на Save.

18. Якщо будете виконувати наступну вправу, залиште ArcMap відкритим. В іншому разі клацніть на меню File і на Exit. Клацніть No у відповідь на запит про збереження внесених вами змін.

#### **Вправа 11с. ВІДСІКАННЯ ШАРІВ**

Відсікання обрізує просторові об'єкти одного шару, використовуючи кордони полігонів просторових об'єктів іншого шару. Це подібно до обрізання пари ножицями, або приготування печива різцем, видалення непотрібних даних.

Наприклад, у вас є шейпфайл усіх доріг області, тоді як ваша область, що вивчається, обмежена поштовим районом. Якщо є полігони, що представляють поштові райони, ви зможете вирізувати ті вулиці, які знаходяться в поштовому районі.

Відсікання може бути предметом угоди: малі набори даних легкі в обробці, але бувають важливі для аналізу. Наприклад, щоб знайти загальну довжину доріг поштового району, ви можете виключити дороги і сегменти доріг, які лежать поза поштового району. Служба лісу визначила, що з п'яти областей оренди лише область F досить

доспіла для заготівлі лісу. Вашій компанії необхідно запропонувати ціну за її оренду.

Не кожен квадратний метр області придатний для заготівлі лісу. Заготівля лісу заборонено біля потоків і біля гніздування яструбівтетерев'ятників. (Яструби-тетерев'ятники - вид птахів, що охороняється). ви маєте шари потоків і місць гніздування яструбівтетерев'ятників, які покривають усі п'ять областей оренди, але вам необхідно працювати з тими наборами, які покривають область F. У цій вправі ви відсічете шар потоків у межах області F.

1. Запустіть ArcMap. У діалоговому вікні ArcMap клацніть на опцію для використання існуючої карти. У списку існуючих карт клацніть двічі на браузер для карт. (Якщо програму ArcMap вже запущено, клацніть на меню File і на Open.) Перейдіть до C:\GTKArcGlS\Chapter11. Клацніть на ex11с.mxd і на Open.

Карта відображує шар Leases, що складається з п'яти областей оренди, шар Streams (Потоки), який містить 1566 сегментів.

Щоб відсікти потоки кордонами області F, ви повинні перш за все вибрати область F. Перетворіть вибір на новий шар, щоб розглядати F уособлено від інших.

2. Клацніть на меню Selection і на Set Selectable Layers (Установка селектовуваних шарів). вимкніть Streams, клацніть на Close.

3. У панелі Tools клацніть на інструмент Select Features.

4. На карті клацніть на область F (блакитного кольору).

5. У таблиці змісту правою кнопкою клацніть на шар Leases, виберіть Selection, клацніть на Create Layer From Selected Features.

Шар Leases Selection доданий угорі таблиці змісту. Цей шар віднесено до того ж самого класу бази геоданних, що й шар Leases. На відміну від операцій геопроцесінгу, створення вибраного шару не створює нового набору даних. (Можна експортувати вибраний шар або набір вибраних просторових об'єктів, як новий набір даних. ви робитимете це в наступній вправі.)

6. Упевніться, що ярлик Display вибраний унизу таблиці змісту. вимкніть шар Leases і перемістіть шар Leases selection униз таблиці змісту.

Тепер ви використовуєте інструмент Clip в ArcToolbox, щоб відсікти потоки кордонами полігону F.

7. На стандартній панелі клацніть на Show/Hide ArcToolbox Window.

8. У вікні ArcToolbox клацніть на знак "+" перед Analysis Tools. Потім – на знаку "+" перед Extract.

9. Двічі клацніть на інструменті Clip.

Виберіть шар з вхідними просторовими об'єктами (Input Feature), які мають бути відсічені, що обрізає просторові об'єкти (Clip Feature), вихідний клас просторових об'єктів (Output Feature Class). Як при розчиненні виходом відсікання може бути або шейпфайл або клас просторових об'єктів бази геоданних. ви додасте відсічені потоки до бази геоданних MyTongass.

10. У спадаючому списку Input Feature клацніть на Streams. У спадаючому списку Clip Feature клацніть на Leases Selection.

11. Клацніть на кнопку Browse у спадаючому списку Output Feature Class. У діалоговому вікні Output Feature Class перемістіться до C:\GTKArcGIS\Chapter11\MyData і двічі клацніть на MyTongass.mdb.

12. У боксі Name надрукуйте STREAMSF. Клацніть на Save. Інформацію вихідного класу просторових об'єктів оновлено в діалоговому вікні Clip.

13. Клацніть на ОК. У звіті про процес відсікання перераховується кожна операція і витрачений час.

14. Коли операцію завершено, клацніть на Close в діалоговому боксі. У таблиці змісту вимкніть шар Streams.

Шар STREAMSF, що містить потоки, відсічені кордонами F, додано до карти.

15. Закрийте вікно ArcToolbox.

16. У таблиці змісту правою кнопкою клацніть на шарі STREAMSF і на Open Attribute Table. Операція відсікання зменшила кількість сегментів з 1566 до 358. Таблиця містить атрибути, що визначатимуть, яка площа довкола потоків поза лімітами вирубування лісу.

17. Закрийте таблицю.

18. Якщо ви хочете зберегти результат виконаної вами роботи, клацніть на меню File і клацніть на Save As.

Перемістіться до C:\GTKArcGIS\Chapter11\MyData. Перейменуйте файл my\_ex11с.mxd, і клацніть на Save.

19. Якщо будете виконувати наступну вправу, залиште ArcMap відкритим. В іншому разі клацніть на меню File і на Exit. Клацніть No у відповідь на запит про збереження внесених вами змін.

### **Вправа 11d. ЕКСПОРТ ДАНИХ**

Операції розчинення і відсікання створюють нові набори даних автоматично. Інша шлях – створити нові набори даних з тих, що існують – полягає у виборі в шарі і експорті вибраних просторових об'єктів.

Додатково до шару потоків ви маєте шар GoshawkNests місць гніздування яструбів-тетерев'ятників, що покриває всі п'ять областей оренди. Ви відсічете цей шар, як уже робили з потоками. Проте шар місць – точковий, і не пересікає кордону полігонів. Оскільки місця знаходяться усередині полігонів, ви можете використовувати Select By Location для вибору місць усередині області F і потім експортувати вибрані набори даних.

1. Запустіть ArcMap. У діалоговому вікні ArcMap клацніть на опцію для використання існуючої карти. У списку існуючих карт клацніть двічі на браузер для карт. (Якщо програму ArcMap вже запущено, клацніть на меню File і на Open.) Перейдіть до C:\GTKArcGlS\Chapter11. Клацніть на ex11d.mxd, а потім на Open. Карта відображує шар GoshawkNests і шар LEASEF.

2. Клацніть на меню Selection і на Select By Location. У першому боксі виберіть "select features from".

3. У другому боксі увімкніть шар GoshawkNests.

4. У третьому боксі в списку просторових стосунків виберіть "are contained by".

5. У четвертому боксі в списку шарів клацніть на шарі LEASEF. Потім клацніть на Apply. На карті вибрано 4 місця. Закрийте діалогове вікно.

6. У таблиці змісту правою кнопкою клацніть на GoshawkNests, виберіть Data, клацніть на Export Data.

Спадаючий список Export коректно визначає Selected features (вибрані просторові об'єкти). Опція use the same coordinate system as the layer's source data (використовувати туж саму систему координат, як і для джерела даних шарів) також коректна.

7. Клацніть на переглядач поряд із боксом Output shapefile or feature class.

8. У діалоговому вікні Saving Data (Збереження даних) в боксі Save as type встановіть тип Personal Geodatabase feature classes. Перемістіться до C:\GTKArcGIS\Chapter11 \MyData і двічі клацніть на MyTongass.mdb.

10. Клацніть ОК у діалоговому вікні Export Data. ArcMap експортувала вибрані місця гніздування птахів в новий клас просторових об'єктів і пропонує вам додати дані до карти.

11. Клацніть Yes.

Ви не бачите точкових просторових об'єктів у новому шарі NESTSF, тому що вони конвертовані вибраним підсвічуванням в шарі GoshawkNests.

12. У таблиці змісту вимкніть шар GoshawkNests. Новий шар містить лише місця усередині області F. Символ зараз не інформативний.

13. У таблиці змісту двічі клацніть на шарі NESTSF.

У діалоговому вікні Layer Properties клацніть на ярлику Symbology і на Import.

14. Відкривається діалогове вікно Import Symbology (Імпорт символіки). Встановлені опції за умовчанням коректні. Клацніть ОК.

15. Клацніть ОК у діалоговому вікні Layer Properties. ви підготували дані для аналізу.

16. Якщо ви хочете зберегти результати виконаної роботи, клацніть на меню File і клацніть на Save As.

Перемістіться до C:\GTKArcGIS\Chapter11\MyData. Перейменуйте файл my\_ex11d.mxd, і клацніть на Save.

17. Якщо будете виконувати наступну вправу, залиште ArcMap відкритим. В іншому разі клацніть на меню File і на Exit. Клацніть No у відповідь на запит про збереження внесених вами змін.

## Глава 5.3. **АНАЛІЗ ПРОСТОРОВИХ ДАНИХ**

*Теми: Буферизація просторових об'єктів. Накладення даних. Обчислення значень атрибутів.* 

Більшість проблем, які ви вирішуєте за допомогою ГІС, включають порівняння просторових стосунків між просторовими об'єктами в одному шарі або в різних шарах і відображення результатів. Проблеми, що вирішуються в ГІС, називаються просторовим аналізом; він може включати все від виміру довжин між точками до моделювання поведінки екосистем.

Інструменти геопроцесінгу (geoprocessing) в застосунку ArcToolbox не лише допомагають готувати дані, вони також дозволяють аналізувати їх просторово. У цій главі ви працюватимете з двома інструментами, які широко використовуються в просторовому аналізі: буферізацією і накладенням.

Буфер (Buffer) – це область, кордони якої рівновіддалені від вихідного об'єкту. Буфером можна представити, наприклад, зони пішохідної доступності, області, де проживають птахи, що охороняються, області обслуговування.

Накладення (Overlays) ідентифікують області, в яких збігається геометрія об'єктів двох шарів, і створюють з них нові набори даних.

У оверлеї об'єднання (Union Overlay) області, що не накладаються, також включаються в новий набір даних. У оверлеї пересічення (Intersect Overlay) зберігається лише співпадаюча геометрія.

#### **Вправа 12а. БУФЕРИЗАЦІЯ ПРОСТОРОВИХ ОБ'ЄКТІВ**

Буфери створюються як полігони в новому шарі. Буфери можуть бути побудовані з однаковою відстанню довкола всіх об'єктів або з різною відстанню відповідно до значення атрибутів. Буфери можуть бути концентричними кругами, відповідними набору відстаней. Буфери можуть накладатися. Області накладення можна зберегти або знищити.

Ваша мета – представити значення області заготівлі лісу в території F, що орендується. У цій вправі ви створите буфери шарів гніздування і річок, щоб показати, де заготівлю лісу заборонено. Буферну відстань встановлено таку: 800 метрів від для гніздування яструба-тетерев'ятника, 50 метрів від потоку, 100 метрів від потоку з нерестом лосося.

1. Запустіть ArcMap. У діалоговому вікні ArcMap клацніть на опцію для використання існуючої карти. У списку існуючих карт клацніть двічі на браузері для карт. (Якщо ArcMap вже запущена, клацніть на меню File і клацніть на Open.) Перейдіть до C:\GTKArcGlS\Chapter12. Клацніть на ex12a.mxd, і клацніть на Open.

Карта показує територію F (Шар LEASEF), що орендується, гніздів'я яструба-тетерев'ятника (Шар NESTSF) і потоки (Шар STREAMSF).

2. На стандартній панелі клацніть на кнопку ArcToobox Window.

3. У вікні ArcToobox клацніть на знаку "+" інструментального боксу Analysis Tools і на знаку "+" при Proximity (Близькість).

4. Двічі клацніть на інструмент Buffer.

5. Клацніть на спадаючу стрілку Input Feature і на NESTSF

6. Клацніть на кнопку Browse при Output Feature Class.

У діалоговому вікні перейдіть до C:\GTKArcGIS\Chapter 12\MyData і двічі клацніть на MyTonggass.mdb.

7. У полі Name надрукуйте NestBuf, потім клацніть на Save.

8. Для буферної відстані Distance з виділеним Linear unit надрукуйте 800 метрів.

9. Клацніть в Dissolve Type на спадаючу стрілку і на All, щоб зробити один об'єкт.

10. Клацніть ОК.

11. Коли операцію закінчено, закрийте діалогове вікно. Новий шар NestBuf додано до карти. Там, де буфери накладаються, бар'єри між ними знищені.

12. У таблиці змісту правою кнопкою клацніть на назву шару NestBuf і на Open Attribute Table.

13. Закрийте Attribute Table шару NestBuf. Відкрийте таблицю артибутов шару STREAMSF. Поле HasSpawning показує потоки де нереститься лосось або ні. У полі Distance відповідні значення 50 м для No і 100 м. для Yes.

14. Закрийте таблицю. У таблиці змісту вимкнете шари NestBuf, **NESTSF** 

15. У вікні ArcToobox двічі клацніть на інструменті Buffer.

16. Клацніть на спадаючій стрілці Input Feature і на STREAMSF.

17. Клацніть на кнопки Browse при Output Feature Class.

У діалоговому вікні Output Feature Class перейдіть до C:\GTKArcGIS\Chapter12\MyData і двічі клацніть на MyTonggass.mdb.

18. У полі Name надрукуйте StreamBuf, потім клацніть на Save.

19. Для буферної відстані Distance клацніть на опції Field, на спадаючій стрілці і на Distance.

20. Клацніть ОК.

21. Коли операцію закінчено, закрийте діалогове вікно. Новий шар StreamBuf доданої до карти.

22. Закрийте ArcToobox Window. Клацніть на меню View, виберіть Bookmarks і клацніть Streams Closeup. Перетягніть шар STREAMSF у верхню частину таблиці змісту. Ви бачите відмінність між 50-м і 100-м буферами.

23. Відкрийте таблицю атрибутів шару StreamBuf. Вивчіть її. Закрийте таблицю.

24. вимкніть шар STREAMSF. Увімкніть шар NestBuf.

25. У таблиці змісту правою кнопкою клацніть на шар, на LEASEF і на Zoom to Layer. Обидва шари визначають область, у якій забороняється вирубувати дерева.

26. Якщо ви хочете зберегти результати вашої роботи, клацніть на меню File і клацніть на Save As.

Перемістіться до C:\GTKArcGIS\Chapter12\MyData. Перейменуйте файл my\_ex12a.mxd, і клацніть на Save.

27. Якщо будете виконувати наступну вправу, залиште ArcMap відкритим. В іншому разі клацніть на меню File і на Exit. Клацніть No у відповідь на запит про збереження внесених вами змін.

#### **Вправа 12b. НАКЛАДЕННЯ ДАНИХ**

Оверлей об'єднання (Union Overlay) комбінує просторові об'єкти двох вхідних шарів, щоб створити новий набір даних. Область накладення стає новим просторовим об'єктом, а області, що не накладаються, стають багаточастинними полігонами. Результуючий вихідний шар включає власні стандартні атрибути і атрибути обох вхідних шарів.

Оверлей пересічення (Intersect Overlay) зберігає лише загальну область накладення двох шарів. Результуючий вихідний шар включає власні стандартні атрибути і атрибути обох вхідних шарів.

Виконуючи цю вправу ви об'єднаєте буферні шари гніздування й річок, щоб створити один шар землі, де заборонено вирубати ліс. Потім ви об'єднаєте новий шар з шаром LEASEF. Набор об'єктів поза буферами представить землю для заготівлі лісу.

1. Запустіть ArcMap. У діалоговому вікні ArcMap клацніть на опцію для використання існуючої карти. У списку існуючих карт клацніть двічі на браузер для карт. (Якщо ArcMap вже запущено, клацніть на меню File і на Open.) Перейдіть до C:\GTKArcGlS\Chapter12. Клацніть на ex12b.mxd, а потім на Open. Карта показує буфери потоків і місць гніздів'я яструба-тетерев'ятника

2. На стандартній панелі клацніть на кнопки ArcToobox Window.

3. У вікні ArcToobox клацніть на знак "+" інструментального боксу Analysis Tools і на знаку "+" при Overlay.

4. Двічі клацніть на інструмент Union.

5. Клацніть на спадаючій стрілці Input Feature і на NestBuf.

6. Клацніть на спадаючій стрілці Input Feature знову і на StreamBuf.

7. Клацніть на кнопки Browse при Output Feature Class.

У діалоговому вікні Output Feature Class перейдіть до C:\GTKArcGIS\Chapter 12\MyData і двічі клацніть на MyTonggass.mdb.

8. У боксі Name надрукуйте NoCutArea. Клацніть на Save.

За умовчанням таблиця атрибутів вихідного шару містить власні стандартні атрибути й атрибути вихідного шару. Можна не вмикати за вибором ідентифікатор атрибутів вихідного шару.

9. Клацніть на спадаючій стрілці JoinAttributes і на ONLY\_FID.

10. Клацніть на ОК.

11. Коли обчислення закінчені, закрийте діалогове вікно. Шар NoCutArea додано до карти. Новий шар, що містить всі області буферизації двох шарів, визначає зони, де не може відбуватися заготівля лісу.

12. У таблиці змісту клацніть правою кнопкою на шар NoCutArea і на Open Attribute Table. Таблиця містить стандартні поля 1,2,5,6 для полігонального класу просторових об'єктів. Вона також містить поля 3,4 ідентифікаторів вхідних шарів. У полі FID\_StreamBuf значення 10 указує, що просторовий об'єкт просторово збігається з об'єктом, який має OBJECTID 10 в таблиці StreamBuf, а значення -1 указує, що просторовий об'єкт просторово не збігається з будь-яким об'єктом шару NestBuf.

13. Закрийте таблицю. Увімкніть шар STANDSF. Щоб знайти землі для заготівлі лісу, ви об'єднаєте шари NoCutArea і STANDSF.

14. У вікні ArcToobox двічі клацніть на інструменті Union.

15. Клацніть на спадаючій стрілці Input Feature і на NoCutArea, щоб додати його до списку вхідних шарів. Зробіть те ж саме для STANDSF.

16. Клацніть на кнопку Browse при Output Feature Class.

У діалоговому вікні Output Feature Class перейдіть до C:\GTKArcGIS\Chapter12\MyData і двічі клацніть на MyTonggass.mdb.

17. У боксі Name надрукуйте NoCutArea. Клацніть на Save. У полі JoinAttribute встановіть ALL для включення всіх атрибутів у вихідний шар.

18. Клацніть на ОК.

19. Як операцію закінчено, закрийте діалогове вікно. Шар Final, який містить більш ніж 5000 об'єктів, додано до карти.

20. Відкрийте таблицю атрибутів шару Final. Атрибути FID\_NoCutArea перейменовані OBJECTID з шару NoCutArea. Якщо в цьому полі запис має значення інше, ніж -1, це означає, що вихідний об'єкт просторово збігається з буферним об'єктом; іншими словами, там не можна заготовляти ліс. Ділянки для заготівки лісу є комбінацією полігонів в результуючому шарі і мають значення -1 у полі FID\_NoCutArea.

 21. Закрийте таблицю атрибутів шару Final. Закрийте ArcToobox. У таблиці змісту вимкніть усі шари за винятком шару Final.

22. Клацніть на меню View, вкажіть на Bookmarks і на Clouseur Ви бачите придатну для заготівлі лісу область.

23. У таблиці змісту двічі клацніть на шарі Final. У властивостях шару клацніть на ярлику Labels. Увімкніть прапорець у чек-боксі Label feature in this layer. У Label Field виберіть FID\_NoCutArea. Клацніть на ОК. На карті полігони, помічені -1, представляють область для заготовлі лісу.

24. Якщо ви хочете зберегти результати вашої роботи, клацніть на меню File і клацніть на Save As.

Перемістіться до C:\GTKArcGIS\Chapter12\MyData. Перейменуйте файл my\_ex12 b.mxd, і клацніть на Save.

25. Якщо будете виконувати наступну вправу, залиште ArcMap відкритим. В іншому разі клацніть на меню File і на Exit. Клацніть No у відповідь на запит про збереження внесених вами змін.

## **Вправа 12с. ОБЧИСЛЕННЯ ЗНАЧЕНЬ АТРИБУТІВ**

Ви будете писати вираження для обчислення значень атрибутів для всіх записів в таблиці або для вибраних записів. Для числових атрибутів вираження може включать константи, функції або значення з інших полів. Для текстових атрибутів вираження може включати послідовність літер, яку ви надрукуєте, або текстове значення з інших полів.

Раніше ви оцінили вартість деревини в шарі LEASEF (близько 1,5 мільярда доларів). У цій вправі ви оціните вартість деревини на ділянках дозволеної заготівлі лісу.

1. Запустіть ArcMap. У діалоговому вікні ArcMap клацніть на опцію для використання існуючої карти. У списку існуючих карт клацніть двічі на браузер для карт. (Якщо ArcMap вже запущено, клацніть на меню File і на Open.) Перейдіть до C:\GTKArcGlS\Chapter12. Клацніть на ex12с.mxd і потім на Open. Карта показує фінальний шар з попередньої вправи. На карті полігони, помічені -1, представляють область для заготівлі лісу.

2. У таблиці змісту двічі клацніть на шар Final. У діалоговому вікні Властивості шару клацніть на ярлик визначення запиту Definition Query.

3. Клацніть на Query Builder, щоб відкрити діалогове вікно Query Builder.

4. На панелі Field двічі клацніть на [FID\_NoCutArea], щоб додати його до боксу вираження. Клацніть на кнопки (=), потім на Get Unique Value. У списку Unique Value двічі клацніть на значенні -1. Клацніть на ОК. Запит відображує в боксі Definition Query.

5. Клацніть на ОК у діалоговому вікні Layer Property. На карті відображено об'єкти, що відповідають запиту.

Тепер ви відновите атрибути цих об'єктів.

6. Відкрийте таблицю атрибутів шара Final. Таблиця показує 372 записи (в оригінал було 5439 записів).

7. Правою кнопкою клацніть на назві поля StandValue і клацніть на Calculate Value. Клацніть на повідомленні, застережливому вас про неможливість повернення обчислень. Діалогове вікно калькулятора полів Field Calculator відкрилося.

8. У боксі Field клацніть на Shape Area, щоб додати його в бокс вираження запиту. Клацніть на (\*). В боксі Field клацніть на ValuePerMeter. Вираження дозволить відновити значення в доларах. Значення в таблиці представлені в мільйонах доларів.

9. Клацніть на початку вираження і надрукуйте відкриту дужку "(", потім в кінці вираження надрукуйте закриту дужку ")". Клацніть на операторові ділення (/). Надрукуйте 1000000. Клацніть на ОК.

Значення поля StandValue перераховані.

10. Правою кнопкою клацніть на назву поля StandValue і на Statistics. Сума всіх значень дорівнює 1052,083790, що складає близько 2/3 від початкової суми.

11. Закрийте вікно Statistics.

12. Якщо хочете зберегти результати вашої роботи, клацніть на меню File і клацніть на Save As.

Перемістіться до C:\GTKArcGIS\Chapter12\MyData. Перейменуйте файл my\_ex12с.mxd, і клацніть на Save.

13. Якщо будете виконувати наступну вправу, залиште ArcMap відкритим. В іншому разі клацніть на меню File і на Exit. Клацніть No у відповідь на запит про збереження внесених вами змін.

# Глава 5.4. **ПРОЕЦІЮВАННЯ ДАНИХ В ARCMAP**

*Теми: Проеціювання даних на льоту. Визначення проекції.* 

Місце розташування на земній поверхні визначається щодо меридіанів і паралелей. Широти і довготи вимірюються кутами, вираженими в градусах, хвилинах і секундах, а не довжинами.

Широта і довгота є основою географічної системи координат, системи, яка визначає місце розташування на опуклій поверхні Землі. Оскільки зроблені різні оцінки форми і розмірів Землі, є у використанні ряд різних географічних систем координат. Хоча вони подібні, точні координати різняться між собою.

Щоб зробити карту, Землю необхідно представити на плоскій поверхні. Це пов'язано з математичними операціями, званими картографічною проекцією.

Місце розташування на карті визначається по відношенню до сітки перехрещення прямих ліній. Один набір ліній паралельний осі Х, інший – осі Y. Координати є довжинами відрізків до осі Х і до осі Y.

*Проеційована система координат - це система, яка визначає місце розташування на плоскій карті х,у координатами. Координати х,у будь-якої точки залежать від картографічної проекції, одиниць виміру і від точки центрування карти. Кількість можливих проекцій не обмежена.* 

ви можете перейти від сферичної поверхні до плоскої і навпаки без зміни властивостей просторових об'єктів на поверхні. Кожна картографічна проекція спотворює просторові властивості форми, площі, відстані або напряму в декількох комбінаціях.

Ви вибираєте картографічну поверхню, що дозволяє вам управляти типом спотворень на карті для певної мети.

### **Вправа 13а. ПРОЕЦІЮВАННЯ ДАНИХ НА ЛЬОТУ**

Кожен набір просторових даних має систему координат. Окрім координат просторових об'єктів, що зберігаються, набори даних містять і інші системи координат. визначення географічної системи координат включає форму і розміри земного сфероїда або сфери і інші деталі. визначення проеційованої системи координат включає параметри проеціювання, одиниці виміру і інші деталі. Кожна проеційована система координат пов'язана з відповідною географічною системою координат; отже координати х,у отримані від широти, довготи точки.

Ви можете знайти систему координат набору даних, клацнувши на ярлику метаданих в ArcCatalog. Можна знайти це в ArcMap, клацаючи на ярлику Source в діалоговому вікні Layer Property.

Коли вперше додаєте шар до фрейму даних в ArcMap, він відображається відповідно до значень координат – географічних або проеційованих.

Що трапляється, коли ви додаєте другий шар до фрейму даних? Якщо він має ту ж саму систему координат, немає проблем. Якщо системи координат різні, ArcMap повідомляє про потенційний конфлікт.

ArcMap вирішує цей конфлікт автоматично. ArcMap зберігає рівняння для сотень проекцій. ArcMap змінює координати шару 2 до координат шару 1. Цей процес називають "Проеціювання даних на льоту" (On-the-fly proection).

Як це працює? Припустимо ви додали шар 1 до фрейму даних. Указуєте його про проеційовану систему координат Miller Cylindrical. ArcMap зберігає інформацію про цю систему координат (у відповідну базову географічну систему координат) як властивість фрейму даних. Припустимо ви далі додали шар 2 в проеційованій системі координат Sinusoidal. ArcMap перевіряє властивості фрейма даних і визначає, що не може відображувати цей шар в координатах Sinusoidal проекції: вона може перетворити їх у координати проекції Miller Cylindrical. Щоб зробити це, ArcMap визначає, на якій географічній системі координат створений шар 2, непроеційовані широти, довготи Sinusoidal проекції, потім проектує ці широти, довготи до координат системи координат Miller Cylindrical. В результаті коректними відображуються два шари.

Тепер припустимо, що ви додаєте шар 3, який має географічну систем координат. Процес подібний. Все ArcMap має все для проеціювання широт і довгот в координати Miller Cylindrical. Всі три шари тепер в одній системі координат і відображуються коректно.

Проеціювання на льоту не змінює координати просторових об'єктів на диску або інформацію про систему координат набору даних. Проеціювання на льоту діє лише усередині одного фрейму даних. Якщо ви додасте ці три шари до іншого фрейму даних, але першим додасте шар 3, все три шари відображуватимуть в координатах Sinusoidal проекції.

Проеціювання на льоту працює краще, якщо вони базуються на одній географічній системі координат. Якщо шар 2 має іншу географічну систему координат ніж шар 1, ви отримаєте повідомлення. Воно попереджає вас, що ArcMap може відображувати шар, але просторовий збіг не буде точним. Це означає, що ArcMap не може конвертувати дані без вашої допомоги. Ця відмінність може бути непомітною для карт дрібного масштабу. Але якщо ви створюєте карту, що вимагає точного позиціювання, або якщо ви виконуєте геопроцесінг даних, ви спершу повинні конвертувати географічні координати від одного шару до іншого.

Ця операція називається трансформацією географічної системи координат (Geographical Coordinate System Transformation or а Datum Transformation). Див. ArcGIS Destop Help>Map Projection> Geographical Transformation.

Припустимо ви робите в бюро перепису США і створюєте карту США, що показує зміну кількості населення за період 1990 – 2000 рр. Карта матиме три фрейми даних: один для 48 штатів, інший – для Аляски, третій – для Гавайських островів. Один шейпфайл США в географічній системі координат буде використаний для всіх трьох фреймів даних. ви встановите різні проектовані системи координат для всіх трьох фреймів даних на льоту. Три використовуються замість одного для зручності зумування віддалених трьох областей.

ви використовуватимете три версії проекції Albers Equal-Area Conic. Це відмінна багатоцільова проекція для областей в середніх широтах, особливо тих, які мають орієнтацію схід-захід. Вона зберігає просторові властивості площі, це означає, що просторові об'єкти відображуватимуться вірно пропорційно до їх розміру. Форма буде мінімально спотворена для області розміру США.

1. Запустіть ArcCatalog. У дереві ArcCatalog двічі клацніть на зв'язку з C:\GTKArcGlS. Двічі клацніть на теку Chapter13. Двічі клацніть на теку Data. У ній є два шейпфайла: FastCities, States. Кожен має файл відповідного шару. Виконуючи цю вправу ви використовуватимете дані States. (Виконуючи наступну вправу ви працюватимете з FastCities, які містять швидко зростаючі міста в кожному штаті).

2. У вікні каталогу клацніть на States.lir і на ярлику Preview. Шар відображує градуйованим кольором зростання населення.

3. Клацніть на спадаючій стрілці Preview і на Table. Прокрутіть праворуч. Таблиця містить кількість населення для кожного штату на 1990 і 2000 роки, а також зміну населення по кількості й у відсотках. Шар відображує зростання населення у відсотках. За десятиліття людей у ньому побільшало.

Підтвердить, що шейпфайл має географічну систему координат.

4. У дереві каталога клацніть на States.shp. У дисплеї клацніть на ярлик Metadata.

5. У вікні метаданих клацніть на ярлик Spatial (У Stylesheet заздалегідь потрібно встановити FGDC ESRI). Метадані показують географічну систему координат GCS\_North\_American\_1983 (NAD83).

6. У дереві каталога двічі клацніть на ex13a.mxd. ArcMap відкривається з видом компоновки. Карта містить три порожні фрейми даних: Alaska, Hawaii, Lower 48 (активний). Титул і легенда вже додані до карти.

ви додасте до кожного фрейму даних шар States, відповідно зумуете, надасте фрейму даних картографічну проекцію.

7. Розташуйте ArcMap і ArcCatalog так, щоб ви могли бачити дерево каталога і таблицю змісту ArcMap.

8. У дереві каталога клацніть на States.lir і перетягніть його в нижню частину таблиці змісту ArcMap. Клацніть на заголовок ArcMap, щоб перемістити ArcMap уперед. Шар додано до таблиці змісту й відображено у фреймі даних. Він виглядає так, як у попередньому перегляді в ArcCatalog. Ви використовуєте закладку, щоб зумувати 48 штатів.

9. Клацніть на меню View, виберіть Bookmarks, і клацніть на шарі Lower 48.

10. У таблиці змісту двічі клацніть на фрейм даних Lower 48.

У діалоговому вікні Data Frame Property клацніть на ярлику Coordinate System. За умовчанням фрейм даних має систему координат першого доданого до нього шару. Тут – GCS\_North\_American\_1983.

11. У полі Select coordinate system клацніть на "+" при Predefined (Зумовлена).

12. Клацніть на знак "+" при Projection Coordinate Systems, "+" при Continental, "+" при North America. Перераховані різні проеційовані системи координат для Північної Америки.

13. Клацніть на USA Contiguous Albers Equal-Area Conic. Деталі проекції з'являються у віконці Current coordinate system.

Клацніть на OK. Шар проеційовано на льоту.

14. Клацніть на меню View, виберіть Bookmarks, і клацніть на шар Lower 48 після Projection. Штати відображено в проекції Albers Equal Area. Тепер необхідно скопіювати шар States до двох інших фреймів даних і встановити властивості їхніх координатних систем.

15. У таблиці змісту двічі клацніть на шарі States і клацніть на Сміттю. У таблиці змісту правою кнопкою клацніть на фреймі даних Hawaii і на Paste Layer(s). Теж зробіть для фрейму даних Alaska.

16. У таблиці змісту правою кнопкою клацніть на фрейм даних Alaska і клацніть Activate.

17. У таблиці змісту двічі клацніть на фрейм даних Alaska.

У діалоговому вікні Data Frame Property клацніть на ярлик Coordinate System. Як і раніше, встановлено систему координат фрейму даних GCS North American 1983. Необхідно встановити для Аляски проекцію Albers.

18. У полі Select coordinate system клацніть на "+" при Predefined, "+" при Continental, "+" при North America.

19. Клацніть на Alaska Albers Equal Area Conic і на ОК. Шар проеційовано на льоту. Проекція мінімізує спотворення для Аляски, але інші області можуть бути помітно спотворені.

20. Клацніть на меню View, виберіть Bookmarks, і клацніть на шар Alaska.

21. У таблиці змісту правою кнопкою клацніть на фреймі даних Hawaii і на Activate.

22. Так само встановіть для фрейму даних Hawaii проекцію Albers Equal Area Conic.

23. Клацніть на меню View, виберіть Bookmarks, і клацніть на Hawaii Всі три фрейми даних знаходяться в різних системах координат.

24. Якщо ви хочете зберегти результати вашої роботи, клацніть на меню File і клацніть на Save As.

Перемістіться до C:\GTKArcGIS\Chapter13\MyData. Перейменуйте файл my\_ex13а.mxd, і клацніть на Save.

25. Якщо будете виконувати наступну вправу, залиште ArcMap відкритим. В іншому разі клацніть на меню File і на Exit. Клацніть No у відповідь на запит про збереження внесених вами змін.

У ArcCatalog клацніть на меню File і на Exit.

### **Вправа 13b. ВИЗНАЧЕННЯ ПРОЕКЦІЇ**

Набори даних можуть не мати інформації про координатну систему. Це може статися з шейпфайлами, де інформація про координатну систему зберігається як окремий файл з розширенням .prj.

Якщо ви додасте шар, для котрого немає інформації про систему координат, ArcMap шукатиме значення координат перед продовженням. Якщо ArcMap бачить, що всі значення від 0 до 180, це означає, що дані в географічній системі координат. ArcMap не знає, яка це система координат. За умовчанням вона робить допущення, яке дає можливість їй відображувати шар з іншими шарами у фреймі даних.

Якщо ArcMap бачить, що значення координат великі – 6, 7 цифр, це означає: дані в проектованій системі координат, але невідомо в якій. ви отримаєте повідомлення про відсутність інформації щодо системи координат. Іншими словами, ArcMap може додати шар до фрейму даних, але не може змінити координати шару, щоб пов'язати з системою координат фрейму даних. В результаті часто бувають серйозні проблеми дисплея, оскільки різні системи координат вимагають відповідного простору карти.

У цій вправі ви додасте до вашої карти шар міст в кожному штаті. Від колеги в Бюро перепису ви отримали шейпфайл проеційованих даних з відповідним файлом шару. На жаль, шейпфайл не містить файл проекції з розширенням prj. Це означає, що ArcMap не може розпізнати систему координат і не може проеціювати дані на льоту.

Після e-mailing колезі ви отримали відповідь: "Пробачте, що проекцію не визначено. Шейпфайл FastSities в проеційованій системі координат North Americа Lambert Conformal Conic". Необхідно додати цю інформацію до шейпфайлу за допомогою ArcToolbox Define Projection.

1. Запустіть ArcMap. У діалоговому вікні ArcMap клацніть на опцію для використання існуючої карти. У списку існуючих карт клацніть двічі на браузері для карт. (Якщо ArcMap вже запущено і ви мінімізували її, клацніть на ArcMap application на панелі завдань, щоб відкрити її. Клацніть на меню File і клацніть на Open. Перейдіть до C:\GTKArcGlS\Chapter13. Клацніть на ex13b.mxd і на Open. Карту відкрито з активним фреймом даних Lower48.

2. На стандартній панелі клацніть на кнопки AddData.

3. У діалоговому вікні перейдіть до

 C:\GTKArcGlS\Chapter13\Data і клацніть на FastSities.lir. Клацніть на Add. ArcMap повідомляє, що інформації про систему координат немає.

4. Клацніть на ОК у повідомленні.

ArcMap додає шар FastSities. На перший погляд все виглядає нормально. Але якщо уважно поглянути, ви побачите, що деякі міста лежать поза кордонами США.

Поточна система координат фрейму даних – USA Contiguous Albers Equal-Area Conic. Але ArcMap не знає про систему координат North Americа Lambert Conformal Conic шару FastSities.

Оскільки не можна проеціювати на льоту шар FastSities, ArcMap просто викреслює об'єкти по координатах Lambert. Але оскільки об'єкти вставлені по значеннях координат Lambert в простір координат Albers, їх положення неправильне.

Для США координати Lambert і Albers мало відрізняються; проте, хоча шари не лежать коректно, ви можете бачити їх разом. Потрібно збільшити зображення.

5. Клацніть на меню View, виберіть Bookmarks, і клацніть на Southeast (південний схід). ви бачите зсуви міст.

Використовуйте ArcToolbox, щоб додати потрібну інформацію про систему координат. Якщо ви це зробите, ArcMap зможе перепроеціювати на льоту шар FastSities і міста будуть розташовані коректно.

6. На стандартній панелі клацніть на кнопки ArcToolbox Window.

7. У ArcToolbox Window клацніть на "+" при Data Management Tools, на "+" при Projection, на "+" при Transformation.

8. Двічі клацніть на інструменті Define Projection, щоб відкрити його.

9. Клацніть на спадаючій стрілці Input Dataset or Feature Class і на FastSities.lir.

10. Клацніть на кнопки Properties в панелі Coordinate System.

У діалоговому вікні Spatial Reference Properties ви можете вибрати з координатних систем вже визначені для ArcGIS, імпортувати систему координат з іншого набору даних або створити абсолютно нову систему координат.

11. Клацніть Select.

12. У діалоговому вікні Browse for Coordinate System двічі клацніть на теці Projected Coordinate System, на теці Continental, на теці North America. Клацніть на North Americа Lambert Conformal Conic.prj, потім Add. Діалогове вікно Spatial Reference Properties оновлене із деталями координатної системи.

13. Клацніть ОК. Інформацію про координатну систему було записано у файл з розширенням .prj, пов'язаним з шейпфайлом FastSities.

14. Клацніть ОК. Працює інструмент Define Projection і ви бачите звіт про процес.

15. Клацніть на Close у звіті. Закрийте ArcToolbox Window.

З коректною інформацією про систему координат ArcMap перепроеціювала шар FastSities в проекцію Albers Equal-Area Conic.

16. Клацніть на меню View, виберіть Bookmarks, і клацніть на Lower 48 after Projection.

17. У меню View клацніть на Layout View.

18. У таблиці змісту правою кнопкою клацніть на FastSities.lir і на Copy.

19. У таблиці змісту правою кнопкою клацніть на фрейм даних Hawaii і потім на Past Layer(s). Знову правою кнопкою клацніть на фреймі даних Alaska і потім на Past Layer(s). Шар FastSities перепроеційовано у фреймі даних Alaska в Alaska Albers Equal-Area Conic, у фреймі даних Hawaii в Hawaii Albers Equal-Area Conic.

20. Якщо ви хочете зберегти результати вашої роботи, клацніть на меню File і клацніть на Save As.

Перемістіться до C:\GTKArcGIS\Chapter13\MyData. Перейменуйте файл my\_ex13b.mxd, і клацніть на Save.

25. Якщо будете виконувати наступну вправу, залиште ArcMap відкритим. В іншому разі клацніть на меню File і на Exit. Клацніть No у відповідь на запит про збереження внесених вами змін.

Розділ 6. СТВОРЕННЯ Й РЕДАГУВАННЯ ДАНИХ

## Глава 6.1. **ПОБУДОВА БАЗ ГЕОДАННИХ**

#### *Теми*

*Створення персональної бази геоданних. Створення класів просторових об'єктів. Додавання полів і доменів.* 

Просторові дані отримують в безлічі форматів, якими можна управляти в ArcCatalog і додавати як шари в ArcMap. Бази геоданних – це новий формат зберігання просторових даних, сконструйований спеціально для ARCGIS.

Багато популярних форматів, такі як шейпфайли, покриття, CADфайли і бази геоданних організовують просторові дані у вигляді класів просторових об'єктів. Клас просторових об'єктів – група точок, ліній, або полігонів, що представляють прості географічні об'єкти. Група ліній, що представляє річки, – клас просторових об'єктів. Група полігонів, що представляє національні парки, – клас просторових об'єктів. Група точок, що представляє місця мешкання гіпопотамів, – клас просторових об'єктів. Клас просторових об'єктів може містити багато просторових об'єктів або декілька, але всі ці просторові об'єкти мають схожу геометрію – точки, лінії або полігони.

Шейпфайл містить один просторовий клас. База геоданних, покриття, і CAD файли можуть містити декілька класів просторових об'єктів.

База геоданних має переваги порівняно з іншими просторовими форматами даних. Багато переваг включають координатні зв'язки між класами просторових об'єктів. Наприклад, класи просторових об'єктів, які є просторово залежними один від одного, можуть бути організовані в більші одиниці, що називаються наборами даних просторових об'єктів. Водяні вентилі і водяні лінії фізично зв'язані і тому просторово залежні. Створивши набор даних просторових об'єктів із цих двох класів просторових об'єктів, ви можете бути впевнені, якщо ви перемістите водяні лінії, їхні водяні вентилі перемістяться з ними автоматично.

Щоб використовувати багато переваг баз геоданних, вам необхідно мати ліцензію ArcEditor або ArcInfo. Багато інших доступні в ArcView.

Перша з них – є можливість зберігати точкові, лінійні й полігональні класи просторових об'єктів в одному файлі.

Другою – є можливість зберігати мітки як просторовий клас анотацій, що може бути доданий до будь-якої карти.

Третя – є можливість створити домени для атрибутів. Домен встановлює допустимі значення або діапазони значень атрибутів поля і зводить до мінімуму помилки введення даних, забороняючи неправильні значення. Наприклад, якби "Open" і "Closed" були доменними значеннями для поля статусу водяного вентиля, було б неможливо ввести інші значення в таблицю атрибутів.

Бази геоданних можуть бути або персональні, або розраховані на багато користувачів. Персональна база геоданних, як одна в цій книзі, зберігається у файлах баз даних Microsoft Access. Розраховані на багато користувачів бази геоданних (вони також називаються ArcSDE база геоданних) використовуються з реляційними системами управління базами даних таких, як Oracle, Informix, Microsoft SQL Server або DB2.

## **Вправа 14а. СТВОРЕННЯ ПЕРСОНАЛЬНОЇ БАЗИ ГЕОДАНИХ**

Ви можете створити базу геоданних, шейпфайл або покриття в ArcCatalog. (Для створення покриття вам необхідно мати ліцензію ArcEditor або ArcInfo). ви можете імпортувати або експортувати дані з одного формату в інші в ArcCatalog, ArcToolbox або ArcMap. У цій вправі ви створите персональну базу геоданних з ArcCatalog і імпортуєте в неї покриття і шейпфайл.

Припустимо ви працюєте в департаменті ГІС середнього міста в штаті Канзас. ви – частина команди, яка вирішує, чи може місто конвертувати свої шейпфайли й покриття у формат баз геоданних. Одне питання, на яке необхідно відповісти, – наскільки складний буде процес. Щоб знайти відповідь, ви створите персональну базу геоданних і імпортуєте покриття земельної ділянки, шейпфайл з водяними вентилями і шейпфайл з пожежними гідрантами.

1. Запустіть ArcCatalog. У дереві ArcCatalog двічі клацніть C:\GTKArcGIS. Двічі клацніть на Chapter14. Правою кнопкою миші (ПМК) – на MyData, пункт New, натисніть Personal Geodatabase. Нову персональну базу геоданих створено в теці MyData.

Базі геоданих потрібно більш описове ім'я.

2. Переконайтеся, що ім'я New Personal Geodatabase.mdb виділене всередині чорного прямокутника. (Якщо це не так, клацніть ПКМ на нього і клацніть Rename.) Введіть CityData і натисніть Enter на клавіатурі. Тепер база геоданних називається CityData.mdb.

Якщо ви не бачите розширення, відкрийте меню Tools, клацніть Options, далі перейдіть на вкладку General, приберіть відмітку Hide file extensions, клацніть ОК. Якщо значок CityData виглядає відмінно від малюнка – клацніть кнопку Details на панелі інструментів Standard.

Далі ви імпортуєте полігональний просторовий клас з покриттям земляних ділянок в нову базу геоданних CityData.

3. У вікні дисплея ArcCatalog клацніть ПКМ на CityData.mdb, виберіть пункт Import і клацніть Coverage to Geodatabase Wizard.

На першій панелі запитується, яке покриття ви хочете імпортувати.

4. Перемістіть панель Wizard від ArcCatalog. У дереві ArcCatalog двічі клацніть Ex14aData. У вікні дисплея перетягніть покриття ділянок до поля Input coverage на панелі Wizard.

Шлях до даних додано в поле Input coverage, а клас просторових об'єктів покриття з'явився у вікні панелі майстра. За умовчанням, ArcCatalog передбачає, що ви хочете конвертувати полігональний клас просторових об'єктів.

5. У панелі Wizard натисніть кнопку Next.

На другій панелі ви вказуєте, в які бази геоданних ви хочете імпортувати дані. Оскільки ви натискували ПКМ на базі геоданних CityData в кроці 3, то її вже вибрано і не може бути змінено. ви прийматимете параметри за умовчанням щоб конвертувати дані в автономний клас просторових об'єктів.

6. Натисніть Next.

На третій панелі ви вказуєте, чи приймете просторові параметри за умовчанням, чи визначите їх самостійно. визначення параметрів самостійно дозволить вам змінити систему координат даних, виключити вибрані атрибути або перейменувати поля. ви приймете параметри за умовчанням.

7. Натисніть Next.

На панелі Summary ви можете переглянути інформацію про імпорт і натиснути Back, якщо хочете щось змінити.

8. Натисніть Finish.

Полігони покриття конвертовані в просторовий клас в базі геоданних CityData.

9. У дереві ArcCatalog двічі клацніть MyData і двічі – на CityData.mdb.Новий клас просторових об'єктів з'явився у базі геоданних. В іншому разі клацніть на меню View і далі на Refresh.

Тепер ви дасте класу просторових об'єктів природніше ім'я.

10. У дереві ArcCatalog ПКМ клацніть на parcels\_polygon і на Rename. Введіть Parcels і натисніть Enter.

Тепер ви проглянете дані, щоб переконатися, що вони виглядають правильно.

11. У дереві ArcCatalog переконайтеся, що клас просторових об'єктів Parcels вибрано. У вікні дисплея клацніть вкладку Preview.

Ви маєте два шейпфайли для імпорту у вашу базу геоданних. Всі операції імпорту можуть бути виконані за допомогою Wizard або діалогового вікна. Один раз засвоївши імпорт даних, ви можете віддати перевагу діалоговому вікну, оскільки так швидше. Воно також дозволяє імпортувати кілька класів просторових об'єктів одночасно.

12. У дереві ArcCatalog клацніть на вкладку Contents. У дереві каталогів клацніть ПКМ на CityData.mdb, виберіть Import і клацніть Shapefile to Geodatabe. (Цю команду відмічено молоточком, щоб показати, що вона відкриває діалогове вікно. Wizard помічений чарівною паличкою.)

13. Перемістіть діалогове вікно від ArcCatalog. У дереві ArcCatalog двічі клацніть Ex14aData, якщо необхідно, розкрийте його. Перетягніть шейпфайл WaterValves.shp у поле Input shapefile діалогового вікна.

Як і раніше, вихідну базу геоданних вже вибрано. Ім'я класу просторових об'єктів за умовчанням (співпадає з ім'ям шейпфайла) призначене автоматично. вихідні налаштування показують вам координатну систему й іншу інформацію про клас просторових об'єктів. Немає необхідності змінювати ці налаштування.

Зараз додасте другий шейпфайл до діалогового вікна.

14. Клацніть Batch в діалоговому вікні Shapefile to Geodatabase. Внизу діалогового вікна показується WaterValves – шейпфайл, який ви щойно додали.

15. У діалоговому вікні натисніть кнопку Add Row.

16. З дерева ArcCatalog перетягніть FireHydrants.shp у поле Input shapefile (розміщене вгорі діалогового вікна).

17. Натисніть ОК в діалоговому вікні Shapefile to Geodatabase.

Спочатку імпортується шейпфайл водяних вентилів, потім шейпфайл пожежних гідрантів.

18. У дереві ArcCatalog двічі клацніть MyData і CityData.mdb. Клацніть клас Fire Hydrants. У вікні дисплея клацніть вкладку Preview, щоб побачити дані. Клацніть клас WaterValves, щоб проглянути його також.

19. У вікні дисплея клацніть вкладку Contents.

Операції з управління файлами, включаючи імпорт даних, застосовуються до виконання, і тут нема чого зберігати.

20. Якщо ви продовжуєте працювати й будете виконувати наступні вправи, залиште ArcCatalog відкритим. В іншому разі клацніть меню File і Exit.

## **Вправа 14b. СТВОРЕННЯ КЛАСІВ ПРОСТОРОВИХ ОБ'ЄКТІВ**

Коли ви імпортували дані в попередній вправі, ви прийняли параметри за умовчанням до існуючих даних. Коли ви створюєте новий клас просторових об'єктів, ви повинні визначити ці параметри самі. Це означає вказування геометрії класу просторових об'єктів – точка, лінія або полігон – і просторової прив'язки.

Просторова прив'язка складається з системи координат (СК), області простору, і точності координат. Як ви вивчили в главі 13, СК – це каркас для просторових об'єктів на земній поверхні, в якому використовуються значення або широти-довготи, або x, y. Область простору визначає обмежуючі координати для класу просторових об'єктів, за якими клас просторових об'єктів не може бути збережено. Точність визначає найменший вимір, який може бути виконаний в СК. Наприклад, якщо одиниці виміру в СК – метри, точність 12 дозволяє вам виконувати виміри з точністю 1 дюйм. Якщо одиниці виміру СК – кілометри, точність 1,000 дозволяє виконувати виміри з точністю 1 метр.

Завдання визначення просторової прив'язки спрощується тим, що ви можете вибрати із списку СК. ArcCatalog встановить за умовчанням область і точність значень. Ви також можете імпортувати просторову прив'язку з іншого набору даних, змінювати її або використовувати як є.

Тепер ви знаєте, що можете перетворити існуючі міські просторові дані на геоданні. Вам також необхідно знати, як створювати нові дані у форматі баз геоданих (БГД).

У цій вправі ви створите клас просторових об'єктів труб водопроводу.

1. Якщо ви виконали вправу 14а, перейдіть до кроку 2. В іншому разі запустіть ArcCatalog, в дереві ArcCatalog двічі клацніть ЛКМ C:\GTKArcGIS. Двічі клацніть ЛКМ Chapter14. Двічі клацніть ЛКМ Ex14bData. Клацніть ПКМ CityData.mdb і Copy (Копіювати). Клацніть ПКМ MyData і Paste (Вставити).

2. Запустіть ArcCatalog. У дереві ArcCatalog клацніть ПКМ C:\GTKArcGIS. Клацніть Chapter14, далі двічі клацніть ЛКМ MyData. Клацніть ПКМ CityData personal geodatabase, виберіть New, далі клацніть Feature Class.

Перша панель майстра New Feature Class відкрилася.

3. У полі Name надрукуйте Waterlines.

За умовчанням параметр Type (Тип) встановлений до простого об'єкту (точка, лінія, полігон), які ви хочете. Клас просторових об'єктів, приведений у другому варіанті, вимагає функціональність ArcInfo і не може застосуваться для того, що ви робите.

4. Натисніть Next. Опція Default. (Опція Use configuration keyword застосовується лише до розрахованих на багато користувачів БГД.

5. Натисніть Next.

Третя панель показує імена полів, типів даних і параметри полів, які відносяться до класу просторових об'єктів. OBJECTID і SHAPE – обов'язкові поля, що додаються автоматично програмою. Поле OBJECTID зберігає унікальний номер ID для кожного просторового об'єкту в класі. Поле SHAPE зберігає форму кожного просторового об'єкту і його місце розташування в СК.

Залежно від типа створюваного класу просторових об'єктів, ArcGIS також створює і містить поля результатів вимірів. Поле SHAPE Length створюється для лінійних класів просторових об'єктів. Поля SHAPE\_Length and а SHAPE\_Area – для полігональних класів просторових об'єктів. Атрибут SHAPE\_Length для полігональних класів просторових об'єктів містить довжину периметра. Ці поля вимірів з'являються лише після створення класу просторових об'єктів.

Ви створите набір геометричних властивостей для поля SHAPE, щоб вказати базі геоданних нові просторові об'єкти – це точка, лінія, або полігон.

6. У стовпчику Field Name клацніть SHAPE. Показано Field properties (Властивості поля) для поля SHAPE.

За умовчанням Geometry Type (Геометричний тип) – Polygon. Оскільки ви створюєте клас просторових об'єктів водопровідних труб, ви зміните його на Line.

7. У списку Field Properties опустіть покажчик маніпулятора до Geometry Type, клацніть на Polygon, виберіть з випадного списку Line.

У полі властивості Spatial Reference встановлене Unknown. Водопровідні труби повинні мати однакову просторову прив'язку із земельними ділянками, вентилями і пожежними гідрантами, які вже належать до БГД. ви застосуєте просторову прив'язку класу просторових об'єктів Parcels до класу просторових об'єктів WaterLines.

8. Клацніть кнопку з трьома крапками зліва від значення Unknown.

9. У діалоговому вікні Spatial Reference Properties клацніть вкладку Coordinate System, якщо необхідно.

Оскільки СК не вибрано, поле Name містить значення Unknown і поле Details порожне.

10. Натисніть Import.

11. У діалоговому вікні Browse for Dataset перемістіться до C:\GTKArcGIS\Chapter14\MyData.

Двічі клацніть ЛКМ на CityData.mdb і на Parcels. Переконайтеся, що діалогове вікно виглядає так, як на нижче приведеному рисунку, далі натисніть Add.

Діалогове вікно Spatial Reference Properties оновлене з інформацією про СК.

12. Клацніть OK в діалоговому вікні Spatial Reference Properties dialog. У списку Field Properties панелі майстра оновлено Spatial Reference.

13. Натисніть Finish.

14. У дереві ArcCatalog клацніть, якщо необхідно, символ "+" біля CityData.mdb. WaterLines додані до списку класу просторових об'єктів.

У наступній вправі ви додасте два нових атрибути до класу просторових об'єктів WaterLines: один для дати установки водопровідних труб і один для типа водопровідної труби.

Якщо ви виконуватимете наступну вправу, залиште ArcCatalog відкритим. В іншому разі відкрийте меню File і клацніть Exit.

#### **Вправа 14с ДОДАВАННЯ ПОЛІВ І ДОМЕНІВ**

При створенні класу просторових об'єктів додаються поля для зберігання атрибутивної інформації. Поля задаються: ім'ям, форматом даних (текстовий або числовий), при цьому враховуються властивості, що змінюються залежно від типу даних і формату просторових даних. Однією з таких особливостей, властивою полям геоданних, є домен.

Домен є списком або діапазоном допустимих значень для атрибуту. На відміну від інших властивостей, використовуваних лише для поля, в якому вони були задані, домен може застосовуватися для більш ніж одного поля в класі просторових об'єктів і для більш ніж одного просторового об'єкту в межах бази геоданних.

У цій вправі ви додасте два поля в клас просторових об'єктів WaterLines (трубопроводи), який ви створили раніше. Один шар буде містити дані про установку, а інший – дані про тип трубопроводу. Є три типи трубопроводів: mains (магістралі (ті, що проходять під вулицями)), domestic lateral (побутові відгалуження (що йдуть від магістралей до будинків)) і гідранти (що йдуть від магістралей до пожежних гідрантів).

Після додавання полів ви створите домен і застосуєте його до поля для типів трубопроводів. Якщо домен містить три значення, то жодне інше значення (окрім тих, що вже є в ньому) не зможе бути введеним в таблицю атрибутів. Ви встановите один з цих трьох типів за умовчанням.

1. Якщо ви закінчили вправу Ex14b, переходіть до другого кроку. Паралельно запустіть ArcCatalog, в дереві ArcCatalog двічі клацніть на C:\GTKArcGIS, потім – двічі на Chapter14 і двічі на Ex14cData. Правою кнопкою миші натисніть на CityData.mdb, виберіть Copy (Копіювати), а потім клацніть правою кнопкою на MyData і натисніть Paste (Вставити).

2. Запустіть ArcCatalog. У дереві ArcCatalog двічі клацніть на C:\GTKArcGIS, двічі – на Chapter14. Двічі клацніть на MyData і двічі на CityData.mdb.

3. У дереві ArcCatalog клацніть правою клавішею на WaterLines і виберіть Properties. У діалоговому вікні Feature Class Properties натисніть на ярличок Fields.

4. У колонці Field Name в першому чистому рядку наберіть lnstall\_Date (Пропуски не допустимі в назві поля.)

5. У колонці Data Type клацніть на вільній клітинці біля lnstall\_Date. У списку, що розкривається, наберіть Date.

6. У наступному вільному рядку колонки Field Name напишемо Line Type. У свою чергу, в колонці Data Type в списку, що розкрився, сусідньою з Line Type вільною клітинкою виберемо Text. Переконайтеся в тому, що ваше вікно відповідає представленому нижче на рисунку, і натисніть OK.

Тепер, коли ви додали два поля атрибутів, можна створити домен і застосувати його до поля Line\_Type

7. У дереві ArcCatalog клацніть правою кнопкою миші на CityData.mdb і виберіть Properties для відображення діалогового вікна Database Properties.

8. У стовпчику Domain Name в першій клітинці наберіть WaterLineType. Клацніть на першій вільній клітинці стовпця Description, наберіть Type of water line installed.

У списку Domain Properties в Field Type (тип поля) за умовчанням встановлене Long Integer. Тип полів домена має бути аналогічним типові даних класу просторових об'єктів, вживаних в даний час. Оскільки ви зробили Line\_Type як текстове з кроком 6 поле, ви повинні зробити те ж саме і тут.

9. Натисніть на значення Long Integer. У списку, що розкрився, виберіть Text

Тип домена автоматично змінюється з Range на Coded Values. Типи доменів можуть бути Coded Values (кодовані значення) або Range (діапазони). У Coded Values домен виступає як код, числовий або нечисловий, такий, що стає описом. В даному випадку, оскільки тип поля text, то код буде нечисловим. Домен Range використовується для кількісних значень атрибутів. Він встановлює мінімальні і максимальні межі для чисел, які можуть бути введені.

10. У списку Coded Values в нижній частині діалогового вікна клацніть на першу вільну клітинку стовпчика Code і введіть М. Клацніть на першу вільну клітинку стовпчика Description і наберіть Main.

11. У наступній порожній клітинці стовпчика Code наберіть DL.

У колонці Description наберіть Domestic Lateral.

12. Далі у вільній клітинці колонки Code наберіть HL. В стовпчику Description, відповідно наберіть Hydrant Lateral. Переконайтеся в тому, що ваше діалогове вікно відповідає вікну на рисунку, і натисніть ОК.

Після того, як домен Coded Value був застосований до класу просторових даних при введенні, ви вибиратимете значення атрибутів

із списку описів, що розкрився. Кодовані значення зберігатимуться в базі геоданних, але лише ви зможете побачити опис в таблиці атрибутів.

Тепер, коли ви створили домен, застосуйте його для поля Line Type класу просторових об'єктів WaterLines.

13. У дереві ArcCatalog клацніть правою кнопкою миші на клас просторових об'єктів WaterLines і виберіть Properties. В діалоговому вікні Feature Class Properties натисніть кнопку-закладку Fields, якщо це необхідно.

14. У стовпчику Field Name натисніть Line\_Type. Це властивості відображення.

15. У списку Field Properties натисніть на порожню клітинку поряд з Domain і виберіть WaterLineType в списку, що розкрився.

Ви створили домен і застосували його до поля Line\_Type. На завершення ви можете призначити полю значення за умовчанням. Оскільки Mains є найбільш поширеним типом водопровідних ліній, ви задасте Main за умовчанням. Кожного разу, коли водопроводи додаватимуться в клас просторових об'єктів, вони автоматично набуватимуть цього значення в полі Line\_Type. Якщо ви виявите їх, виконуючи виконуючи вправи з іншої глави, можете легко змінити тип водопроводу на іншій.

16. У рамці Field Properties клацніть на вільну клітинку поряд з Default Value і наберіть М, код для магістралей. Переконайтеся, що ваше діалогове вікно відповідає рисунку, і натисніть ОК.

Ви можете встановлювати значення поля за умовчанням і без створення домена. Якщо застосовується домен, то значення за умовчанням має відповідати значенню домена.

17. Закрийте ArcCatalog. File > Exit.

## Глава 6.2. **СТВОРЕННЯ ПРОСТОРОВИХ ОБ'ЄКТІВ**

*Теми:* 

*Викреслювання просторових об'єктів. Використання інструментів побудови просторових об'єктів.* 

Велика частина векторних просторових даних, використовуваних в ГІС, цифруються по паперових картах і аерокосмічних знімках. Один спосіб цифрування, званий цифрування дигітайзером, включає розміщення на карті або фото дигітайзера і використання його пристрою трасування з перехрестям. Інший спосіб, званий цифрування по дисплею, полягає в тому, що просторові об'єкти викреслюються безпосередньо на екрані комп'ютера трасуванням по фотознімках, або по зображенням сканованих карт, або інших даних.

Просторові об'єкти можуть бути цифровані без трасування. ArcGIS має кілька інструментів для створення кіл, прямокутників, кривих і інших форм точних розмірів.

Точки – це прості для дигіталізації просторові об'єкти: всі вони створюються одним клацанням. Лінії – складніші, тому що вони мають початок, кінець і можуть змінювати напрям. Полігони утворюються спеціальними формами ліній, які повертаються до початку.

Місця, де лінії починаються і закінчуються, називаються endpoints (кінцеві точки). Місця, де лінія змінює напрям або перетинається з іншою, називаються vertices (вершинами); сегменти між вершинами називаються edges (ребрами).

Коли ви дивитеся на лінійний або полігональний просторовий об'єкт на карті, ви не бачите їх як кінцеві точки, вершини і ребра. Зовсім інша річ – коли ви створюєте або редагуєте просторовий об'єкт. Коли ви створюєте просторовий об'єкт, ви бачите edit sketch (*скетч* ескіз, нарис редагування). Новий об'єкт існує лише як скетч доти, коли ви його збережете.

У ArcGIS вся дигіталізація (створюєте ви нові об'єкти чи модифікуєте ті, що існують) виконується протягом сесії редагування. Сесія редагування починається, коли ви клацнете на командному меню Start Editing на панелі Editor, і закінчується, коли ви клацнете на командному меню Stop Editing. Після старту сесії редагування ви задасте три параметри на панелі Editor:
- Тask (завдання) це операція, яку ви хочете виконати, наприклад, створити новий просторовий об'єкт;
- $\blacksquare$  — Target (мета) це шар, в якому виконується дигіталізація просторових об'єктів;
- $\blacksquare$  Тool (інструмент) це функція програми для виконання завдання.

П'ять інструментів для викреслювання скетчів згруповано в спадаючій Sketch tool (Палітрі інструментів).

При оцифрованні просторових об'єктів бувають помилки. В такому разі можна повернутися до колишнього положення за допомогою кнопки Undo на панелі Standard.

# **Вправа 15а. ВИКРЕСЛЮВАННЯ ПРОСТОРОВИХ ОБ'ЄКТІВ**

Ця вправа полягає в тому, щоб створите водопровідні лінії.

Нові просторові об'єкти часто пов'язані з уже існуючими. Наприклад, межі нових земельних ділянок можуть бути суміжними з межами, які вже оцифровані. Нові вулиці пересікають ті, що вже існують. Нові електролінії проходять по опорах.

ArcMap може автоматично притягнути (snap) об'єкти, поміщені на певній відстані від іншого об'єкту. Правила, за якими вони притягуються, встановлюються в snapping environment (середовищу замикання). Відстань, на якій виконується тяжіння, називається snapping tolerance (допуск замикання).

Припустимо в міському районі підрядчик укладає нову водопровідну лінію, що продовжує магістральну лінії і лінію, яка зв'язує магістральну з пожежним гідрантом. Інспектор будівництва визначив місце розташування замочної арматури і пожежних гідрантів за допомогою GPS. Місце розташування імпортоване в точковий клас просторових об'єктів вашої бази геоданних. ви використовуватимете точкові дані й інструменти редагування для оцифрування нових об'єктів.

1. Запустіть ArcMap. У діалоговому вікні ArcMap клацніть на опцію для використання існуючої карти. У списку існуючих карт клацніть двічі на браузер для карт. (Якщо ArcMap вже запущено, клацніть на меню File і на Open.) Перейдіть до C:\GTKArcGlS\Chapter15. Клацніть на ex15a.mxd і на Open.

Карта показує ділянку будівництва. У таблиці змісту перераховано шари Water Valves (замочні пристрої), Fire Hydrants (пожежні гідранти), Water Lines (водопровідні лінії) і Parcels (земельні ділянки). Клас просторових об'єктів Water Lines ще не має об'єктів. Перед початком сесії редагування ви збільшите область оцифрування.

2. Клацніть на меню View, виберіть Bookmarks (Закладки), клацніть на New Water Lines.

На дисплеї представлена область із кількома пожежними гідрантами і запірними пристроями. ви створюватимете три нові лінії: від запірного пристрою 763 до 813, від 813 до 831, від 813 до найближчого гідранта.

3. На панелі Standard клацніть на кнопку Editor Toolbar. З'являється панель Editor. Інструменти недоступні.

4. Перемістіть панель Editor в край дисплея. Клацніть на меню Editor панелі Editor і на Start Editing. Інструменти редагування тепер доступні. За умовчанням як мета Тarget встановлюється перший шар в таблиці змісту, тут – Water Valves. Вам потрібно змінити мету на шар Water Lines.

5. На панелі Editor клацніть на спадаючій стрілці Тarget і на Water Lines. Упевніться, що Тask (завдання) встановлене Create New Feature (Створити новий об'єкт). Оскільки лінії водопроводу мають бути сполучені одна з одною і з іншими об'єктами (пожежні гідранти, запірні пристрої), ви встановите Snapping Eenvironment (середовище замикання).

6. Клацніть на меню Editor панелі Editor і на Snapping (Замикання). Відкривається діалогове вікно Snapping Environment.

### *Установки середовища замикання*

*Верхня панель діалогового вікна Snapping Environment містить чекбокси (віконця-перемикачі) для частин просторових об'єктів кожного шару. Коли ви дигіталізуєте новий просторовий об'єкт, курсор притягується до існуючого просторового об'єкту відповідно до включених чек-боксів. (Включення або Vertex (вершин) або Edges (ребер) для точкового шару робить замикання курсора на точкові об'єкти). Курсор притягується, коли він потрапляє всередину встановленої дистанції до просторового об'єкту. Для установки snapping tolerance (допуск замикання) клацніть на команду Options в меню Editor і на ярлик General.* 

*Нижня панель діалогового вікна Snapping Environment містить чекбокси для установки правил замикання, які використовуються в скетчі редагування. Наприклад, щоб бути упевненим, що новий полігон* *замкнений, ви включите бокс Edit sketch vertices. Щоб отримати більше інформації перейдіть до ArcGIS Desktop Help > Editing in ArcMap > Creating new features > Using the snapping environment.* 

7. Клацніть в чек-боксах Vertex для шарів Water Valves і Fire Hydrants. Закрийте діалогове вікно Snapping Environment.

Для дигіталізації використовуйте інструмент Sketch.

8. Клацніть на інструменті Sketch.

9. Перемістіть курсор на дисплей карти. Курсор змінився на перехрестя на блакитному крузі. Перемістіть курсор у напрямі до пристрою затвора 763. Коли курсор буде усередині допуску замикання пристрою затвора, блакитний круг притягнеться до нього як магніт.

Тепер ви будете дигіталізувати першу лінію водопроводу від 763 до 813 пристрою затвора. Для того, щоб накреслити лінійний просторовий об'єкт, ви клацнете на початку лінії, потім на кожній вершині і двічі клацнете на кінці лінії. Якщо лінія водопроводу не змінює напряму, вам не потрібно клацати на вершинах.

10. З притягнутим до пристрою затвора 763 курсором, клацніть на початковій точці першої лінії.

11. Перемістіть курсор у напрямі пристрою затвора 813. Скетч редагування лінії переміщається з курсором (ефект відомий як еластичне з'єднання або з'єднання гумовою ниткою).

12. Перемістіть курсор на пристрій затвора 813. Коли курсор притягнеться до нього, двічі клацніть на кінці лінії. (Якщо ви помилилися, клацніть на кнопки Undo на панелі Standard і повторіть кроки 10–12.

Тепер ви додасте другу лінію водопроводу.

13. З притягнутим до пристрою затвора 813 курсором, клацніть на початковій точці першої лінії. Перемістіть курсор на пристрій затвора 831. Коли курсор притягнеться до нього, двічі клацніть на кінці лінії.

Перша лінія змінилася від блакитного (за умовчанням колір скетчу редагування) до синього (колір символізує водопровід). Тепер ви будете дигітализувати третю лінію водопроводу.

14. З притягнутим до пристрою затвора 813 курсором, клацніть на початковій точці першої лінії. Перемістіть курсор на пожежний гідрант. Коли курсор притягнеться до нього, двічі клацніть на кінці лінії.

Тепер ви відкриєте таблицю атрибутів шару Water Lines.

15. У таблиці змісту правою кнопкою клацніть на шарі Water Lines і на Open Attribute Table.

Довжина кожної лінії у футах обчислена в полі SHAPE\_Length. (Довжина і площа підтримуються програмою точно за результатами вимірів просторових об'єктів, але не мають юридичної підстави. Офіційна база комунальних даних включатиме атрибути довжини, отримані за результатами польових вимірів.)

Поле Install\_Date містить <Null>, тому що атрибути для нього не введені. Значення атрибутів Line Type (Тип лінії) надається Main (Магістраль) для всіх трьох ліній за умовчанням. Це значення не правильне для останньої лінії, що йде до гідранта.

16. У полі Line\_Type для третього запису клацніть на Main.

У спадаючому списку клацніть на Hydrant Lateral (Направлений у бік гідранта).

ви закінчили дигіталізацію і можете зберегти результат вашої роботи.

17. Закрийте таблицю атрибутів. На панелі Editor клацніть на меню Editor і на Stop Editing. Клацніть Yes для того, щоб зберігти редагування. Закрийте панель Editor.

18. Якщо ви продовжуєте працювати й будете виконувати наступні вправи, залиште ArcCatalog відкритим. В іншому разі клацніть меню File і Exit.

## **Вправа 15b. ВИКОРИСТАННЯ ІНСТРУМЕНТІВ ПОБУДОВИ ПРОСТОРОВИХ ОБ'ЄКТІВ**

У цій вправі ви створюватимете просторові об'єкти, представляючи земельні ділянки. Основні процедури початку й кінця сесії редагування такі ж самі, як у попередній вправі, тільки з використанням деяких інших інструментів. ArcMap може встановити довжину і кут для ребра скетчу для точної деталізації. Програма має засоби для автоматичного виконання деяких операцій (таких, як побудова квадрата) при завданні вами необхідної інформації.

Припустимо, що ви берете участь у плануванні району з набором земельних ділянок. Маючи про них дані, ви використовуватимете переважно поле вимірів для дигіталізації деяких ділянок згідно пропозицій. Врешті-решт вашу карту буде виставлено в департаменті розвитку на огляд. Якщо проект буде прийнято, департамент надасть ліцензію бригаді геодезистів на виконання робіт з установки легальних меж ділянок.

1. Запустіть ArcMap. У діалоговому вікні ArcMap клацніть на опцію для використання існуючої карти. У списку існуючих карт клацніть двічі на браузері для карт. (Якщо ArcMap вже запущено, клацніть на меню File і на Open.) Перейдіть до C:\GTKArcGlS\Chapter15. Клацніть на ex15b.mxd, потім на Open.

Карта показує Parcels (земельні ділянки) на фоні аерофотозображення, що дозволяє докладно їх роздивитися й визначити орієнтовний план забудови. Є там вже готові будинки, будинки, що будуються, і вільні території.

Збільшіть зображення і дигіталізуйте нову земельну ділянку за ділянками 2731 і 2726.

2. Клацніть на меню View, вкажіть на Bookmarks і клацніть на First Parcel Site.

3. На стандартній панелі клацніть на кнопку Editor Toolbar.

4. На панелі Editor клацніть на меню Editor і на Start Editing.

Спочатку встановіть середовище замикання таким, щоб межі нової ділянки були замкнуті на вершини існуючих ділянок.

5. На панелі Editor клацніть на меню Editor і на Snapping.

У діалоговому вікні Snapping Environment клацніть в боксі Vertex для шару Parcels. Закрийте діалогове вікно Snapping Environment.

Нова ділянка матиме загальні межі з існуючими ділянками. Завдання Task, що називається Auto Complete Polygon (Авто завершення полігону), буде використано для дигіталізації просторових об'єктів із загальними кордонами з існуючими об'єктами. Ви будете дигіталізувати дві нові сторони, і ArcMap завершить побудову полігону.

6. На панелі Editor клацніть на спадаючій стрілці Task і на Auto Complete Polygon.

Метою (Target) є шар Parcel, що редагується на карті.

7. Клацніть на інструмент Sketch.

8. У таблиці змісту вимкніть Subdivision Photo, щоб краще бачити земельні ділянки.

9. Перемістіть курсор на північний кут ділянки 2731 так, щоб він притягнувся до його вершини. Клацніть на початку полігону.

Два кордони, які ви будете дигіталізувати, мають бути орієнтовані по кордонах існуючих ділянок. Новий північний кордон ділянки має бути паралельний північному кордону ділянки 2731 і має бути завдовжки 118 футів.

10. Клацніть правою кнопкою де-небудь на північному кордоні ділянки 2731, щоб відкрити контекстне меню. У контекстному меню клацніть на Parallel.

Ви можете використовувати клавішу Escape на клавіатурі, щоб закрити контекстне меню без вибору в меню команд.

11. Помістіть курсор на карту без клацання. Лінія побудована паралельно сегменту лінії, на якому ви клацнули.

12. З курсором, поміщеним де-небудь на дисплеї, клацніть правою кнопкою. У контекстному меню клацніть на Length (Довжина). У боксі Length надрукуйте 118 і натисніть Enter.

Першу сторону нової ділянки побудовано. Її довжина 118 футів, і вона паралельна межі ділянки 2731. Курсор переміщається до наступного очікуваного сегменту лінії.

13. Перемістіть курсор на північний кут ділянки 2726 так, щоб він притягнувся до його вершини. Двічі клацніть на кінці сегменту лінії. Третя і четверта сторони полігону автоматично завершені, при цьому були використані межі існуючих полігонів.

Тепер ви додасте другу ділянку в іншій частині району.

14. У таблиці змісту включіть шар Subdivision Photo. Клацніть на меню View, вкажіть на Bookmarks і клацніть на Second Parcel Site. Ділянка розміщуватиметься в північно-східному квадранті перехрестя.

Оскільки немає існуючих меж, змініть завдання Task на Create New Feature (Створити новий об'єкт). Нова ділянка повинна мати кут в точці 61.1 фута від кута ділянки 2719 і 119.4 фута від кута ділянки 2707. Ви використовуватимете інструмент Distance-Distance (Пересічення кіл) на спадаючій палітрі скетчу, щоб вибрати точку початку для нової ділянки.

15. На панелі Editor клацніть на спадаючій стрілці Task і на Create New Feature. Клацніть на спадаючій палітрі скетчу і на інструменті Distance-Distance.

16. У таблиці змісту вимкніть шар Subdivision Photo.

17. Помістіть курсор на північний кут ділянки 2719 і клацніть на ньому, коли курсор притягнеться до вершини. Клацніть на клавішу D на клавіатурі. У боксі Distance надрукуйте 61,1 і натисніть Enter. На карті з'являється круг із центром на вершині кута ділянки 2719 і радіусом 61,1 фут з'являється на карті.

18. Помістіть курсор на північно-східний кут ділянки 2707 і клацніть на ньому, коли курсор притягнеться до вершини. Клацніть на клавішу D на клавіатурі. У боксі Distance надрукуйте 119,4 і натисніть Enter.

На карті з'являється круг із центром на вершині кута ділянки 2707 і радіусом 119,4 фута. Круги перетинаються в двох точках.

19. Перемістіть по них курсор без клацань.

Точка, що підсвічується, переміщається від однієї точки до іншої. Будь-яка з них може бути точкою початку. ви виберете точку справа.

20. Помістіть курсор на точку справа і клацніть. Круги зникають. Перемістіть курсор трохи убік. Червоний квадрат позначає точку.

Тепер ви готові дигіталізувати ділянку, використовуючи польові записи, що деталізують довжини і кути її сторін.

21. У панелі Editor клацніть на спадаючу стрілку Sketch і на інструмент Sketch .

22. Правою кнопкою клацніть де-небудь на дисплеї.

У контекстному меню клацніть на Direction (Напрям). У боксі, що з'явився, надрукуйте 73,4 і натисніть Enter.

Лінію побудовано під встановленим кутом напряму. Команда Direction використовує напрям на схід як 00 і вимірює позитивні кути проти годинникової стрілки.

23. Правою кнопкою клацніть де-небудь вище від початкової точки. У контекстному меню клацніть на Length (Довжина). У боксі, що з'явився, надрукуйте 54,87 і натисніть Enter.

Першу сторону ділянки побудована. Початкова точка змінилася на зелений квадрат, а поточна вершина стала червоним квадратом.

24. Правою кнопкою клацніть де-небудь праворуч від червоної точки. У контекстному меню клацніть на Direction (Напрям). У боксі, що з'явився, надрукуйте -15,72 і натисніть Enter.

25. Правою кнопкою клацніть де-небудь праворуч від червоної точки. У контекстному меню клацніть на Length (Довжина). У боксі, що з'явився, надрукуйте 117 і натисніть Enter.

Другу сторону ділянки побудовано. Для завершення побудови двох сторін ви використуєте команди Square і Finish.

26. Правою кнопкою клацніть де-небудь нижче від червоної точки. У контекстному меню клацніть на Square і Finish.

Ділянку побудовано згідно із заданою специфікацією.

27. На панелі Editor клацніть на меню Editor і на Stop Editing. Клацніть Yes для збереження редагування. У таблиці змісту ввімкніть фото району.

28. Закрийте панель Editor. Якщо ви продовжуєте працювати і будете виконувати наступну вправу, залиште ArcMap відкритим. В іншому разі, клацніть на меню File і на Exit. Клацніть на No у відповідь на запит про те, чи зберегти виконані вами зміни.

## **Глава 6.3 РЕДАГУВАННЯ ПРОСТОРОВИХ ОБ'ЄКТІВ І АТРИБУТІВ**

Створення просторових об'єктів – одна з частин підтримки бази геоданних (geodatabase). Інша частина, так сомо важлива, полягає у зміні існуючих просторових об'єктів.

Просторові об'єкти можуть бути відредаговані декількома способами. Вони можуть бути видалені, переміщені, розділені, об'єднані, змінені, деформовані або буферизовані. На додаток до завдань на інструментальній панелі Редактор (Editor), в меню Editor є команди для зміни просторових об'єктів.

Коли просторові об'єкти відредаговано, їхні атрибути часто мають бути модифіковані також. Атрибути Довжина і Площа модифікуються автоматично в ArcMap; інші атрибути мають бути модифіковані вручну. Інколи атрибути значень мають бути відредаговані, навіть коли просторові об'єкти не змінюються – наприклад, коли продано земельну ділянку. Інколи нові атрибути додаються до таблиці.

З ліцензією ArcView, ви можете редагувати персональну базу геоданних (geodatabases) і шейпфайли (shapefiles). З ArcEditor або ліцензією ArcInfo можна також редагувати обхвати і розраховані на багато користувачів geodatabases. Файли у форматі CAD не можуть бути відредаговані безпосередньо, але їх можна конвертувати до доступного для редагування формату. Редагування шарів растрових і TIN вимагає розширень ArcGIS Spatial Analyst і ArcGIS 3D Analyst відповідно.

### **Вправа 16a. Виділення і модифікування просторових об'єктів**

Щоб змінювати просторові об'єкти, додають, видаляють або переміщають вершини на скетчі редагування просторових об'єктів.

Припустимо ви – фахівець ГІС у відділі планування міста. Щоб готуватися до зустрічі міської комісії, ви робитимете деякі зміни, запропоновані для земельних ділянок в новому підрозділі. Оскільки зміни – лише рекомендації, ви працюватимете не з базою геоданних міста, а з копією, позначеною для планування.

Ваше перше завдання полягає в тому, щоб видалити дві земельні ділянки, про яких місто веде переговори, аби викупити розробника

підрозділи. Ваше друге завдання полягає в тому, щоб збільшити межі двох земельних ділянок, аби створити місце для водоймища від окружної дороги і тротуару. Карта – призначена лише для обговорення, тому точне редагування не потрібне. Якщо пропозиції будуть здійснені, ліцензована команда геодезистів повторно розгляне ділянки.

1. Запустіть ArcMap. У ArcMap діалозі, натисніть опцію для використання існуючої карти. У списку існуючих карт двічі клацніть Browse для карт. (Якщо ArcMap вже виконується, натисніть меню File, і натисніть Open.) Перемістіться до C:\GTKArcGIS\Chapter16. Натисніть ex16a.mxd і Open. Земельні ділянки виділені чорним кольором на повітряній фотографії підрозділу. Ви зумуєте земельні ділянки, які будуть видалені.

2. Клацніть на меню View, вкажіть на Закладки (Bookmarks) і на First Parcel Site. Земельні ділянки помічені їх ідентифікаторами. (Мітки встановлені, щоб відображуватися в масштабах 1:4000 і більше.) Потрібно видалити ділянки 2712 і 2718 в середині дисплея.

3. На стандартній інструментальній панелі натисніть Панель Редактора (Editor Toolbar).

4. На панелі Editor натисніть меню Editor, а потім Start Editing.

Цільовий шар (Target) – Parcels, єдиний доступний для редагування шар у карті. Встановлено завдання: Create New Feature (Створити новий просторовий об'єкт). ви можете видаляти вибрані просторові об'єкти незалежно від встановленого завдання.

5. На інструментальній панелі Editor натисніть на Edit tool (Інструменті Редагування).

6. На карті клацніть де-небудь на ділянці 2712. Її виділено синім, аби показати, що її вибрано. Утримаючі клавішу Shift, натисніть на ділянку 2718, щоб вибрати її також. Маленький синій "x" в центрі вибраних ділянок називається "анкер вибору". Кожен вибір в сеансі редагуванн (одного просторового об'єкту або багатьох) має один анкер. Вони використовуються як контрольні точки для обертання і масштабування просторових об'єктів.

7. З вибраними ділянками 2712 і 2718 натисніть кнопку Delete на стандартній інструментальній панелі. вибрані просторові об'єкти видалено.

8. На інструментальній панелі Editor Toolbar натисніть на меню Editor, а потім Save Edits.

Тепер ви зміните форми двох ділянок, щоб знайти місце для запропонованого водоймища. Потрібно перемістити межі ділянки на довколишній тротуар. ви додасте вершину до скетчу редагування однієї ділянки і перемістите іншу вершину, яка розділена двома ділянками.

9. Натисніть на меню View, на Закладки (Bookmarks) і на Second Parcel Site.

Запропоноване водоймище виділене жовтим як графічний об'єкт. Ділянки, які будуть відредаговані, – 2768 і 2845. Ділянки будуть розширені на тротуар внизу дисплея. Тротуар з'являється на зображенні як тонкий білий рядок, який тягнеться зі сходу на захід і на північ від дороги. Для редагування зумуйте зображення ближче.

10. Натисніть на меню View, на Закладки (Bookmarks) і на Proposed Drainage Change.

ви робитимете чотири редагування. Спочатку перемістите існуючу вершину в ділянці 2768 до тротуару, додасте нову вершину до ділянки 2768, і перемістите нову вершину до точки, де тротуар робить різкий поворот. Нарешті, ви перемістите вершину, спільну ділянок 2768 і 2845.

11. На інструментальній панелі Editor, у разі потреби натисніть інструменті Редагування Edit tool.

12. Двічі клацніть де-небудь на ділянці 2768, щоб вибрати її і відображувати її скетч редагування.

На ескізі редагування остання цифрова вершина – червона; всі інші – зелені., ArcMap автоматично змінює на інструментальній панелі Editor Toolbar завдання від Create New Feature (Створити новий просторовий об'єкт) на Modify Feature (Змінити просторовий об'єкт).

13. Помістіть курсор поверх першої вершини для її переміщення. Курсор змінюється на хрестоподібну стрілку.

14. Перетягніть вершину вниз до тротуару. Відпустіть кнопку миші.

Зелена лінія показує нову форму просторового об'єкту. висвічена синя лінія залишається на місці як посилання. Вона зникне, коли ви не виберете багатокутник або виберете інший просторовий об'єкт.

Тепер ви додасте нову вершину і перемістите її до точки, де тротуар робить різкий поворот.

15. Клацніть правою кнопкою миші на зеленій лінії.

У контекстному меню натисніть Insert Vertex (Вставити вершину). Нову вершину додано там, де ви клацнули.

16. Помістіть курсор поверх нової вершини і перетягніть вершину до того місця, де тротуар змінює напрям.

17. Клацніть де-небудь поза багатокутником, щоб завершити редагування.

18. На інструментальній панелі Editor Toolbar натисніть меню Editor, а тоді Save Edits.

Тепер ви перемістите загальну вершину, яка знаходиться на межі двох багатокутників. Якщо ви переміщаєте загальну вершину з інструментом Редагування Edit Tool, лише один багатокутник змінюється. Результатом є або проміжок між цими двома багатокутниками або перекриття. Якщо ви переміщаєте вершину з інструментом Shared Edit, загальні кордони переміщаються з ним і обидва багатокутники змінюються.

19. На інструментальній панелі Tools натисніть на інструмент Pan. Панорамуйте дисплей, поки не зможете бачити всю спільну межу ділянок 2768 і 2845.

20. Праворуч від інструментальної панелі Editor натисніть інструмент Start Edition для початку редагування.

21. Перемістіть курсор на дисплей карти. Курсор для інструменту Start Edition – той самий, що для інструменту Edit. Двічі клацніть денебудь на спільній межі.

Спільну межу показано зеленим. Дві загальні вершини відображують. (Якщо ваша межа помаранчева, двічі клацніть на ній знову.)

22. Помістіть курсор поверх зеленої (нижчою) вершини.

23. Перетягніть вершину до точки, де тротуар змінює напрям знову. Відпустіть кнопку миші. Первинна межа буде залишається такою, що відображуватися, поки ви не завершите редагування.

24. Клацніть де-небудь далеко від цих двох багатокутників, щоб завершити редагування.

25. На інструментальній панелі Editor натисніть на меню Editor, а тоді на Stop Editing. Натисніть Yes у відповідь на запитання про те, чи, зберегти ваші редагування. Закрийте інструментальну панель Editor.

Тепер карту можна представити міської комісії. Ви не повинні зберігати документ карти, тому що ваші редагування були зроблені безпосередньо у класі просторових об'єктів в geodatabase.

Якщо ви продовжуєте працювати і будете виконувати наступну вправу, залиште ArcMap відкритим. В іншому разі, клацніть на меню File і на Exit. Клацніть на No у відповідь на запит про те, чи зберегти виконані вами зміни.

### **Вправа 16b. РОЗДІЛЕННЯ І ЗЛИТТЯ ПРОСТОРОВИХ ОБ'ЄКТІВ**

Щоб розділити багатокутник або лінію (створити два просторові об'єкти з одного), можна оцифрувати лінію впоперек просторового об'єкту там, де ви хочете розбити його. ви можете розділяти кілька просторових об'єктів одразу.

Щоб об'єднати багатокутники або лінії (створити один просторовий об'єкт з двох або більшої кількості), ви виберіть їх, і натисніть команду Merge на меню Editor. Об'єднані просторові об'єкти мають бути просторово не зв'язані. Наприклад, можна об'єднувати великий багатокутник, що представляє країну, і менші багатокутники, що представляють її офшорні острови. Країна і острови тоді існували б як один просторовий об'єкт з одним записом в таблиці атрибутів.

Коли просторові об'єкти в класах просторових об'єктів бази геоданних розбиті або об'єднані, ArcMap модифікує їх Shape\_Length і атрибути Shape\_Area. Це не робиться для просторових об'єктів в інших форматах даних типу шейпфайлов (shapefiles). Для всіх класів просторових об'єктів ArcMap модифікує атрибут, який стежить за числом просторових об'єктів. У базі геоданих це атрибут OBJECTID (OID). У shapefile це – FEATUREID (FID). Зміна інших атрибутів, включаючи визначувані користувачем ідентифікатори ID (подібно до кодів ділянок) або юридичні розміри довжин і площ, мають бути зроблені уручну.

Відділ планування був повідомлений щодо двох змін власності, які чекали обробки. У одному випадку, власник хоче розділити землю так, щоб можна було частину її продати. В іншому власник однієї половини дуплексу купив другу половину. Оскільки у дуплексі було двоє власників, була межа ділянки, що ділить будинок. Тепер межу треба видалити.

1. Запустіть ArcMap. У ArcMap діалозі натисніть опцію для використання існуючої карти. У списку існуючих карт, двічі клацніть Browse для карт. (Якщо ArcMap вже виконується, натисніть меню File, потім на Open.) Перемістіться до C:\GTKArcGIS\Chapter16. Натисніть ex16b.mxd, і натисніть Open.

Відкривається карта із знайомим вам підрозділом. Зумуйте до ділянки, яку буде розділено.

2. Натисніть на меню View, на Закладки (Bookmarks) і на First Parcel Site.

На дисплеї збільшена ділянка 2707. Ділянка потрібно розділити лінією між протилежними вершинами в північній частині ділянки. Коли її буде розділено, ArcMap модифікує таблицю атрибуту з правильною областю з двох нових ділянок. Щоб спостерігати це відзначте область ділянки 2707, перш ніж ви її розділете.

3. На інструментальній панелі Tools натисніть на інструменті Idetify і на ділянці 2707. Поле Shape\_Area показує значення 107,248 квадратних футів перед десятковим місцем.

4. Закрийте вікно Identify. У таблиці змісту вимкніть шар Subdivision Image.

5. На інструментальній панелі Standard клацніть на кнопку Editor Toolbar.

6. На інструментальній панелі Editor натисніть меню Editor, а тоді на Start Editing. Встановіть цільовий шар редагування Parcel, єдиний доступний для редагування шар. Встановіть завдання Create New Feature, щоб створити новий просторовий об'єкт.

7. На інструментальній панелі Editor натисніть інструмент редагування Edit.

8. Двічі клацніть на ділянку 2707, щоб вибрати її й відображувати її ескіз редагування. Ви виведете лінію розбиття між вершиною, позначеною червоними стрілками на рисунку.

Коли ви двічі клацаєте, щоб відображувати ескіз редагування просторових об'єктів, завдання на інструментальній панелі Editor автоматично змінюється на Modify Feature. Так само, встановлюючи завдання Modify Feature, ви бачитимете ескіз редагування будь-яких просторових об'єктів, які ви обираєте. Завдання Modify Feature – єдине де вершини просторових об'єктів відображуються.

Перед оцифровуванням лінії розбиття потрібно встановити середовище тяжіння так, щоб вершини лінії притягувалися до вершин полігону.

9. На інструментальній панелі Editor натисніть меню Editor, а тоді Snapping (середовище тяжіння). У діалозі Snapping Environment (Середовище тяжіння), позначте бокс Vertex (Вершини) для шару Parcels (Ділянок). Закрийте діалог.

Тепер змініть завдання на Cut Polygon Features (Розрізати полігональний просторовий об'єкт).

10. На інструментальній панелі Editor натисніть список Task (Завдання), що розкривається, і натисніть Cut Polygon Features.

Хоча вершина ділянки більше не відображується, коли завдання змінене, лінія розбиття, яку ви оцифровуєте, буде все ще притягнена до них.

11. На дисплеї курсор змінюється на перехрестя на синьому крузі. Перемістіть курсор в позицію, показану на рисунку. Коли курсор притягнеться до вершини, натисніть ліву кнопку миші.

12. Перемістіть курсор до другої вершини. Коли він притягнеться до неї, двічі клацніть, щоб закінчити лінію розбиття.

Ділянка розділена на дві. Кожну ділянку помічено тим же самим PARCELS ID 2707. У наступній вправі ви модифікуєте PARCELS ID для меншої ділянки.

13. На інструментальній панелі Editor натисніть меню Editor, а тоді на Save Edits.

14. На інструментальній панелі Tools натисніть інструмент Ідентифікувати. Натисніть на кожну з двох нових ділянок. Сума їхніх площ дорівнює площі первинної ділянки. Номер PARCELS\_ID, визначуваний користувачем атрибут, не змінюється. Обидві ділянки, проте, означено новими числами OBJECTID.

Ваше наступне завдання полягає в тому, щоб об'єднати дві ділянки, де власник однієї половини дуплексу купив іншу половину.

15. Закрийте вікно Identify. Натисніть меню View, на Закладки (Bookmarks), і натисніть Second Parcel Site.

16. Увімкніть шар Subdivision Image.

В центрі дисплея карти дві ділянки – 2855 і 2861 – розташовані на cul-de-sac (круговій кривій). Межа ділянки на пересіченні дуплексу має бути видалена.

17. На інструментальній панелі Editor натисніть інструмент Edit (Редагування).

Коли ви об'єднуєте багатокутники, не має значення, яка установка завдання інструментальної панелі.

18. Натисніть де-небудь на ділянку 2855, щоб вибрати її. Утримуючи клавішу SHIFT, натисніть на ділянку 2861, щоб вибрати її також.

19. На інструментальній панелі Editor натисніть меню Editor, а потім Merge. Ці дві ділянки стануть однією.

20. У таблиці змісту клацніть правою кнопкою миші на шар Parcels (Ділянки), а тоді на Open Attribute Table. Натисніть Selected внизу таблиці, щоб відображувати вибрані записи.

Запис, що залишається, – для першого просторового об'єкту ділянки 2855, яку ви вибрали. Його значення Shape\_Length і Shape\_Area модифіковані.

21. Закрийте таблицю. На інструментальній панелі Editor натисніть меню Editor, а потім Stop Editing. Натисніть Yes, щоб зберегти виконане вами редагування. Закрийте інструментальну панель Editor.

Немає потреби зберігати документ карти, бо ваші редагування були зроблені безпосередньо до класу просторових об'єктів Ділянок в geodatabase.

22. Якщо ви продовжуєте працювати і будете виконувати наступну вправу, залиште ArcMap відкритим. В іншому разі, клацніть на меню File і на Exit. Клацніть на No у відповідь на запит про те, чи зберегти виконані вами зміни.

## **Вправа 16c. РЕДАГУВАННЯ ЗНАЧЕНЬ АТРИБУТІВ ПРОСТОРОВИХ ОБ'ЄКТІВ**

У ArcMap ви можете змінювати значення атрибутів по одному, друкуючи нові значення в таблиці протягом сеансу редагування. ви можете також змінювати значення для вибраного набору записів або для всіх записів в таблиці з Калькулятором полів. Калькулятор полів призначає значення в полі згідно вираженню, яке може просто бути значенням, подібним до "101" або "Житлове", або вираженням, що використовує математичні оператори. Калькулятор полів може використовуватися або в сеансі редагування або поза ним.

Окрім редагування атрибутів із значенням можна додавати і видаляти записи або додавати нові поля до таблиці і визначати властивості для цих полів. Записи додаються і віддаляються протягом сеансу редагування. Поля додаються і віддаляються поза сеансом редагування.

Розділивши ділянку 2707, ви повинні призначити новий номер PARCEL\_ID одній з нових ділянок. Після цього ви додасте атрибут до класу Просторові об'єкти ділянок. На попередній зустрічі міської комісії ви помітили, що розміри ділянки часто давали в акрах, а не квадратних футах. Клас просторових об'єктів Ділянок не має атрибут площі землі в акрах. Ви додасте його і обчислите значення ArcMap для нього, перераховуючи квадратні фути на акри.

1. Запустіть ArcMap. У ArcMap діалозі, натисніть опцію для використання існуючої карти. У списку існуючих карт двічі клацніть Browse для карт. (Якщо ArcMap вже виконується, натисніть меню File, і Open.) Перемістіться до C:\GTKArcGIS\Chapter16. Натисніть ex16c.mxd і Open. Карта показує ділянки, які ви розбили в попередній вправі. Обидві мають ID 2707. Потрібно призначити новий номер ID меншій лілянші.

2. На інструментальній панелі Standard натисніть кнопку Editor Toolbar.

3. На інструментальній панелі Editor натисніть меню Editor, потім натисніть Start Editing. Цільовий рівень – Parcels, і завдання – Create New Feature.

4. На інструментальній панелі Editor натисніть інструмент редагування Edit.

5. Клацніть на малу ділянку 2707, щоб вибрати її.

6. У таблиці змісту клацніть правою кнопкою миші на шарі Parcels, і натисніть Open Attribute Table. Імена полів на сірому тлі вказують поля, які підтримуються ArcMap. Вони не можуть бути відредаговані. Назви режимів на білому тлі вказують поля, які можуть бути відредаговані.

7. Клацніть на вікні поля PARCELS\_ID. Висвітіть і видаліть існуюче значення 2707. Надрукуйте 4001 і натисніть Enter. Значення 4001 не дублює існуючий ID ділянки. Це – єдине значення, яке ви повинні редагувати. Якби були інші атрибути, наприклад, адреса або ім'я власника, ви модифікували б їх також.

8. На інструментальній панелі Editor натисніть меню Editor і на Stop Editing. Натисніть Yes, щоб зберегти виконане вами редагування.

Коли сеанс редагування закінчений, більше немає жодних вибраних записів в таблиці або вибраних просторових об'єктів на карті. Перемістіть таблицю далі від дисплея карти. На карті, менша ділянка помічена своїм новим ідентифікатором ID.

Тепер ви додасте нове поле до таблиці, щоб зберігати нові розміри площі в акрах.

9. Внизу таблиці атрибутів ділянок натисніть All. Поточне поле Shape\_Area містить площу в квадратних футах для кожної ділянки. Після додавання нового поля ви запишете вираження в Калькуляторі полів, щоб конвертувати квадратні фути в акри.

10. У таблиці натисніть меню Options, потім Add Field. (Якщо команда Add Field заблокована, ви, можливо, не виконали сеанс редагування в кроці 8.)

Додаючи поле до таблиці, ви називаєте його, визначаєте його тип даних і встановлюєте властивості поля так саме, як ви робили раніше.

Нові поля можуть бути додані в ArcCatalog або ArcMap.

З ліцензією ArcView поля можуть бути додані лише в персональній базі геоданних (geodatabase) або класах просторових об'єктів shapefile. З ArcEditor або ліцензією ArcInfo, поля можуть

також бути додані, щоб показати класи в покриттях і ArcSDE geodatabases.

11. У текстовому полі Name діалогу Add Field надрукуйте Acres. Натисніть на Type (Тип) спадаючої стрілки і на Float. (Float – числове поле з плаваючою крапкою, яке дозволяє десяткові знаки) Клацніть OK. Нове поле додане до таблиці. Його значення – <Null>.

Тепер ви обчислити значення для поля Acres, які можна робити незалежно від того, чи знаходитеся ви в сеансі редагування, чи ні. Польові обчислення, зроблені в сеансі редагування, будуть довшими, але мають опцію Undo. Обчислення, зроблені поза сеансом редагування, виконуються швидше, але не можуть бути скасовані. (Щоб замінювати неправильне обчислення, можна робити нове.) Щоб було швидше, ви робитимете обчислення без запуску сеансу редагування.

12. У таблиці атрибутів клацніть правою кнопкою миші ім'я поля Acres і натисніть Calculate Values. З'являється повідомлення, нагадуючи вам, що ви не будете здатні відмінити ваше обчислення.

13. Клацніть на Yes щоб продовжити роботу. Відкривається діалог Field Calculator.

Вам потрібно створити вираження, щоб конвертувати фути на акри. Оскільки 1 акр дорівнює 43,560 квадратного фута, ділення значення в полі Shape\_Area на 43,560 дасть площу землі в акрах кожної ділянки.

14. У списку Полів Field Calculator натисніть на Shape\_Area, щоб додати його до панелі виражень. Натисніть на кнопку (/) Ділення. Надрукуйте пропуск і число 43560. Натисніть OK. Значення розраховані і записані в полі Acres таблиці.

ArcMap автоматично не модифікуватиме ці значення. Коли ви робите такі зміни до ділянок, що стосуються їхнього розміру, ви повинні повторно обчислити поле Acres.

ви не повинні зберігати документ карти. Ваші редагування були зроблені безпосередньо до атрибутів класу просторових об'єктів у geodatabase.

15. Закрийте таблицю. Закрийте інструментальну панель Editor. Якщо ви продовжуєте працювати і будете виконувати наступну вправу, залиште ArcMap відкритим. В іншому разі, клацніть на меню File і на Exit. Клацніть на No у відповідь на запит про те, чи зберегти виконані вами зміни.

Навчальне видання

Лабораторний практикум у програмному забезпеченні "ArcGIS 9 Desktop" з навчального курсу "Технології ГІС" (для студентів 3 курсу денної й заочної форми навчання напряму підготовки 6.080101 "Геодезія, картографія та землеустрій")

Укладач **Шипулін** Володимир Дмитрович

Відповідальний за випуск *І. М. Патракєєв* Редактор *О. Ю. Кригіна* Комп'ютерне верстання *Є. Г. Панова*

План 2011, поз.83 М

Підп. до друку 08.09.2011 Формат 60х84/16 Друк на ризографі Ум. друк арк. 7,5  $T$ ираж 50 пр.  $3aM. N<sub>2</sub>$ 

Видавець і виготовлювач: Харківська національна академія міського господарства, вул. Революції, 12, Харків, 62002 Електронна адреса: rectorat@ksame.kharkov.ua Свідоцтво суб'єкта видавничої справи: ДК №4064 від 12.05.2011